# ABBYY® FineReader 12 **Guide de l'utilisateur**

© 2013 ABBYY Production LLC. Tous droits réservés.

Les informations du présent document sont susceptibles de modifications sans préavis et n'impliquent aucun engagement de la part d'ABBYY.

Le logiciel décrit dans ce document est fourni aux termes d'un accord de licence. Le logiciel ne peut être utilisé ou copié qu'en stricte conformité avec les termes de l'accord de licence. La copie de ce logiciel sur tout support constitue une infraction aux lois de la Fédération de Russie relatives à la protection juridique des logiciels et des bases de données et aux lois internationales, sauf autorisation expresse dans le cadre de la licence ou des accords de non-divulgation.

Aucune partie de ce document ne peut en aucun cas être reproduite ni transmise, sous aucune forme ni par aucun moyen, sans l'autorisation expresse écrite d'ABBYY.

© 2013 ABBYY Production LLC. Tous droits réservés.

ABBYY, ABBYY FineReader et ADRT sont des marques déposées ou des marques commerciales d'ABBYY Software Ltd.

© 1984-2008 Adobe Systems Incorporated et ses concédants de licence. Tous droits réservés.

Protégé par les brevets américains 5 929 866, 5 943 063, 6 289 364, 6 563 502, 6 185 684, 6 205 549, 6 639 593, 7 213 269, 7 246 748, 7 272 628, 7 278 168, 7 343 551, 7 395 503, 7 389 200, 7 406 599, 6 754 382 ; brevets en attente.

La licence d'Adobe® PDF Library est concédée par Adobe Systems Incorporated.

Adobe, Acrobat®, le logo Adobe, le logo Acrobat, le logo Adobe PDF et Adobe PDF Library sont des marques déposées ou des marques commerciales d'Adobe Systems Incorporated aux États-Unis et/ou dans d'autres pays.

Des parties de ce programme informatique sont protégées par le copyright © 2008 Celartem, Inc. Tous droits réservés.

Des parties de ce programme informatique sont protégées par le copyright © 2011 Caminova, Inc. Tous droits réservés.

DjVu est protégé par le brevet américain n° 6 058 214. Brevets étrangers en attente.

Inspiré par AT&T Labs.

Des parties de ce programme informatique sont protégées par le copyright © 2013 Université de Nouvelle-Galles du Sud. Tous droits réservés.

© 2002-2008 Intel Corporation.

© 2010 Microsoft Corporation. Tous droits réservés.

Microsoft, Outlook, Excel, PowerPoint, SharePoint, SkyDrive, Windows Server, Office 365, Windows Vista, Windows sont des marques commerciales ou des marques déposées de Microsoft Corporation aux États-Unis et/ou dans les autres pays.

© 1991-2013 Unicode, Inc. Tous droits réservés.

Licence JasPer Version 2.0 :

© 2001-2006 Michael David Adams

© 1999-2000 Image Power, Inc.

© 1999-2000 Université de Colombie britannique

Ce produit comprend un logiciel développé dans le cadre du projet OpenSSL pour être utilisé dans le kit d'outils OpenSSL. (http://www.openssl.org/). Ce produit comprend un logiciel de cryptographie développé par Eric Young (eay@cryptsoft.com).

© 1998-2011 The OpenSSL Project. Tous droits réservés.

© 1995-1998 Eric Young (eay@cryptsoft.com) Tous droits réservés.

Ce produit comprend un logiciel développé par Tim Hudson (tjh@cryptsoft.com).

Des parties de ce logiciel sont protégées par le copyright © 2009 Projet FreeType (www.freetype.org). Tous droits réservés.

Apache, le logo de plume Apache et OpenOffice sont des marques commerciales d'Apache Software Foundation. OpenOffice.org et le logo de mouette sont des marques commerciales déposées d'Apache Software Foundation.

EPUB®, est une marque déposée de l'IDPF (International Digital Publishing Forum)

Toutes les autres marques commerciales sont exclusivement détenues par leurs propriétaires respectifs.

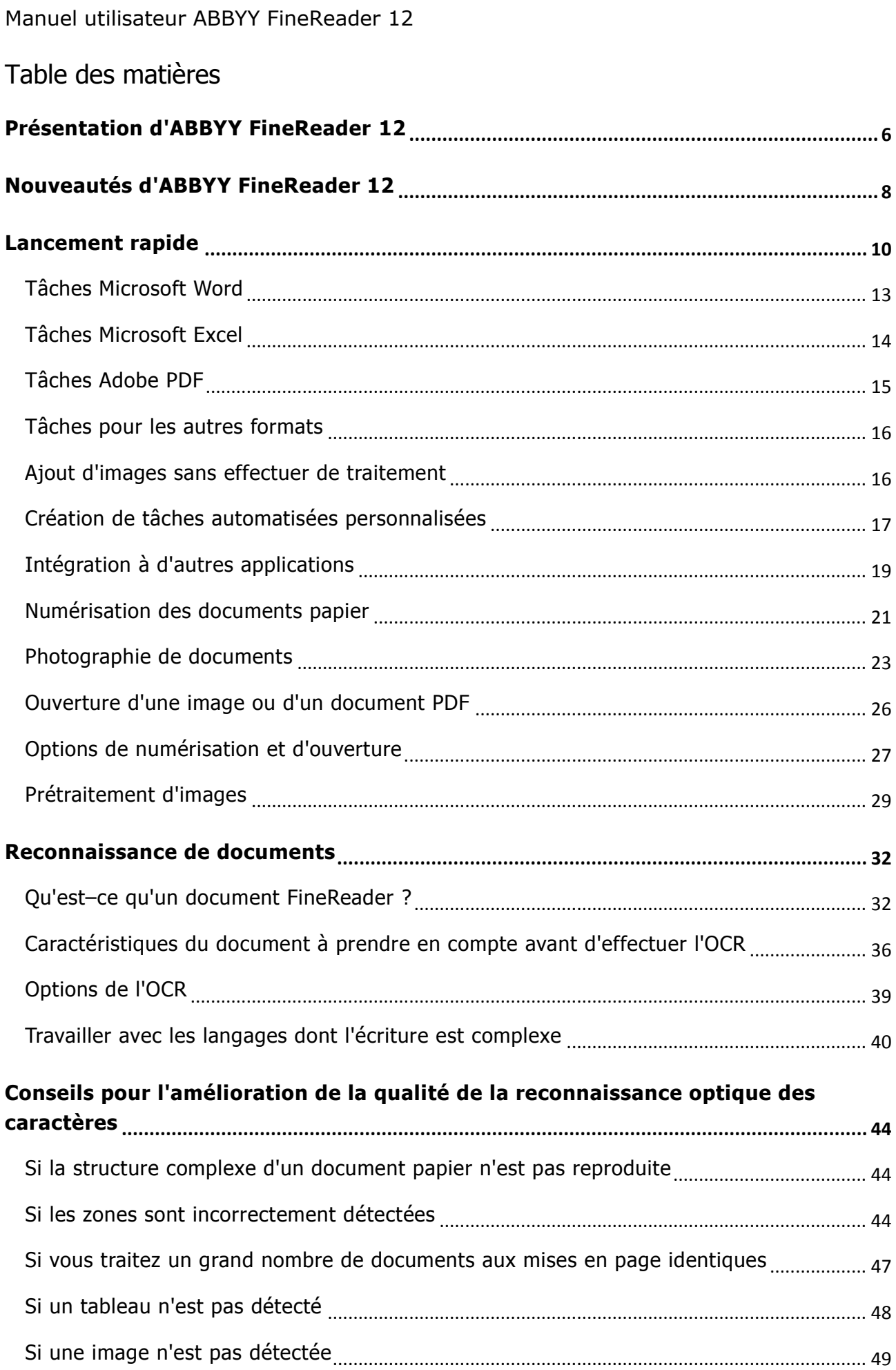

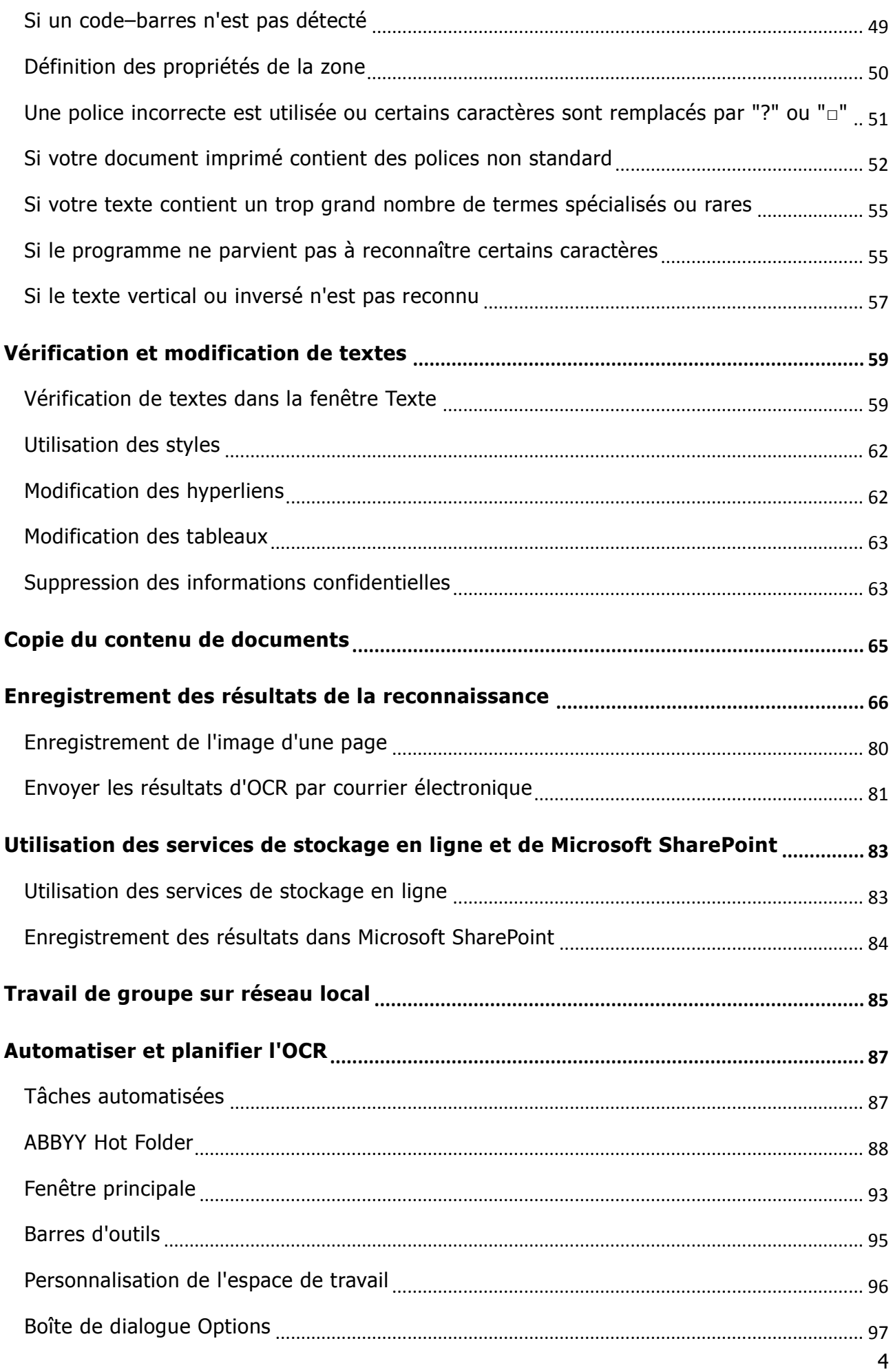

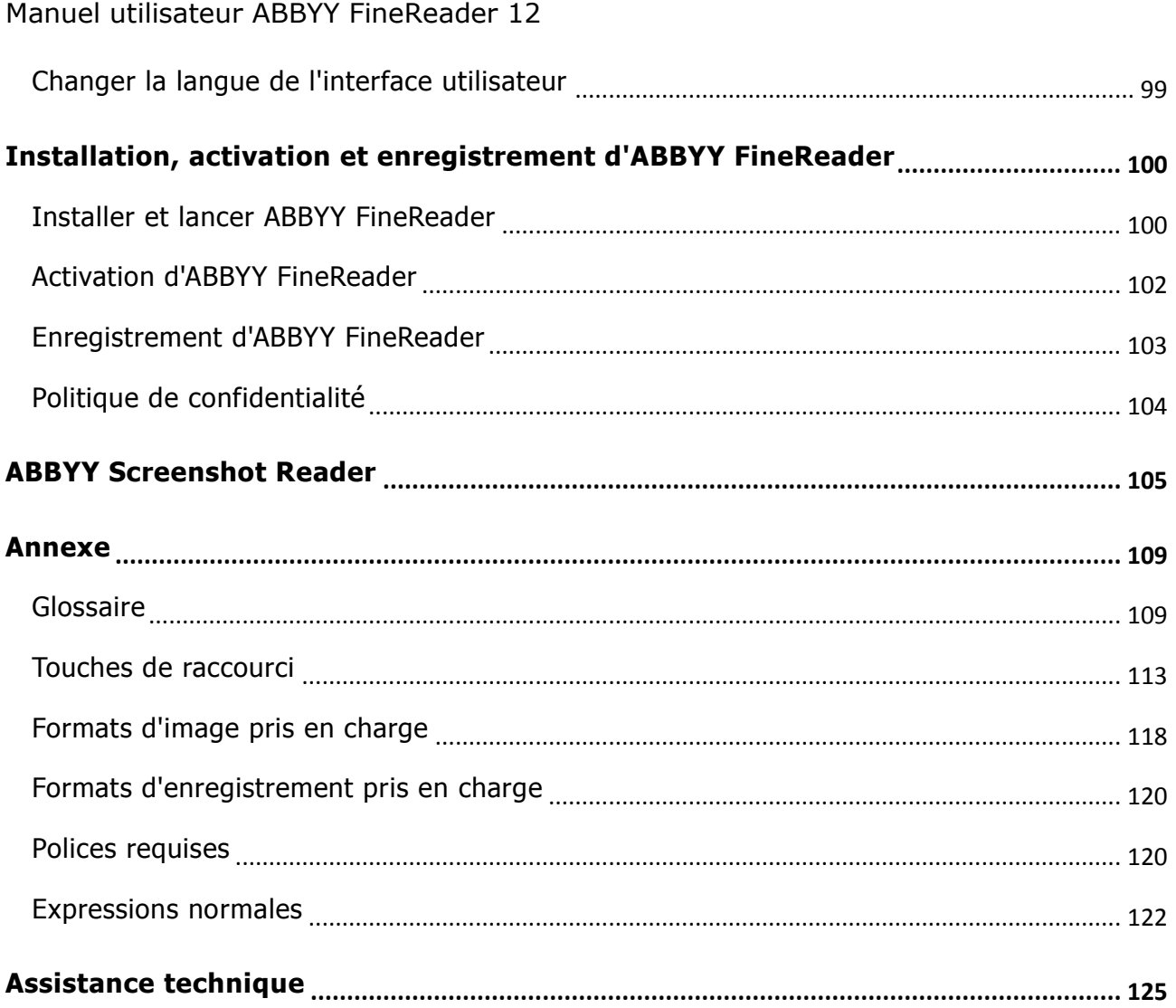

# <span id="page-5-0"></span>Présentation d'ABBYY FineReader 12

**ABBYY FineReader** est un système de reconnaissance optique de caractères (OCR) qui convertit les documents numérisés, documents PDF et fichiers image (y compris les photos numériques) en formats modifiables.

### Avantages d'ABBYY FineReader 12 **Reconnaissance rapide et précise**

- La technologie d'OCR utilisée dans ABBYY FineReader reconnaît et préserve rapidement et précisément le formatage de tout document.
- Grâce à la technologie adaptative de reconnaissance de documents (ADRT®) d'ABBYY, ABBYY FineReader peut analyser et traiter un document dans son intégralité, plutôt qu'une page à la fois. Cette approche conserve la structure du document source, y compris le format, les hyperliens, les adresses email, les en–têtes et les pieds de page, les légendes d'images et de tableaux, les numéros de page et les annotations en bas de page.
- ABBYY FineReader peut reconnaître des textes imprimés dans toutes les polices ; il est quasiment infaillible face aux défauts d'impression.
- ABBYY FineReader peut reconnaître les photos de texte prises par un appareil photo ordinaire ou par un téléphone portable. Le prétraitement d'image supplémentaire peut considérablement améliorer la qualité de vos photos, avec pour conséquence une OCR plus précise.
- Pour procéder à un traitement plus rapide, ABBYY FineReader utilise efficacement les processeurs multi cœurs et offre un mode de traitement Noir et blanc spécial pour les documents dans lesquels les couleurs doivent être conservées.

Prend en charge la plupart des langues du monde entier\*

 ABBYY FineReader peut reconnaître les textes écrits dans l'une des 190 langues prises en charge ou dans une combinaison de ces langues. Parmi les langues prises en charge, l'arabe, le vietnamien, le coréen, le chinois, le japonais, le thaï et l'hébreu sont disponibles. ABBYY FineReader peut détecter automatiquement la langue d'un document.

#### **Possibilité de vérifier les résultats d'OCR**

- ABBYY FineReader dispose d'un éditeur de texte intégré qui vous permet de comparer les textes reconnus avec leurs images d'origine et de procéder aux modifications nécessaires.
- Si vous n'êtes pas satisfait des résultats du traitement automatique, vous pouvez spécifier manuellement les zones d'image à capturer et apprendre au programme à reconnaître les polices moins courantes ou inhabituelles.

#### **Interface utilisateur intuitive**

- Le programme est fourni avec plusieurs tâches automatisées préconfigurées qui couvrent la plupart des scénarios d'OCR les plus courants. Il vous permet de convertir les numérisations, les documents PDF et les fichiers image en documents modifiables d'un simple clic. L'intégration à Microsoft Office et à l'explorateur Windows a pour conséquence que vous pouvez directement reconnaître des documents dans Microsoft Outlook, Microsoft Word, Microsoft Excel ou simplement en faisant un clic droit sur un fichier de votre ordinateur.
- Le programme prend en charge les touches de raccourci Windows habituelles et les balayages d'écran tactile, par ex. : pour faire défiler ou faire un zoom avant ou arrière sur des images.

#### **Citation rapide**

 Vous pouvez facilement copier et coller les fragments reconnus dans d'autres applications. Les images de page s'ouvriront instantanément et pourront être affichées, sélectionnées et copiées avant que l'intégralité du document ne soit reconnue.

#### **Reconnaissance des photos numériques**

 Vous pouvez photographier un document avec votre appareil photo numérique, ABBYY FineReader 12 reconnaîtra le texte comme s'il s'agissait d'une numérisation ordinaire.

#### **Archivage de documents PDF**

- ABBYY FineReader peut convertir vos documents papier ou PDF numérisés en documents PDF et PDF/A interrogeables.
- La compression MRC peut s'appliquer pour réduire la taille des fichiers PDF sans affecter leur qualité visuelle.

#### **Prend en charge plusieurs formats d'enregistrement et services de stockage sur Cloud**

- ABBYY FineReader 12 peut enregistrer les textes aux formats Microsoft Office (Word, Excel et PowerPoint), PDF/A et PDF interrogeable pour le stockage à long terme, ou les enregistrer aux formats répandus de livres électroniques.
- Vous pouvez enregistrer les résultats localement ou les stocker via des services de stockage sur Cloud (Google Drive, Dropbox et SkyDrive) et y accéder depuis n'importe où dans le monde entier. ABBYY FineReader 12 peut également exporter directement les documents vers Microsoft SharePoint Online et Microsoft Office.

#### **Inclut deux applications bonus : ABBYY Business Card Reader et ABBYY Screenshot Reader**

- ABBYY Business Card Reader (uniquement disponible avec ABBYY FineReader 12 Corporate) est un utilitaire pratique qui capture les données des cartes de visite et les enregistre directement sous Microsoft® Outlook®, Salesforce et autre logiciel de gestion de contacts.
- ABBYY Screenshot Reader est un programme facile à utiliser qui permet d'effectuer des captures d'écran de fenêtres ou de zones sélectionnées dans leur intégralité et de reconnaître le texte figurant dessus.

#### **Assistance technique gratuite pour les utilisateurs enregistrés**

\* Le groupe de langues pris en charge peut varier selon l'édition du produit.

# <span id="page-7-0"></span>Nouveautés d'ABBYY FineReader 12

Voici une brève présentation des nouvelles fonctionnalités et améliorations majeures qui ont été ajoutées à ABBYY FienReader 12.

# Précision de reconnaissance améliorée

La nouvelle version d'ABBYY FineReader fournit une OCR plus précise et recrée plus fidèlement le formatage d'origine de vos documents grâce à la technologie adaptative de reconnaissance de documents (ADRT), propriété d'ABBYY. Le programme peut dorénavant mieux détecter les styles, titres et tableaux des documents, de sorte que vous n'ayez pas à reformater vos documents une fois reconnus.

### Langues de reconnaissance

ABBYY FineReader 12 peut désormais reconnaître les textes russes avec accents. La qualité de l'OCR a été améliorée pour le chinois, le japonais, le coréen, l'arabe et l'hébreu.

# Interface utilisateur plus rapide et plus conviviale

#### **Traitement en arrière–plan**

Reconnaître des documents très volumineux peut prendre un certain temps. Dans cette nouvelle version, les processus chronophages s'exécutent en arrière–plan, ce qui vous permet de poursuivre votre travail sur les parties du document qui ont déjà été reconnues. Dorénavant, vous n'aurez plus à attendre la fin du processus d'OCR avant de pouvoir ajuster les zones d'image, afficher les pages non reconnues, forcer le démarrage de l'OCR d'une page ou d'une zone d'image en particulier, ajouter des pages provenant d'autres sources, ou réorganiser les pages du document.

- **Chargement d'image plus rapide** Les images de pages seront chargées dans le programme dès que vous numériserez les originaux papier, de sorte que vous puissiez immédiatement voir les résultats de la numérisation et sélectionner les pages et zones d'image à reconnaître.
- **Citation plus facile** Toute zone d'image contenant du texte, des images ou des tableaux peut être facilement reconnue et copiée vers le presse–papiers d'un simple clic.
- Toutes les opérations de base, notamment le défilement et le zoom, sont désormais prises en charge sur les écrans tactiles.

# Prétraitement d'image et OCR pour appareil photo

Les algorithmes de prétraitement d'images améliorés garantissent une meilleure reconnaissance des textes photographiés et génèrent des photos de texte dont la qualité est aussi bonne que celle des numérisations. Les nouvelles fonctions de correction de photos incluent le rognage automatique, la correction des distorsions géométriques et l'uniformisation de la luminosité et des couleurs en arrière–plan.

ABBYY FineReader 12 vous permet de sélectionner les options de prétraitement que vous souhaitez appliquer à l'image que vous venez d'ajouter, de sorte que vous n'ayez pas à corriger chaque image séparément.

# Meilleure qualité visuelle des documents archivés

ABBYY FineReader 12 inclut une nouvelle technologie, PreciseScan, qui lisse les caractères pour améliorer la qualité visuelle des documents numérisés. Les caractères n'ont donc pas l'air pixélisé même lorsque vous zoomez sur la page.

# Nouveaux outils permettant de modifier manuellement les résultats de la reconnaissance

Les fonctions de vérification et de correction ont été développées dans la nouvelle version. Dans ABBYY FineReader 12, vous pouvez formater les textes reconnus dans la fenêtre de vérification, qui inclut aussi à présent un outil permettant d'insérer des symboles spéciaux non disponibles sur les claviers standard. Vous pouvez également utiliser les raccourcis clavier pour les commandes de vérification et de correction les plus fréquentes.

Dans ABBYY FineReader 12, vous pouvez désactiver la recréation des éléments structurels, tels que les en–têtes, les pieds de pages, les notes de bas de page, les tables des matières et les listes numérotées. Cela peut s'avérer utile si vous voulez que ces éléments apparaissent sous forme de texte normal et qu'ils soient compatibles avec les autres produits, par ex. : un logiciel de traduction ou un logiciel de création de livre électronique.

# Nouvelles options d'enregistrement

- Lorsque vous enregistrez les résultats de l'OCR au format XLSX, vous pouvez désormais enregistrer les images, supprimer le formatage du texte et enregistrer chaque page sur une feuille de calcul Excel distincte.
- ABBYY FineReader 12 peut créer des fichiers ePub conformes aux normes EPUB 2.0.1 et EPUB 3.0.

# Intégration des applications et services tiers améliorée

Vous pouvez dorénavant exporter vos documents reconnus directement vers SharePoint Online et Microsoft Office 365, et les nouvelles boîtes de dialogue d'ouverture et d'enregistrement permettent d'accéder facilement aux services de stockage sur Cloud, tels que Google Drive, Dropbox et SkyDrive.

# <span id="page-9-0"></span>Lancement rapide

ABBYY FineReader convertit des documents numérisés, des documents PDF et des fichiers image (y compris les photos numériques) en formats modifiables.

Pour traiter un document avec ABBYY FineReader, vous devez employer les quatre étapes suivantes :

- Obtenir une image du document
- Reconnaître le document
- Vérifier les résultats
- Enregistrer les résultats au format de votre choix

S'il vous faut incessamment répéter les mêmes étapes, vous pouvez utiliser une tâche automatisée qui effectuera les opérations requises d'un simple clic. Pour traiter des documents aux mises en page complexes, vous pouvez personnaliser et exécuter chacune des étapes séparément.

# Tâches automatisées intégrées

Lorsque vous lancez ABBYY FineReader, la fenêtre **Tâche** s'affiche et liste les tâches automatisées nécessaires aux scénarios de traitement les plus courants. Si vous ne voyez pas la fenêtre **Tâche**, cliquez sur le bouton **Tâche** de la barre d'outils principale.

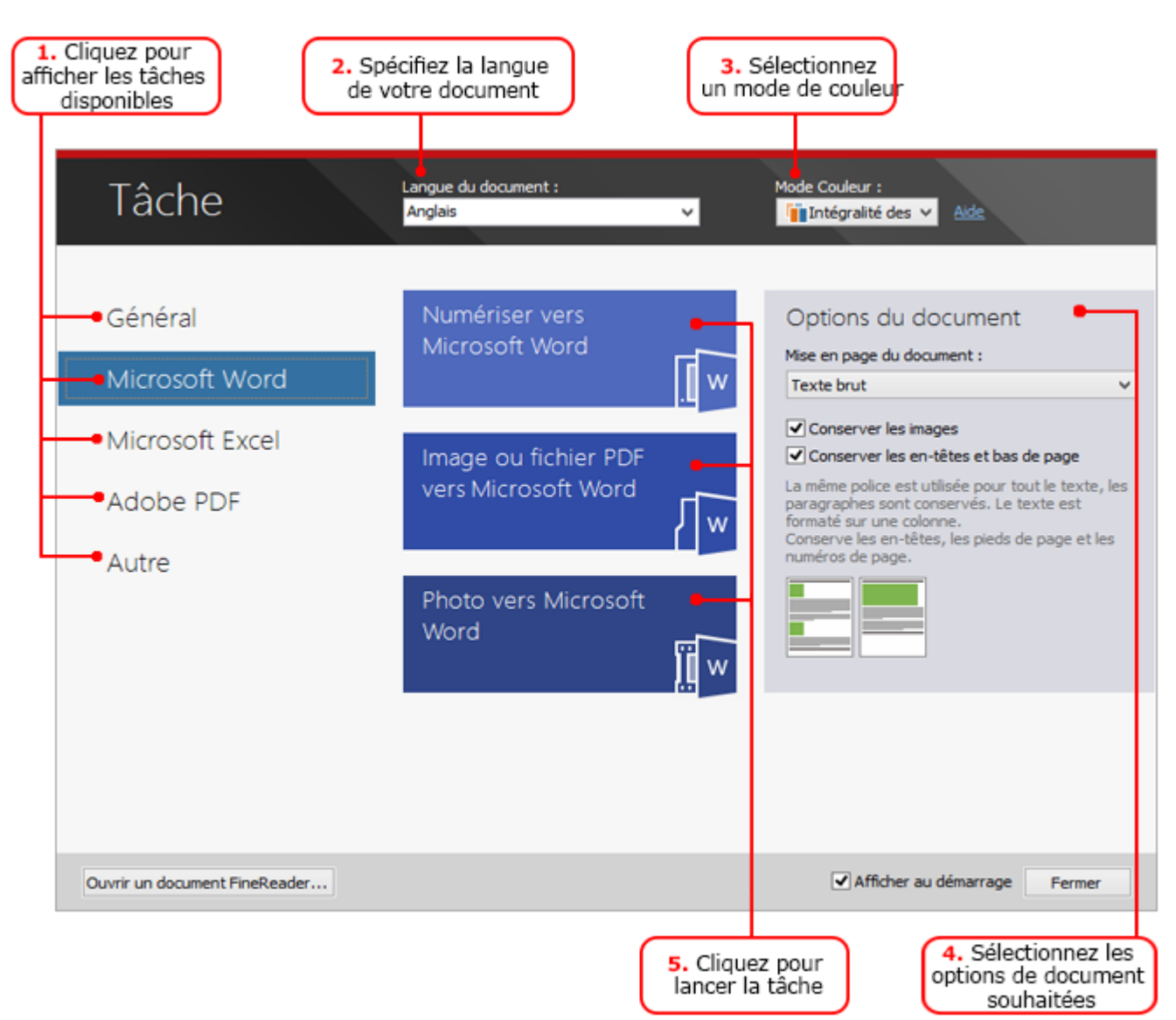

- 1. Dans la fenêtre **Tâche**, cliquez sur l'un des onglets situés à gauche :
	- $\circ$  Lancement rapide contient les tâches ABBYY FineReader les plus courantes
	- $\circ$  Microsoft Word contient les tâches automatisant la conversion de documents au format Microsoft Word
	- o Microsoft Excel contient les tâches automatisant la conversion de documents au format Microsoft Excel
	- $\circ$  Adobe PDF contient les tâches automatisant la conversion de documents au format PDF
	- o Autre contient les tâches automatisant la conversion de documents en d'autres formats
	- o Mes tâches contient vos tâches personnalisées (ABBYY FineReader Corporate uniquement)
- 2. Dans la liste déroulante **Langue du document** , sélectionnez les langues de votre document.
- 3. Dans la liste déroulante **Mode Couleur** , sélectionnez un mode de couleur :
	- o **Intégralité des couleurs** préserve les couleurs du document ;
	- o **Noir et blanc** convertit le document en noir et blanc, ce qui en réduit la taille et accélère le traitement.

**Important** ! Une fois que le document sera converti en noir et blanc, vous ne pourrez plus restaurer les couleurs. Pour obtenir un document couleur, numérisez un document papier couleur ou ouvrez un fichier contenant des images couleur.

- 4. Si vous êtes sur le point d'exécuter une tâche Microsoft Word, Microsoft Excel ou PDF, spécifiez des options de document supplémentaires dans la partie droite de la fenêtre.
- 5. Démarrez la tâche en cliquant sur son bouton dans la fenêtre **Tâche**.

Lorsque vous démarrez une tâche, elle utilisera les options actuellement sélectionnées dans la boîte de dialogue **Options** (cliquez sur **Outils > Options…** pour ouvrir la boîte de dialogue).

Lorsqu'une tâche s'exécute, une fenêtre de progression de la tâche s'affiche et montre la liste d'étapes et d'alertes émises par le programme.

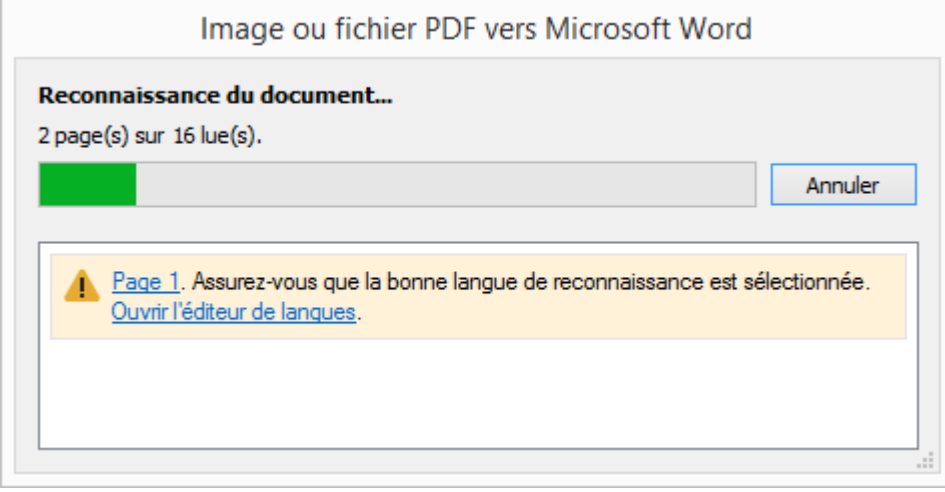

Une fois que la tâche sera exécutée, les images seront ajoutées à un document FineReader, reconnues, puis enregistrées au format de votre choix. Vous pouvez ajuster les zones détectées par le programme, vérifier le texte reconnu et enregistrer les résultats sous tout autre format pris en charge.

# Étapes de la conversion de document

Vous pouvez configurer et lancer l'une des étapes de traitement depuis la fenêtre principale d'ABBYY FineReader.

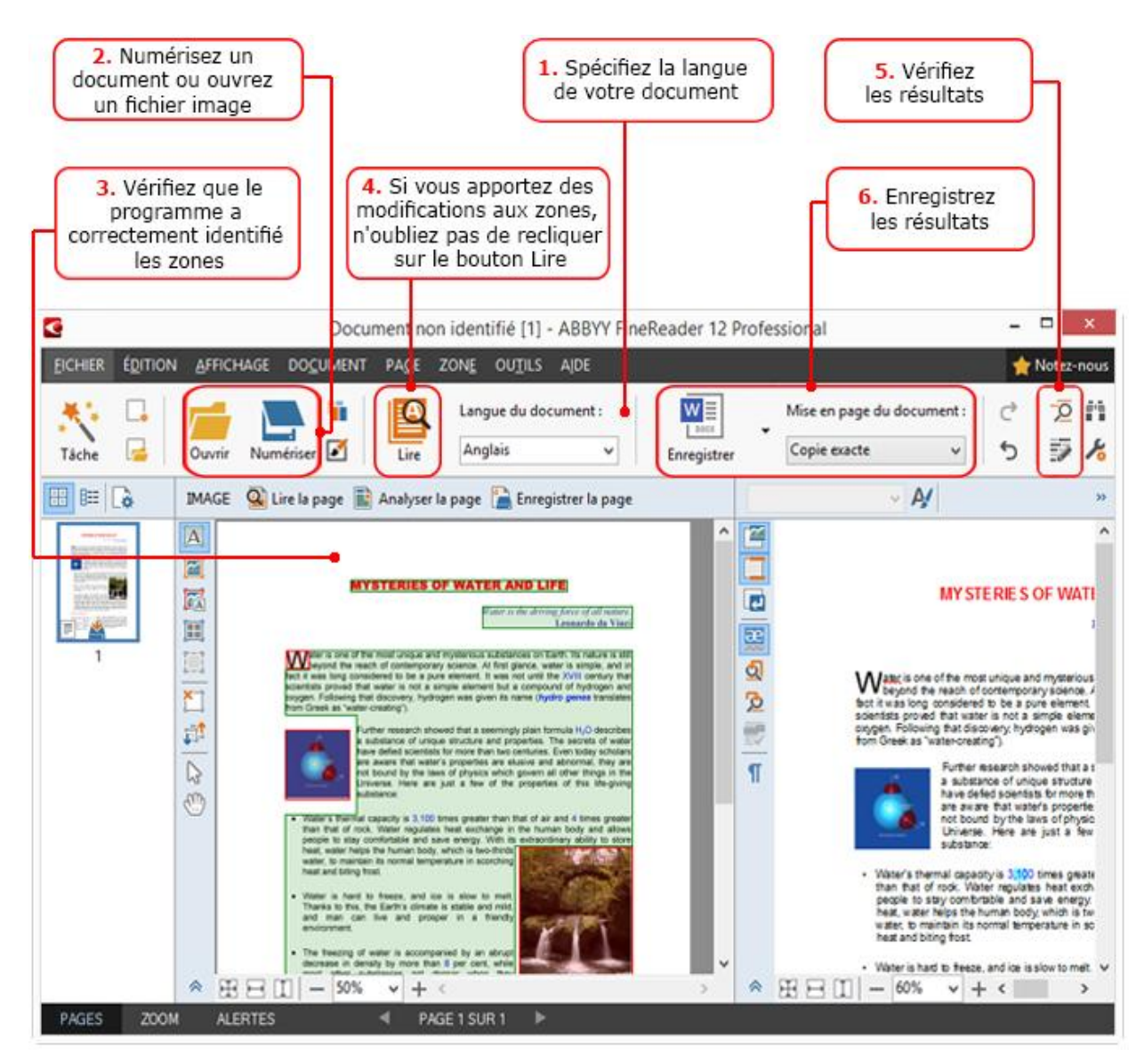

- 1. Sur la barre d'outils principale, sélectionnez les langues du document dans la liste déroulante **Langue du document** .
- 2. Numérisez les pages et ouvrez les images de page. **Remarque :** par défaut, ABBYY FineReader analysera et reconnaîtra automatiquement les pages numérisées et ouvertes. Vous pouvez modifier ce comportement par défaut dans l'onglet **Numériser/ouvrir** de la boîte de dialogue **Options** (cliquez sur **Outils > Options…** pour ouvrir cette boîte de dialogue).
- 3. Dans la fenêtre **Image**, vérifiez les zones détectées et apportez tout ajustement nécessaire.
- 4. Si vous avez ajusté l'une des zones, cliquez sur **Lire** sur la barre d'outils principale pour effectuer une nouvelle reconnaissance des zones.
- 5. Dans la fenêtre **Texte**, vérifiez les résultats de la reconnaissance et apportez toute correction nécessaire.
- 6. Cliquez sur la flèche située à droite du bouton **Enregistrer** de la barre d'outils principale et sélectionnez un format d'enregistrement. Sinon, cliquez sur une commande d'enregistrement dans le menu **Fichier**.

# <span id="page-12-0"></span>Tâches Microsoft Word

Grâce aux tâches de l'onglet **Lancement rapide** de la fenêtre **Tâche**, vous pouvez facilement numériser des documents papier et les convertir en fichiers Microsoft Word

modifiables. Les options du programme actuellement sélectionnées seront utilisées. Si vous voulez personnaliser les options de conversion, utilisez les tâches de l'onglet**Microsoft Word**.

- 1. Dans la liste déroulant **Langue du document** situé dans la section supérieure de la fenêtre, sélectionnez les langues de votre document.
- 2. Dans la liste déroulante **Mode Couleur** , sélectionnez Intégralité des couleurs ou Noir et blanc.

**Important !** Une fois que le document sera converti en noir et blanc, vous ne pourrez plus restaurer les couleurs.

- 3. Sélectionnez les options souhaitées pour le document dans la partie droite de la fenêtre :
	- o Options Mise en page du document
	- o Sélectionnez **Conserver les images** si vous voulez conserver les images dans le document obtenu
	- o Sélectionnez **Conserver les en–têtes et bas de page** si vous voulez conserver les en–têtes et les pieds de page dans le document obtenu
- 4. Cliquez sur le bouton de la tâche souhaitée :
	- o **Numériser vers Microsoft Word** numérise un document papier et le convertit au format Microsoft Word
	- o **Image ou fichier PDF vers Microsoft Word** convertit les documents PDF ou les fichiers image au format Microsoft Word
	- o **Photo vers Microsoft Word** convertit les photos de documents au format Microsoft Word

Par conséquent, un nouveau document Microsoft Word sera créé et contiendra le texte de votre document original.

**Important !** Lorsque vous démarrez une tâche intégrée, les options du programme actuellement sélectionnées sont utilisées. Si vous décidez de modifier l'une des options, il vous faudra redémarrer la tâche.

# <span id="page-13-0"></span>Tâches Microsoft Excel

Grâce aux tâches de l'onglet **Microsoft Excel** de la fenêtre **Tâche**, vous pouvez facilement convertir des images de tableaux au format Microsoft Excel.

- 1. Dans la liste déroulant **Langue du document** situé dans la section supérieure de la fenêtre, sélectionnez les langues de votre document.
- 2. Dans la liste déroulante **Mode Couleur** , sélectionnez Intégralité des couleurs ou Noir et blanc.

**Important !** Une fois que le document sera converti en noir et blanc, vous ne pourrez plus restaurer les couleurs.

- 3. Sélectionnez les options souhaitées pour le document dans la partie droite de la fenêtre :
	- o Options Mise en page du document
	- o Sélectionnez **Conserver les images** si vous voulez conserver les images dans le document obtenu
	- o Sélectionnez **Créer une feuille de calcul distincte pour chaque page** si vous voulez que chaque page du document d'origine soit enregistrée en tant que feuille de calcul Excel distincte
- 4. Cliquez sur le bouton de la tâche souhaitée :
	- o **Numériser vers Microsoft Excel** numérise un document papier et le convertit au format Microsoft Excel
	- o **Image ou fichier PDF vers Microsoft Excel** convertit les documents PDF ou les fichiers image au format Microsoft Excel

o **Photo vers Microsoft Excel** convertit les photos de documents au format Microsoft Excel

Par conséquent, un nouveau document Microsoft Excel sera créé et contiendra le texte de votre document original.

**Important !** Lorsque vous démarrez une tâche intégrée, les options du programme actuellement sélectionnées sont utilisées. Si vous décidez de modifier l'une des options, il vous faudra redémarrer la tâche.

# <span id="page-14-0"></span>Tâches Adobe PDF

Grâce aux tâches de l'onglet **Adobe PDF** de la fenêtre **Tâche**, vous pouvez facilement convertir des images (par ex. : des documents numérisés, des fichiers PDF et des fichiers image) au format PDF.

- 1. Dans la liste déroulant **Langue du document** situé dans la section supérieure de la fenêtre, sélectionnez les langues de votre document.
- 2. Dans la liste déroulante **Mode Couleur** , sélectionnez Intégralité des couleurs ou Noir et blanc.

**Important !** Une fois que le document sera converti en noir et blanc, vous ne pourrez plus restaurer les couleurs.

3. Sélectionnez les options souhaitées pour le document dans la partie droite de la fenêtre :

#### o **Texte et images seulement**

Cette option enregistre uniquement le texte reconnu et les images. Le texte sera totalement interrogeable et la taille du fichier PDF sera relativement petite. L'apparence du document obtenu peut être légèrement différente de celle de l'original.

#### o **Texte par–dessus l'image de page**

Cette option a pour effet d'enregistrer l'arrière–plan et les images du document original et de placer le texte reconnu au–dessus. En règle générale, ce type de fichier PDF nécessite plus d'espace disque que le mode **Texte et images seulement**. Le document PDF obtenu inclura la possibilité de recherche. Dans certains cas, l'apparence du document obtenu peut être légèrement différente de celle de l'original.

#### o **Texte sous l'image de page**

Cette option enregistre l'intégralité de l'image de page sous forme d'image et insère le texte reconnu en dessous. Utilisez cette option pour créer un document quasiment identique à l'original et incluant la possibilité de recherche.

#### o **Image de la page seulement**

Cette option permet d'enregistrer une image parfaite de la page. Il est quasiment impossible de différencier ce type de document PDF de l'original, mais il faut savoir que vous ne pourrez pas le modifier ni effectuer des recherches.

- 4. Dans la liste déroulante **Image** , sélectionnez la qualité d'image souhaitée.
- 5. Sélectionnez PDF ou PDF/A.
- 6. Cliquez sur le bouton de la tâche souhaitée :
	- o **Numériser vers un PDF** numérise un document papier et le convertit au format PDF
	- o **Fichier image vers PDF** convertit les fichiers image au format PDF
	- o **Photo vers PDF** convertit les photos de documents au format PDF

Par conséquent, un nouveau document PDF sera créé et ouvert dans une application d'affichage PDF.

**Important !** Lorsque vous démarrez une tâche intégrée, les options du programme actuellement sélectionnées sont utilisées. Si vous décidez de modifier l'une des options, il vous faudra redémarrer la tâche.

**Conseil :** lorsque vous enregistrez le texte au format PDF, vous pouvez spécifier un mot de passe pour protéger le document contre les ouvertures, les impressions et les modifications non autorisées. Pour plus de détails, consultez la section "Paramètres de sécurité PDF."

# <span id="page-15-0"></span>Tâches pour les autres formats

Utilisez l'onglet **Autre** de la fenêtre **Tâche** pour accéder aux autres tâches automatisées intégrées.

- 1. Dans la liste déroulant **Langue du document** situé dans la section supérieure de la fenêtre, sélectionnez les langues de votre document.
- 2. Dans la liste déroulante **Mode Couleur** , sélectionnez Intégralité des couleurs ou Noir et blanc.

**Important !** Une fois que le document sera converti en noir et blanc, vous ne pourrez plus restaurer les couleurs.

- 3. Cliquez sur le bouton de la tâche souhaitée
	- o **Numériser au format HTML** numérise un document papier et le convertit au format HTML
	- o **Image ou fichier PDF vers HTML** convertit les documents PDF ou les fichiers image au format HTML
	- o **Numériser vers EPUB** numérise un document papier et le convertit au format EPUB
	- o **Image ou fichier PDF vers EPUB** convertit les documents PDF ou les fichiers image au format EPUB
	- o **Numériser en d'autres formats** numérise un document papier et le convertit au format de votre choix
	- o **Image ou fichier PDF vers d'autres formats** convertit les documents PDF ou les fichiers image au format de votre choix

Par conséquent, un nouveau document ABBYY FineReader sera créé et contiendra le texte de votre document d'origine.

**Important !** Lorsque vous démarrez une tâche intégrée, les options du programme actuellement sélectionnées sont utilisées. Si vous décidez de modifier l'une des options, il vous faudra redémarrer la tâche.

# <span id="page-15-1"></span>Ajout d'images sans effectuer de traitement

Vous pouvez utiliser les tâches automatisées **Numérisation rapide**, **Ouverture rapide**  ou **Numériser et enregistrer en tant qu'image** de la fenêtre **Tâche** pour numériser ou ouvrir des images dans ABBYY FineReader sans effectuer de prétraitement ou d'OCR. Cela peut s'avérer utile si votre document est très volumineux et si seules certaines de ses pages doivent être reconnues.

1. Dans la liste déroulante **Mode Couleur** , sélectionnez Intégralité des couleurs ou Noir et blanc.

**Important !** Une fois que le document sera converti en noir et blanc, vous ne pourrez plus restaurer les couleurs.

2. Cliquez sur la tâche automatisée souhaitée :

- o **Numérisation rapide** analyse un document papier et ouvre les images dans ABBYY FineReader sans effectuer de prétraitement ou d'OCR de l'image
- o **Ouverture rapide** ouvre des documents PDF et leurs fichiers image dans ABBYY FineReader sans effectuer de prétraitement ou d'OCR de l'image
- o **Numériser et enregistrer en tant qu'image** numérise un document et enregistre les numérisations. Une fois la numérisation terminée, une boîte de dialogue d'enregistrement de l'image s'ouvre.

Les images seront donc ajoutées à un nouveau document ABBYY FineReader ou enregistrées dans le dossier de votre choix.

### <span id="page-16-0"></span>Création de tâches automatisées personnalisées **(ABBYY FineReader Corporate uniquement)**

Vous pouvez créer vos propres tâches automatisées si vous devez inclure des étapes de traitement qui ne sont pas disponibles dans les tâches automatisées intégrées.

- 1. Dans la fenêtre **Tâche**, cliquez sur l'onglet **Mes tâches**, puis cliquez sur le bouton **Créer nouveau**
- 2. Dans la boîte de dialogue **Paramètres de tâche**, saisissez un nom pour votre tâche dans la boîte de dialogue **Nom de la tâche** .
- 3. Dans le volet de gauche, choisissez le style de document ABBYY FineReader à utiliser pour votre tâche :
	- o **Créer un nouveau document**

Si vous choisissez cette option, un nouveau document ABBYY FineReader sera créé lorsque vous lancerez la tâche. Spécifiez ensuite les options de document que le programme doit utiliser pour traiter votre document. Vous pouvez choisir entre les options générales spécifiées dans le programme ou les options que vous spécifierez pour cette tâche spécifique.

#### o **Sélectionner un document existant**

Sélectionnez cette option si vous souhaitez que la tâche traite les images d'un document FineReader existant. Vous devrez spécifier un document FineReader ou demander au programme de vous inviter à sélectionner un document à chaque fois que la tâche commence.

#### o **Utiliser le document actuel**

Si vous choisissez cette option, les images contenues dans le document ABBYY FineReader actif seront traitées.

4. Choisissez la manière dont vous allez acquérir les images :

#### o **Ouvrir une image ou un document PDF**

Sélectionnez cette option si vous souhaitez que la tâche traite les images ou les documents PDF d'un dossier. Vous devrez spécifier un dossier ou demander au programme de vous inviter à en sélectionner un à chaque fois que la tâche commence.

#### o **Numériser**

Si vous choisissez cette option, vous devrez numériser les pages.

#### **Remarque :**

c. Cette étape est facultative si vous avez choisi **Sélectionner un document existant** ou **Utiliser le document actuel** précédemment.

d. Si des images sont ajoutées à un document contenant déjà des images, seules les images récemment ajoutées seront traitées.

e. Si un document ABBYY FineReader à traiter contient certaines pages déjà reconnues et certaines pages déjà analysées, les pages reconnues ne seront pas retraitées et les pages analysées seront reconnues.

Ajoutez l'étape **Analyser** pour détecter les zones des images et configurez cette étape :

- o **Analyse automatique de la présentation, puis réglage manuel des zones** ABBYY FineReader analysera les images et identifiera les zones en fonction de leur contenu.
- o **Tracer des zones manuellement**
- ABBYY FineReader vous invitera à tracer les zones appropriées manuellement.
- o **Utiliser un modèle de zone**

Sélectionnez cette option si vous voulez utiliser un modèle de zone existant lorsque le programme analyse le document. Vous devrez spécifier un modèle ou demander au programme de vous inviter à en sélectionner un à chaque fois que la tâche commence. Pour plus de détails, consultez la section "Utilisation de modèles de zone."

Ajoutez l'étape **Lire** si vous voulez que les images soient reconnues. Le programme utilisera les options de reconnaissance que vous avez spécifiées à l'étape 3.

**Remarque :** lorsque vous ajoutez l'étape **Lire**, l'étape **Analyser** est automatiquement ajoutée.

Ajoutez l'étape **Lire** pour enregistrer le texte reconnu au format de votre choix, envoyer le texte ou les images par e–mail ou créer une copie du document ABBYY FineReader. Une tâche peut comprendre plusieurs étapes **Lire** :

#### o **Enregistrer le document**

Ici, vous pouvez spécifier le nom du fichier, son format, les options de fichier et le dossier où le fichier doit être enregistré.

**Remarque :** pour éviter de spécifier un nouveau dossier à chaque fois que la tâche est lancée, sélectionnez **Créer un sous–dossier horodaté**.

#### o **Envoyer le document**

Ici, vous pouvez sélectionner l'application dans laquelle ouvrir le document obtenu. o **Envoyer le document par courrier électronique**

Ici, vous pouvez spécifier le nom du fichier, son format, les options de fichier et l'adresse e–mail à laquelle le fichier doit être envoyé

o **Enregistrer les images**

Ici, vous pouvez spécifier le nom du fichier, son format, les options de fichier et le dossier où le fichier image doit être enregistré

**Remarque :** pour enregistrer toutes les images dans un seul fichier, sélectionnez **Enregistrer sous la forme d'un fichier image multipage** (applicable uniquement aux images au format TIFF, PDF, JB2, JBIG et DCX).

#### o **Envoyer des images par courrier**

Ici, vous pouvez spécifier le nom du fichier, son format, les options de fichier et l'adresse e–mail à laquelle le fichier image doit être envoyé.

o **Enregistrer le document FineReader** Ici, vous pouvez spécifier le dossier où le document ABBYY FineReader doit être enregistré.

Spécifiez les options que le programme doit utiliser pour enregistrer les résultats. Vous pouvez choisir entre les options générales spécifiées dans le programme au moment de l'enregistrement ou les options que vous spécifierez pour cette tâche spécifique.

Supprimez toute étape inutile de la tâche à l'aide du bouton  $\mathbf x$ .

**Remarque :** parfois, la suppression d'une étape entraînera la suppression d'une autre étape. Par exemple, si vous supprimez l'étape **Analyser**, l'étape **Lire** sera également supprimée étant donné que la reconnaissance ne peut pas être effectuée sans analyse de l'image.

Dès que vous avez configuré toutes les étapes requises, cliquez sur **Terminer**.

La tâche que vous venez de créer apparaîtra dans l'onglet **Mes tâches** de la fenêtre **Tâche**. Vous pouvez enregistrer votre tâche à l'aide du **Gestionnaire des tâches** (cliquez sur **Outils** > Gestionnaire des tâches… pour ouvrir le Gestionnaire de tâches).

Vous pouvez également charger une tâche précédemment créée : dans l'onglet **Mes tâches**, cliquez sur **Charger à partir du disque**, puis sélectionnez le fichier contenant la tâche souhaitée.

Dans ABBYY FineReader, vous pouvez modifier, copier, supprimer, importer et exporter des tâches automatisées personnalisées. Pour plus de détails, consultez la section "Tâches automatisées."

# <span id="page-18-0"></span>Intégration à d'autres applications

ABBYY FineReader 12 prend en charge l'intégration aux applications Microsoft Office et à l'explorateur Windows. Cela vous permet de reconnaître des documents lorsque vous utilisez Microsoft Outlook, Microsoft Word, Microsoft Excel et l'explorateur Windows.

Suivez les instructions ci–dessous pour reconnaître un document lorsque vous utilisez Microsoft Word ou Microsoft Excel.

- 1. Cliquez sur le bouton de l'onglet **ABBYY FineReader 12**.
- 2. Dans la boîte de dialogue qui s'ouvre, spécifiez les éléments suivants :
	- o La source de l'image (un scanner ou un fichier)
	- o Langues du document
	- o Options d'enregistrement
- 3. Cliquez sur le bouton **Démarrer**.

ABBYY FineReader 12 s'ouvrira et le texte reconnu sera envoyé vers l'application Microsoft Office.

Suivez les instructions ci–dessous pour reconnaître un document lorsque vous utilisez Microsoft Outlook :

- 1. Ouvrez Microsoft Outlook.
- 2. Sélectionnez un message comportant un ou plusieurs documents en pièce jointe. **Conseil :** vous pouvez sélectionner des documents spécifiques si vous ne voulez pas reconnaître tous les documents contenus dans la pièce jointe de l'e–mail.
- 3. Dans l'onglet **ABBYY FineReader 12**, cliquez sur le bouton **Convertir une image ou une pièce jointe PDF**.
- 4. Dans la boîte de dialogue qui s'ouvre, spécifiez les éléments suivants :
	- o Les langues du document
	- o Options d'enregistrement
- 5. Cliquez sur le bouton **Démarrer**.

**Conseil :** si l'apparence du document reconnu est considérablement différente du document source, essayez d'utiliser différents paramètres de reconnaissance ou de

spécifier manuellement les zones de texte. Vous trouverez plus d'informations sur les paramètres de reconnaissance dans la section « Conseils pour améliorer la qualité d'OCR ».

Pour ouvrir une image ou un fichier PDF à partir de l'explorateur Windows :

- 1. Sélectionnez un fichier dans l'explorateur Windows.
- 2. Faites un clic gauche sur le fichier puis cliquez sur **ABBYY FineReader 12** >**Ouvrir dans ABBYY FineReader 12** dans le menu contextuel.

**Remarque :** si le format du fichier sélectionné n'est pas pris en charge par ABBYY FineReader 12, son menu contextuel ne contiendra pas ces éléments.

Cette opération a pour effet de lancer ABBYY FineReader 12 et d'ajouter l'image du fichier sélectionné à un nouveau document FineReader. Si ABBYY FineReader est déjà exécuté et si un document FineReader est ouvert, l'image sera ajoutée au document FineReader en cours.

#### **Si le bouton ABBYY FineReader ne s'affiche pas sur la barre d'outils de l'application Microsoft Office ou sur le ruban...**

Si le volet ABBYY FineReader 12 ne s'affiche pas sur la barre d'outils de l'application Microsoft Office :

 Cliquez sur **ABBYY FineReader 12** dans le menu contextuel de la barre d'outils de l'application Microsoft Office.

Si le ruban ou la barre d'outils de l'application Microsoft Office ne contient pas le bouton **ABBYY FineReader 12**, FineReader 12 n'a pas été intégré à cette application lors de l'installation. L'intégration aux applications Microsoft Office peut être désactivée lorsque FineReader 12 est installé manuellement.

Pour activer l'intégration :

1. Dans la barre des tâches, cliquez sur le bouton **Démarrer**, puis cliquez sur **Panneau de configuration > Programmes et fonctionnalités**.

#### **Remarque :**

- Sous Microsoft Windows XP, cet élément s'appelle Ajout/suppression de programmes.
- Sous Microsoft Windows 8, appuyez sur **WIN + X** puis cliquez sur **Programmes et fonctionnalités** dans le menu qui s'ouvre.
- 2. Sélectionnez **ABBYY FineReader 12** dans la liste des programmes installés, puis cliquez sur le bouton **Modifier**.
- 3. Sélectionnez les composants souhaités dans la boîte de dialogue **Installation personnalisée**.
- 4. Suivez les instructions de l'Assistant d'installation.

La première étape du processus de capture de données dans ABBYY FineReader 12 consiste à fournir les images au programme. Il existe plusieurs façons d'obtenir des images de documents :

- Numériser un document papier
- Photographier un document
- Ouvrir un fichier image existant ou un document PDF.

La qualité de reconnaissance dépend de la qualité de l'image et des paramètres de numérisation. Cette section contient des informations sur la numérisation et sur la photographie de documents, ainsi que sur la suppression des défauts courants des numérisations et photos.

# <span id="page-20-0"></span>Numérisation des documents papier

Vous pouvez numériser un document papier et reconnaître l'image obtenue dans ABBYY FineReader 12. Employez les étapes suivantes pour numériser une image.

1. Assurez–vous que le scanner est correctement connecté à votre ordinateur et allumez–le.

Lorsque vous connectez un scanner à votre ordinateur, suivez les instructions du manuel du scanner ou autre documentation qui l'accompagne, et assurez–vous d'installer le logiciel fourni avec le scanner. Certains scanners doivent être allumés avant l'ordinateur auquel ils sont connectés.

- 2. Placez l'image que vous voulez numériser dans le scanner. Vous pouvez placer plusieurs pages si votre scanner est équipé d'un chargeur automatique de documents. Veillez à ce que les pages placées dans le scanner soient aussi droites que possible. Il se peut que le document soit mal converti si le texte de l'image numérisée est trop de travers.
- 3. Cliquez sur le bouton **Numériser** ou cliquez surNumériser les pages… dans le menu **Fichier**.

La boîte de dialogue de numérisation apparaît. Spécifiez les paramètres de numérisation et numérisez le document. Les images obtenues apparaîtront dans la fenêtre **Pages**.

**Remarque :** si un document FineReader est déjà ouvert, les pages qui viennent d'être numérisées seront ajoutées à la fin de ce document. Si aucun document FineReader n'est ouvert, un nouveau document sera créé à partir de ces pages.

**Conseil :** si vous devez numériser des documents imprimés sur une imprimante conventionnelle, utilisez le mode Niveaux de gris et une résolution de 300 ppp pour obtenir les meilleurs résultats.

La qualité de reconnaissance dépend de la qualité du document papier et des paramètres utilisés lors de la numérisation du document. Une faible qualité d'image peut affecter les résultats de la reconnaissance, spécifier les bons paramètres de numérisation et prendre en compte les caractéristiques du document source est donc important.

# Paramètres de luminosité

Si la luminosité a mal été spécifiée dans les paramètres de numérisation, un message vous invitant à modifier le paramètre de luminosité apparaîtra pendant la reconnaissance. Numériser certains documents en mode Noir et Blanc peut nécessiter des réglages supplémentaires de la luminosité.

Employez les étapes suivantes pour modifier le paramètre de luminosité :

1. Cliquez sur le bouton **Numériser**.

- 2. Spécifiez la luminosité dans la boîte de dialogue qui s'ouvre. **Remarque** : le paramètre standard de luminosité (50 %) fonctionne dans la plupart des cas.
- 3. Numérisez l'image.

Si l'image obtenue comporte beaucoup de défauts, notamment si les lettres se chevauchent ou sont disjointes, reportez–vous au tableau ci–dessous pour consulter des recommandations permettant d'obtenir une image de meilleure qualité.

#### **Problèmes avec l'image busines and Recommandations**

# brightness

Un tel texte est prêt pour la reconnaissance et ne nécessite aucun réglage.

brightness

Les caractères sont disjoints, trop clairs et trop fins.

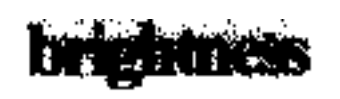

Les caractères se chevauchent et sont déformés car ils sont trop sombres et épais.

- Diminuez la luminosité pour rendre l'image plus sombre
- Utilisez le mode de numérisation Niveaux de gris (la luminosité est automatiquement ajustée dans ce mode)
- Augmentez la luminosité pour rendre l'image plus claire
- Utilisez le mode de numérisation Niveaux de gris (la luminosité est automatiquement ajustée dans ce mode)

# Que faire si vous voyez un message vous invitant à changer la résolution

La qualité de la reconnaissance dépend de la résolution de l'image du document. Les faibles résolutions d'image (inférieures à 150 ppp) peuvent affecter la qualité de la reconnaissance, alors que les images dont les résolutions sont excessivement élevées (supérieures à 600 ppp) n'améliorent pas la qualité de reconnaissance de manière significative et sont longues à traiter.

Le message vous invitant à changer la résolution de l'image peut apparaître si :

- L'image a une résolution inférieure à 250 ppp ou supérieure à 600 ppp.
- Si l'image a une résolution non standard. Par exemple, certains fax ont une résolution de 204 x 96 ppp. Pour obtenir les meilleurs résultats de reconnaissance, les résolutions horizontale et verticale de l'image doivent être identiques.

Employez les étapes suivantes pour changer la résolution d'une image :

- 1. Cliquez sur le bouton **Numériser**.
- 2. Sélectionnez une autre résolution dans la boîte de dialogue de numérisation. **Remarque** : nous vous conseillons d'utiliser une résolution de 300 ppp pour les documents ne contenant pas de texte de taille inférieure à 10 points. Utilisez une résolution de 400 à 600 ppp pour les textes dont la taille est inférieure ou égale à 9 points.
- 3. Numérisez l'image.

**Conseil :** vous pouvez également utiliser l'éditeur d'images pour changer la résolution d'une image. Pour ouvrir l'éditeur d'images, dans le menu **Page**, cliquez sur **Modifier l'image…**).

# Numérisation de pages en regard

Lorsque vous numérisez des pages en regard d'un livre, les deux pages apparaissent sur la même image.

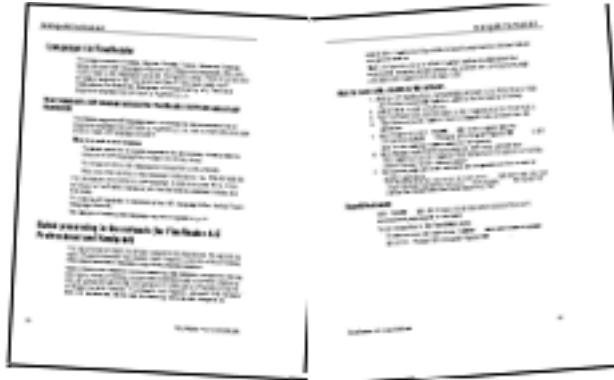

Pour améliorer la qualité de l'OCR, les images de pages en regard doivent être scindées en deux images distinctes. ABBYY FineReader 12 offre un mode spécial qui scinde automatiquement ces images en pages distinctes dans le document FineReader.

Suivez les instructions ci–dessous pour numériser des pages en regard d'un livre ou les doubles pages.

- 1. Ouvrez la boîte de dialogue **Options** (**Outils >Options…**) puis cliquez sur l'onglet **Numériser/ouvrir**.
- 2. Sélectionnez l'option **Scinder les pages en regard** dans le groupe **Corrections générales**. **Remarque :** Pour obtenir de meilleurs résultats, assurez–vous que les pages sont correctement orientées lorsque vous les numérisez et activez l'option **Détecter**

**l'orientation des pages** dans l'onglet **Numériser/ouvrir** de la boîte de dialogue **Options**.

3. Numérisez les pages en regard.

Vous pouvez également accéder aux paramètres de traitement automatique en cliquant sur le bouton **Options…** de la boîte de dialogue **Ouvrir une image** (**Fichier >Ouvrir un fichier PDF ou une image…**) ou dans la boîte de dialogue de numérisation.

Vous pouvez également scinder manuellement les pages en regard :

- 1. Ouvrez l'éditeur d'images en cliquant sur (**Pages > Modifier l'image…**).
- 2. Utilisez les outils du groupe **Scinder** pour scinder l'image.

# <span id="page-22-0"></span>Photographie de documents

La numérisation n'est pas le seul moyen d'acquérir des images de vos documents. Vous pouvez reconnaître des photos de documents prises avec un appareil photo ou un téléphone portable. Il vous suffit de prendre une photo du texte, de l'enregistrer sur votre disque dur et de l'ouvrir dans ABBYY FineReader.

Lorsque vous prenez des photos de documents, vous devez tenir compte de plusieurs facteurs pour obtenir les meilleurs résultats de reconnaissance de la photo. Ces facteurs sont décrits en détails dans les sections suivantes :

- Configuration nécessaire de l'appareil photo
- Éclairage
- Prise de photos
- Comment améliorer une image

# Configuration requise pour l'appareil photo

Votre appareil photo doit répondre aux exigences suivantes en vue d'obtenir des images document pouvant être reconnues de manière fiable.

#### **Caractéristiques recommandées pour l'appareil photo**

- Capteur d'image : 5 millions de pixels pour les pages de format A4. Des capteurs plus petits peuvent suffire pour prendre des photos de documents plus petits tels que les cartes de visite.
- Fonction de désactivation du flash
- Contrôle manuel du diaphragme, c'est–à–dire présence d'un mode manuel ou Av.
- Mise au point manuelle
- Un système anti–vibration ou la possibilité d'utiliser un trépied
- Zoom optique

#### **Configuration minimale**

- 2 millions de pixels pour les pages de format A4.
- Distance de focale variable.

**Remarque :** Pour obtenir des informations détaillées sur la configuration de votre appareil, reportez–vous à la documentation qui l'accompagne.

# **Eclairage**

L'éclairage affecte considérablement la qualité de la photo obtenue.

Vous pouvez obtenir les meilleurs résultats avec une lumière claire et répartie de façon homogène, de préférence la lumière du jour. Par temps très ensoleillé, vous pouvez augmenter la valeur du diaphragme pour obtenir une image plus nette.

#### **Utilisation du flash et de sources lumineuses supplémentaires**

- Lorsque vous utilisez un éclairage artificiel, utilisez deux sources lumineuses positionnées de façon à éviter les ombres ou les reflets.
- S'il y a assez de lumière, éteignez le flash pour éviter d'avoir des blancs et des ombres prononcés. Lorsque vous utilisez le flash dans un environnement peu lumineux, veillez à prendre des photos à une distance d'approximativement 50 cm.

**Important !** Le flash ne doit pas être utilisé pour prendre des photos de documents imprimés sur du papier brillant. Comparez une image comportant des reflets avec une image de bonne qualité

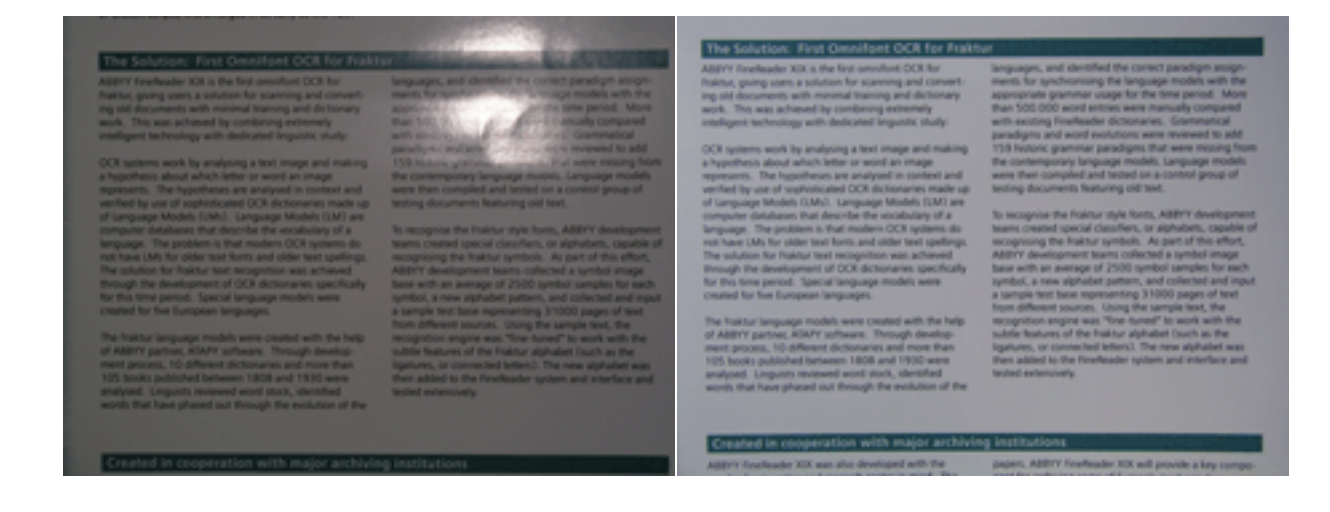

#### **Si l'image est trop sombre**

- Définissez une valeur plus faible du diaphragme pour augmenter l'ouverture du diaphragme.
- Définissez une valeur ISO plus élevée.
- Utilisez la mise au point manuelle, étant donné que la mise au point automatique peut échouer lorsque les conditions d'éclairage sont mauvaises.

Comparez une image qui est trop sombre avec une image de bonne qualité :

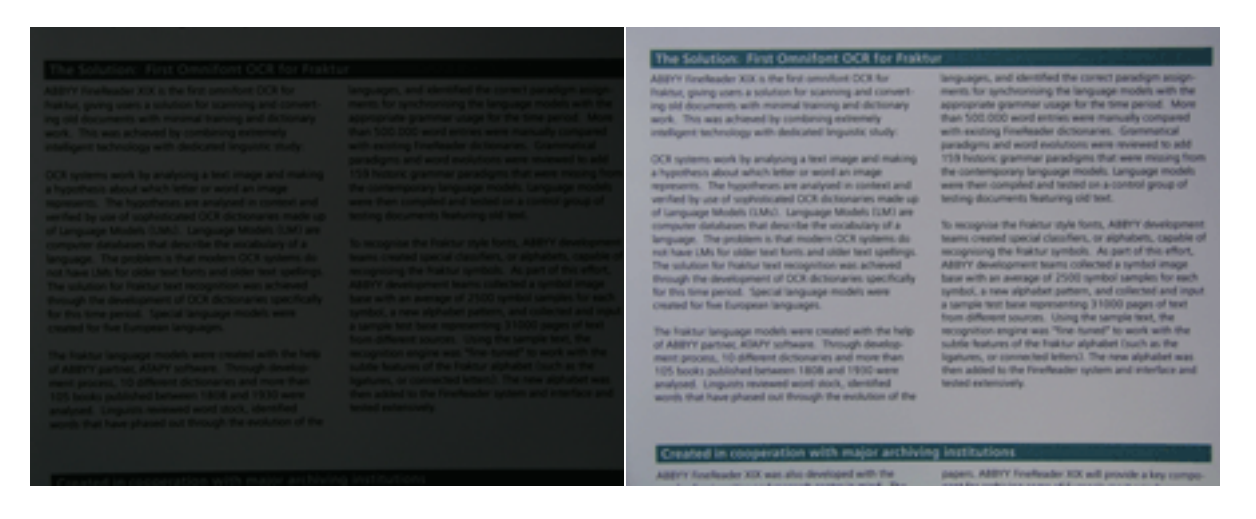

# Prise de photos

Pour obtenir des photos de documents de bonne qualité, assurez–vous de correctement positionner l'appareil photo et suivez ces simples recommandations.

- Utilisez un trépied à chaque fois que c'est possible.
- L'objectif doit être positionné parallèlement à la page. La distance entre l'appareil photo et le document doit être choisie de façon à ce que l'intégralité de la page soit parfaitement cadrée lorsque vous faites un zoom avant. Dans la plupart des cas, cette distance se situe entre 50 et 60 cm.
- Aplanissez le document papier ou les pages du livre (en particulier s'il s'agit d'un livre épais). Les lignes de texte ne doivent pas être inclinées de plus de 20 degrés, dans le cas contraire, le texte risque de ne pas être converti correctement.

Pour obtenir des images plus nettes, effectuez la mise au point sur le centre de l'image.

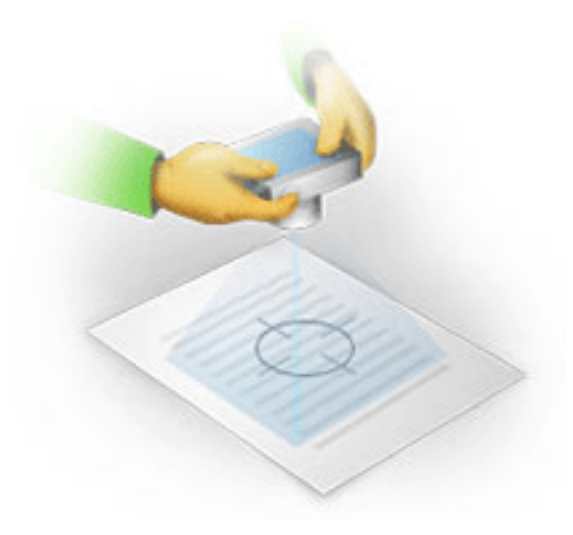

- Activez le système anti–vibration, car les expositions de longue durée dans un environnement où la lumière est de faible intensité peuvent flouter la photo.
- Utilisez la fonction automatique du déclencheur d'obturateur. Cette fonction empêchera l'appareil photo de bouger lorsque vous appuyez sur le bouton Déclencheur d'obturateur. L'utilisation du déclencheur d'obturateur automatique est recommandé même si vous utilisez un trépied.

# Comment améliorer une image, si :

- l'image est trop sombre ou son contraste est trop faible. **Solution** : Essayez d'améliorer l'éclairage. Si cela n'est pas possible, essayez de définir une valeur plus faible de diaphragme.
- l'image n'est pas assez nette. **Solution** : La mise au point automatique risque de ne pas fonctionner correctement dans un environnement où la lumière est de faible intensité ou lorsque vous prenez une photo à courte distance. Essayez d'utiliser un éclairage plus clair. Utilisez un trépied et un retardateur pour empêcher l'appareil de bouger lorsque vous prenez une photo. Si l'image n'est que légèrement floutée, utilisez l'outil **Correction de photos** disponible dans l'Éditeur d'images. Pour plus d'informations, consultez la section "Édition manuelle des images."
- une partie de l'image n'est pas assez nette. **Solution** : Essayez de définir une valeur plus élevée du diaphragme. Prenez des photos à une plus grande distance avec un zoom optique maximal. Faites la mise au point entre le centre et les bords de l'image.
- le flash génère des reflets. **Solution** : Éteignez le flash ou essayez d'utiliser d'autres sources lumineuses et d'augmenter la distance entre l'appareil photo et le document.

# <span id="page-25-0"></span>Ouverture d'une image ou d'un document PDF

ABBYY FineReader 12 vous permet d'ouvrir des fichiers PDF et des fichiers image aux formats pris en charge.

Employez les étapes suivantes pour ouvrir un fichier PDF ou un fichier image :

- 1. Cliquez sur le bouton **Ouvrir** de la barre d'outils principale ou cliquez sur Ouvrir un fichier PDF ou une image… dans le menu **Fichier**.
- 2. Sélectionnez un ou plusieurs fichiers dans la boîte de dialogue qui s'ouvre.
- 3. Si vous sélectionnez un fichier multipage, vous pouvez spécifier la plage de pages que vous voulez ouvrir.
- 4. Activez l'option **Traiter automatiquement les pages dès qu'elles sont ajoutées** si vous voulez prétraiter automatiquement les images. **Conseil** : la boîte de dialogue **Options** vous permet de choisir la méthode de prétraitement des images : quels seront les défauts supprimer, le document sera–t–il analysé, et ainsi de suite. Pour ouvrir la boîte de dialogue **Options**, cliquez sur le bouton **Options…**. Pour plus d'informations sur les paramètres de prétraitement, consultez la section Options de numérisation et d'ouverture."

**Remarque :** si un document FineReader est ouvert lorsque vous ouvrez de nouvelles images de pages ou de nouveaux documents, les nouvelles pages seront ajoutées à la fin de ce document FineReader. Si aucun document FineReader n'est ouvert, un nouveau document sera créé à partir des nouvelles pages.

**Remarque :** l'accès à certains fichiers PDF est restreint par les auteurs. Ces restrictions incluent la protection par mot de passe, les restrictions sur l'ouverture du document et les restrictions sur la copie du contenu. Lorsque vous ouvrez ces fichiers, il se peut qu'ABBYY FineReader vous demande un mot de passe.

# <span id="page-26-0"></span>Options de numérisation et d'ouverture

Pour personnaliser le traitement de la numérisation et de l'ouverture des pages dans ABBYY FineReader, vous pouvez :

- activer/désactiver l'analyse et la reconnaissance automatiques des pages que vous venez d'ajouter
- sélectionner diverses options de prétraitement d'images
- sélectionner une interface de numérisation

Vous pouvez accéder à ces paramètres via les boîtes de dialogue d'ouverture et de numérisation de documents (si vous utilisez l'interface de numérisation d'ABBYY FineReader 12) et dans l'onglet **Numériser/ouvrir** de la boîte de dialogue **Options** (**Outils** > **Options…**).

**Important !** Toute modification apportée dans la boîte de dialogue **Options** ne s'appliquera qu'aux images que vous venez de numériser/ouvrir.

L'onglet **Numériser/ouvrir** de la boîte de dialogue **Options** contient les options suivantes :

# Paramètres d'analyse et de reconnaissance automatiques

Par défaut, les documents FineReader sont automatiquement analysés et reconnus, mais vous pouvez changer ce comportement. Vous avez le choix entre les modes suivants :

#### **Lire les images de pages (comprend un prétraitement d'images)**

Toute image ajoutée à un document FineReader est automatiquement prétraitée à l'aide des paramètres contenus dans le groupe d'options **Traitement d'images**. L'analyse et la reconnaissance sont également effectuées automatiquement.

- **Analyser les images de pages (comprend un prétraitement d'images)** Le prétraitement de l'image et l'analyse du document sont effectués automatiquement, mais la reconnaissance doit être exécutée manuellement.
- **Prétraiter les images de pages** Seul un prétraitement est effectué automatiquement. L'analyse et la reconnaissance doivent être lancées manuellement. Ce mode est souvent utilisé pour les documents aux structures complexes.

Si vous ne voulez pas que les images ajoutées à un document FineReader soient automatiquement traitées, désactivez **Traiter automatiquement les pages dès qu'elles sont ajoutées**. Cela vous permet d'ouvrir rapidement les documents volumineux, de ne reconnaître que les pages sélectionnées dans un document et d'enregistrer les documents en tant qu'images.

# Options de prétraitement des images

ABBYY FineReader 12 vous permet d'éliminer automatiquement les défauts couramment rencontrés sur les numérisations et photos numériques.

#### **Corrections générales**

- **Scinder les pages en regard** Le programme scindera automatiquement les images contenant des pages en regard en deux images contenant une page chacune.
- **Détecter l'orientation des pages** L'orientation des pages ajoutées au document FineReader sera automatiquement détectée et corrigée si nécessaire.
- **Redresser les images** Les images obliques seront automatiquement détectées et réalignées si nécessaire.
- **Corriger les distorsions trapézoïdales** Le programme détectera automatiquement les distorsions trapézoïdales et les lignes de texte irrégulières des photos numériques et numérisations de livres. Ces défauts seront corrigés si nécessaire.
- **Redresser les lignes de texte** Le programme détectera automatiquement les lignes de texte irrégulières des images et les redressera sans corriger les distorsions trapézoïdales.
- **Inverser les images** Si nécessaire, ABBYY FineReader 12 inversera les couleurs d'une image de sorte que l'image contienne un texte sombre sur fond clair. **Supprimer les marques de couleurs**
	- Le programme détectera et éliminera tout tampon de couleur et toute marque de couleur apposés au crayon pour faciliter la reconnaissance du texte obscurci par ces mêmes marques. Cet outil est conçu pour les documents numérisés comportant du texte foncé sur un fond blanc. Ne sélectionnez pas cet outil pour les photos et documents numériques à fond coloré.
- **Correction de la résolution d'image** ABBYY FineReader 12 déterminera automatiquement la meilleure résolution pour les images et changera la résolution des images si nécessaire.

#### **Correction de photos**

**Détecter les bords de page**

Les photos numériques comportent parfois des bordures ne contenant aucune donnée utile. Le programme détectera ces bordures et les supprimera.

- **Éclaircir l'arrière–plan** ABBYY FineReader blanchira les arrière–plans et sélectionnera la meilleure luminosité pour les images.
- **Réduire le bruit ISO** Le bruit sera automatiquement éliminé des photos.
- **Supprimer le flou du mouvement** La netteté des photos numériques floutées augmentera.

**Remarque :** vous pouvez toujours désactiver toutes ces options lors de la numérisation ou de l'ouverture des pages de document et appliquer le prétraitement souhaité dans l'éditeur d'images. Pour plus de détails, consultez la section "Prétraitement d'images.

# Interfaces de numérisation

Par défaut, ABBYY FineReader utilise sa propre interface de numérisation. La boîte de dialogue contient les options suivantes :

- Résolution, Mode de numérisation et Luminosité.
- Paramètres du papier.
- Traitement d'images.

**Conseil :** vous pouvez choisir les fonctions de traitement à activer, les défauts à supprimer et si le document doit être automatiquement analysé et reconnu. Pour ce faire, activez l'option **Traiter automatiquement les pages dès qu'elles sont ajoutées** puis cliquez sur le bouton **Options…**.

- Numérisation multipage :
	- a. Utiliser le chargeur automatique de documents (ADF)
	- b. Numérisation recto–verso
	- c. Définir le délai entre les numérisations de page

Si l'interface de numérisation d'ABBYY FineReader 12 est incompatible avec votre scanner, vous pouvez utiliser l'interface native de votre scanner. La documentation du scanner devrait contenir les descriptions de cette boîte de dialogue et de ses éléments.

# <span id="page-28-0"></span>Prétraitement d'images

Les lignes de texte distordues, l'inclinaison, le bruit et autres défauts fréquemment rencontrés sur les images numérisées et photos numériques peuvent réduire la qualité de reconnaissance. ABBYY FineReader peut automatiquement éliminer ces défauts et vous permet également de les supprimer manuellement.

# Prétraitement automatique des images

ABBYY FineReader comprend plusieurs fonctions de prétraitement. Si ces fonctionnalités sont activées, le programme détermine automatiquement la manière dont une image peut être améliorée selon son type et applique les améliorations nécessaires : supprime le bruit, corrige l'inclinaison, redresse les lignes de texte et corrige les distorsions trapézoïdales.

**Remarque :** ces opérations prendront du temps.

Utilisez les étapes ci–dessous si vous voulez qu'ABBYY FineReader 12 effectue automatiquement un prétraitement de toutes les images ouvertes et numérisées.

- 1. Ouvrez la boîte de dialogue **Options** (**Outils** >**Options…**).
- 2. Cliquez sur l'onglet **Numériser/ouvrir** et assurez–vous que l'option **Traiter automatiquement les pages dès qu'elles sont ajoutées** du groupe **Général** est

activée et que les opérations nécessaires sont sélectionnées dans le groupe **Prétraitement d'images**.

**Remarque :** le prétraitement d'images automatique peut également être activé et désactivé dans la boîte de dialogue **Ouvrir une image** (**Fichier >Ouvrir un fichier PDF ou une image…**) et dans la boîte de dialogue de numérisation.

### Modification manuelle des images

Vous pouvez désactiver le prétraitement automatique et modifier manuellement les images dans l'Éditeur d'images.

Suivez les instructions ci–dessous pour modifier manuellement une image :

1. Ouvrez l'éditeur d'images en cliquant sur **Modifier l'image…** dans le menu **Page**.

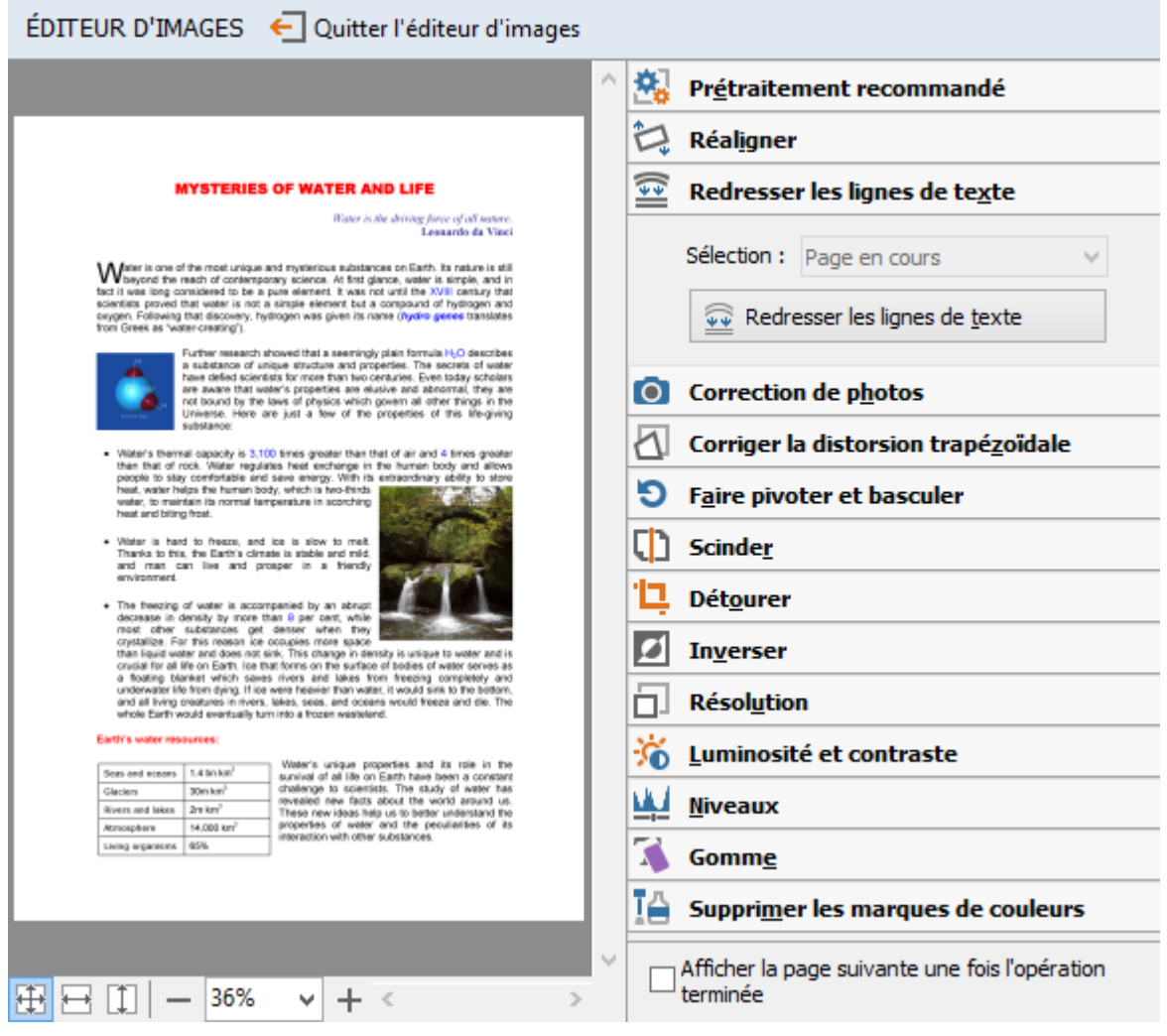

La partie gauche de l'**ÉDITEUR D'IMAGES** contient la page de document FineReader qui a été sélectionnée lorsque vous avez ouvert l'éditeur d'images. La partie droite contient plusieurs onglets comportant des outils permettant de modifier les images.

- 2. Sélectionnez un outil et apportez les modifications souhaitées. La plupart des outils peuvent s'appliquer aux pages sélectionnées ou à toutes les pages contenues dans le document. Vous pouvez sélectionner les pages à l'aide de la liste déroulante **Sélection** ou dans la fenêtre **Pages**.
- 3. Cliquez sur le bouton **Quitter l'éditeur d'images** après avoir modifié l'image.

L'éditeur d'images contient les outils suivants :

- **Prétraitement recommandé** Le programme détermine automatiquement les ajustements à apporter à l'image. Les ajustements suivants peuvent être apportés : suppression du bruit et du flou, inversion de couleur pour éclaircir la couleur de l'arrière– plan, correction de l'inclinaison, redressement des lignes de texte, correction de la distorsion trapézoïdale et découpage des bordures d'images.
- **Réaligner** Corrige l'inclinaison des images.
- **Redresser les lignes de texte** Redresse toute ligne de texte incurvée sur l'image.
- **Correction de photos** Les outils faisant partie de ce groupe vous permettent de redresser les lignes de texte, de supprimer le bruit et le flou et de choisir blanc comme couleur d'arrière–plan de document.
- **Corriger la distorsion trapézoïdale** Corrige les distorsions trapézoïdales et supprime les bords d'image ne contenant pas de données utiles. Lorsque cet outil est sélectionné, une grille bleue apparaît sur l'image. Faites glisser les coins du cadre vers les coins de l'image. Si vous le faites correctement, les lignes horizontales de la grille seront parallèles aux lignes de texte. Cliquez maintenant sur le bouton **Corriger**.
- **Faire pivoter et basculer** Les outils faisant partie de ce groupe vous permettent de faire pivoter les images et de les retourner verticalement ou horizontalement pour que le texte de l'image soit dans le bon sens.
- **Scinder** Les outils faisant partie de ce groupe vous permettent de scinder l'image en plusieurs parties. Cela peut s'avérer utile si vous numérisez un livre et si vous devez scinder les pages en regard.
- Détourer Supprime les bords de l'image qui ne contiennent aucune information utile.
- **Inverser** Inverse la couleur de l'image. Cela peut s'avérer utile si vous traitez des couleurs de texte non standard (texte clair sur un fond foncé).
- **Résolution** Permet de changer la résolution de l'image.
- **Luminosité et contraste** Permet de changer la luminosité et le contraste de l'image.
- **Niveaux** Cet outil vous permet d'ajuster les niveaux de couleur des images en modifiant l'intensité des ombres, de la lumière et des demi–tons. Pour augmenter le contraste d'une image, déplacez les curseurs de droite et de gauche sur l'histogramme **Niveaux d'entrée**. Le curseur de gauche définit la couleur qui sera considérée comme étant la partie la plus noire de l'image et le curseur de droite définit la couleur qui sera considérée comme étant la partie la plus blanche de l'image. Déplacer le curseur du milieu vers la droite assombrira l'image et le déplacer vers la gauche l'éclaircira. Ajustez le niveau de sortie pour diminuer le contraste de l'image.
- **Gomme** Permet de supprimer une partie de l'image.
- **Supprimer les marques de couleurs** Élimine tout tampon de couleur et toute marque de couleur apposés au crayon pour faciliter la reconnaissance d'un texte obscurci par ces mêmes marques. Cet outil est conçu pour les documents numérisés comportant du texte foncé sur un fond blanc. N'utilisez pas cet outil pour les photos et documents numériques sur fond coloré.

# <span id="page-31-0"></span>Reconnaissance de documents

ABBYY FineReader utilise des technologies de reconnaissance optique des caractères pour convertir des images de documents en texte modifiable. Avant d'exécuter l'OCR, le programme analyse la structure de la totalité du document et détecte les zones qui contiennent du texte, des codes–barres, des images et des tableaux. La qualité d'OCR peut être améliorée en sélectionnant la bonne langue de document, le bon mode de lecture et le bon type d'impression avant d'effectuer la reconnaissance.

Par défaut, les documents ABBYY FineReader sont reconnus automatiquement. Les paramètres en cours dans le programme sont utilisés pour la reconnaissance automatique.

**Conseil :** vous pouvez désactiver l'analyse automatique et l'OCR pour les images nouvellement ajoutées dans l'onglet **Numériser/ouvrir** de la boîte de dialogue **Options** (**Outils > Options…**).

Dans certain cas, le processus de reconnaissance optique des caractères peut être lancé manuellement. Par exemple, si vous avez désactivé la reconnaissance automatique, sélectionné manuellement les zones d'une image ou modifié les paramètres suivants dans la boîte de dialogue **Options** (**Outils > Options…**) :

- la langue de reconnaissance de l'onglet **Document**
- le type d'impression du document dans l'onglet **Document**
- le mode de couleur de l'onglet **Document**.
- les options de reconnaissance de l'onglet **Lire**
- les polices à utiliser de l'onglet **Lire**

Pour démarrer le processus d'OCR manuellement:

- Cliquez sur le bouton **Lire** de la barre d'outils principale, ou
- Cliquez sur **Lire le document** dans le menu **Document**

**Conseil :** pour reconnaître la zone ou la page sélectionnée, utilisez les options appropriées des menus **Page** et **Zone**, ou utilisez le menu contextuel.

# <span id="page-31-1"></span>Qu'est–ce qu'un document FineReader ?

Lorsque que vous utilisez le programme, vous pouvez enregistrer vos résultats provisoires dans un document FineReader de sorte que vous puissiez reprendre votre travail où vous vous étiez arrêté. Un document FineReader contient les images source, le texte qui a été reconnu sur les images, vos paramètres de programme, les gabarits utilisateur, les groupes de langues ou les langues que vous avez créées afin de reconnaître le texte des images.

Utilisation d'un document FineReader :

- Ouverture d'un document FineReader
- Ajout d'images à un document FineReader
- Suppression d'une page d'un document
- Enregistrement de documents
- Fermeture d'un document
- Scinder des documents FineReader
- Organisation des pages d'un document FineReader
- Propriétés du document
- Gabarits et langues

# Ouverture d'un document FineReader

Lorsque vous lancez ABBYY FineReader, un nouveau document FineReader est créé. Vous pouvez l'utiliser ou ouvrir un document FineReader existant.

Pour ouvrir un document FineReader existant :

- 1. Dans le menu **Fichier**, cliquez sur **Ouvrir un document FineReader…**
- 2. Sélectionnez le document souhaité dans la boîte de dialogue qui s'ouvre.

**Remarque :** lorsque vous ouvrez un document FineReader qui a été créé dans une précédente version du programme, ABBYY FineReader essaiera de le convertir vers la version actuelle de format du document FineReader. Ce processus est irréversible ; vous serez invité à enregistrer le document converti sous un autre nom. Le texte reconnu dans l'ancien document ne sera pas transféré dans le nouveau document.

**Conseil :** si vous voulez que le dernier document sur lequel vous avez travaillé soit ouvert lorsque vous démarrez ABBYY FineReader, sélectionnez l'option **Ouvrir le dernier document FineReader utilisé lorsque le programme démarre** dans l'onglet **Avancé** de la boîte de dialogue **Options** (cliquez sur **Outils > Options…** pour ouvrir cette boîte de dialogue).

Vous pouvez également ouvrir un document FineReader dans l'explorateur Windows en faisant un clic droit dessus puis en cliquant sur **Ouvrir dans ABBYY FineReader 12**. Les

documents FineReader sont désignés par l'icône

# Ajout d'images à un document FineReader

- 1. Dans le menu **Fichier**, cliquez sur **Ouvrir un fichier PDF ou une image…**
- 2. Sélectionnez un ou plusieurs fichiers image dans la boîte de dialogue qui s'ouvre puis cliquez sur **Ouvrir**. L'image sera ajoutée à la fin du document FineReader ouvert ; sa copie sera enregistrée dans le dossier du document.

Vous pouvez également ajouter des images de l'explorateur Windows à un document FineReader. Faites un clic droit sur une image dans l'explorateur Windows puis cliquez sur **Ouvrir dans ABBYY FineReader** dans le menu contextuel. Si un document FineReader est ouvert pendant le processus d'ajout, les images seront ajoutées à la fin de ce document. Dans le cas contraire, un nouveau document FineReader sera créé à partir des images.

Les numérisations peuvent également être ajoutées. Pour plus de détails, consultez la section "Numérisation de documents papier.

# Suppression d'une page d'un document

- Sélectionnez une page dans la fenêtre **Pages** et appuyez sur la touche **Supprimer** ou
- Dans le menu **Page**, cliquez sur **Supprimer la page du document** ou
- Faites un clic droit sur la page sélectionnée puis cliquez sur **Supprimer la page du document**.

Vous pouvez sélectionner et supprimer plusieurs pages dans la fenêtre **Pages**.

# Enregistrement de documents

- 1. Dans le menu **Fichier**, cliquez sur **Enregistrer le document FineReader…**
- 2. Spécifiez le chemin d'accès du dossier dans lequel vous voulez enregistrer le document et le nom du document dans la boîte de dialogue qui s'ouvre.

**Important !** Lorsque vous enregistrez un document ABBYY FineReader, les gabarits utilisateur et les langues qui ont été créés lorsque vous travailliez sur ce document seront enregistrés en plus des images de pages et du texte.

# Fermeture d'un document

- Pour fermer la page d'un document, cliquez sur Fermer la page en cours dans le menu **Document**.
- Pour fermer l'intégralité du document, sélectionnez **Fermer le document FineReader** dans le menu **Fichier**.

# Scinder des documents FineReader

Lorsque vous traitez un grand nombre de documents multipages, il est souvent plus pratique de numériser tous les documents dans un premier temps, puis ensuite de les analyser et de les reconnaître. Toutefois, pour préserver le formatage de chaque document papier, ABBYY FineReader doit traiter chacun d'entre eux en tant que document distinct FineReader. ABBYY FineReader inclut des outils permettant de regrouper les pages numérisées dans différents documents distincts.

Pour scinder un document ABBYY FineReader en plusieurs documents :

- 1. Dans le menu **Fichier**, cliquez sur **Scinder le document FineReader…** ou sélectionnez les pages dans le volet **Pages**, faites un clic droit sur la sélection puis cliquez sur **Déplacer les pages vers un nouveau document…**
- 2. Dans la boîte de dialogue qui s'ouvre, créez le nombre de documents nécessaires en cliquant sur le bouton **Ajouter un document**.
- 3. Déplacez les pages de la fenêtre **Pages** dans leurs documents correspondants affichés dans le volet **Nouveaux documents** à l'aide de l'une des trois méthodes suivantes :
	- o Sélectionnez les pages et déplacez–les avec la souris ; **Remarque** : vous pouvez également utiliser le glisser-déposer pour déplacer les pages entre les documents.
	- o Cliquez sur le bouton **Déplacer** pour déplacer les pages sélectionnées vers le document actuellement affiché dans le volet **Nouveaux documents** ou cliquez sur le bouton **Retour** pour les renvoyer dans la fenêtre **Pages**.
	- o Utilisez les raccourcis clavier : appuyez sur **Ctrl+Flèche droite** pour déplacer les pages sélectionnées de la fenêtre **Pages** vers le document sélectionné dans le volet **Nouveau document** et **Ctrl+Flèche gauche** ou **Supprimer** pour les remettre en place.
- 4. Dès que vous avez fini de déplacer les pages dans les nouveaux documents FineReader, cliquez sur le bouton **Créer tout** pour créer tous les documents en une fois, ou cliquez sur le bouton **Créer** dans chaque document individuel.

**Conseil :** vous pouvez également faire glisser et déposer les pages sélectionnées du volet **Pages** vers n'importe quelle autre fenêtre ABBYY FineReader. Un nouveau document ABBYY FineReader sera créé pour ces pages.

# Organisation des pages d'un document FineReader

- 1. Sélectionnez une ou plusieurs pages dans la fenêtre **Pages**.
- 2. Faites un clic droit sur la sélection puis cliquez sur **Réorganiser des pages…** dans le menu contextuel.
- 3. Dans la boîte de dialogue **Réorganiser les pages**, sélectionnez l'une des options suivantes :
	- o **Réorganiser les pages (impossible à annuler)**
		- Pour modifier tous les numéros de pages successivement, en commençant par la page sélectionnée.
	- o **Restaurer l'ordre original des pages après la numérisation recto–verso** Cette option restaure la numérotation d'origine des pages d'un document comportant des pages recto–verso si vous avez utilisé un scanner à chargeur automatique pour numériser toutes les pages de numéros impairs avant toutes les pages de numéros pairs. Vous pouvez choisir entre l'ordre normal et l'ordre inversé pour les pages de numéros pairs.

**Important !** Cette option ne fonctionnera que si 3 pages numérotées consécutivement ou plus sont sélectionnées.

#### o **Intervertir des pages de livre**

est une option utile si vous numérisez un livre écrit de gauche à droite, et que vous segmentez les pages en regard, mais que vous ne parvenez pas à déterminer la langue correcte.

**Important !** Cette option ne fonctionnera que pour 2 pages numérotées consécutivement ou plus, dont au moins deux pages en regard.

**Remarque :** Pour annuler cette opération, sélectionnez **Annuler la dernière opération**.

4. Cliquez sur **OK**.

L'ordre des pages de la fenêtre **Pages** sera modifié pour refléter la nouvelle numérotation.

#### **Remarque :**

- 1. pour modifier le numéro d'une page, cliquez sur le numéro dans la fenêtre **Pages** et saisissez le nouveau numéro dans le champ.
- 2. En mode **Vignettes**, vous pouvez modifier la numérotation des pages simplement en faisant glisser les pages sélectionnées vers l'endroit souhaité dans le document.

# Propriétés du document

Les propriétés d'un document contiennent des informations relatives à ce dernier (titre explicite du document, auteur, sujet, mots–clés, etc.). Vous pouvez également les utiliser pour trier vos fichiers. De plus, vous pouvez rechercher des documents selon leurs propriétés et modifier les propriétés d'un document.

Lors de la reconnaissance de documents PDF et de certains types de fichiers image, ABBYY FineReader exportera les propriétés du document source. Vous pouvez ensuite modifier ces propriétés.

Pour ajouter ou modifier les propriétés d'un document :

- Cliquez sur **Outils > Options…**
- Cliquez sur l'onglet **Document** et dans le groupe **Propriétés du document**, spécifiez le titre, l'auteur, le sujet et les mots–clés.

# Gabarits et langues

Vous pouvez enregistrer les paramètres de langues et de gabarits et charger ces paramètres à partir de fichiers.

Pour enregistrer les gabarits et les langues dans un fichier :

- 1. Ouvrez la boîte de dialogue **Options** (**Outils > Options…**), puis cliquez sur l'onglet **Lire**.
- 2. Dans **Gabarits et langues utilisateur**, cliquez sur le bouton **Enregistrer dans un fichier…**.
- 3. Dans la boîte de dialogue qui s'ouvre, saisissez le nom de votre fichier et spécifiez un emplacement de stockage.

Ce fichier contient le chemin d'accès au dossier dans lequel les langues, les groupes de langues, les dictionnaires et les gabarits d'utilisateur sont stockés.

Pour charger des gabarits et langues :

- 1. Ouvrez la boîte de dialogue **Options** (**Outils > Options…**), puis cliquez sur l'onglet **Lire**.
- 2. Dans **Gabarits et langues utilisateur**, cliquez sur le bouton **Charger depuis un fichier…**.
- 3. Dans la boîte de dialogue **Charger des options**, sélectionnez le fichier contenant les langues et les gabarits utilisateur souhaités (il doit porter l'extension \*.fbt), puis cliquez sur **Ouvrir**.

# <span id="page-35-0"></span>Caractéristiques du document à prendre en compte avant d'effectuer l'OCR

La qualité des images a un impact considérable sur la qualité de la reconnaissance. Cette section décrit les facteurs que vous devez prendre en considération avant de reconnaître des images :

- Langues du document
- Type d'impression
- Oualité d'impression
- Mode couleur

# Langues du document

ABBYY FineReader reconnaît les documents mono et multilingues (par ex. : écrits en deux ou plusieurs langues). En cas de documents multilingues, il est nécessaire de sélectionner plusieurs langues de reconnaissance.

Pour spécifier une langue d'OCR pour votre document, dans la liste déroulante **Langue du document** de la barre d'outils principale ou dans la fenêtre **Tâche**, sélectionnez l'une des options suivantes :

#### **Sélection automatique**

ABBYY FineReader sélectionnera automatiquement les bonnes langues à partir de la liste de langues définie par l'utilisateur. Pour modifier cette liste :
- 1. Sélectionnez **Autres langues…**
- 2. Dans la boîte de dialogue **Éditeur de langues**, sélectionnez l'option **Sélectionner automatiquement les langues des documents dans la liste suivante** .
- 3. Cliquez sur le bouton **Spécifier…**.
- 4. Dans la boîte de dialogue **Langues**, sélectionnez les langues souhaitées.
- **Une langue ou une combinaison de langues**

Sélectionnez une langue ou une combinaison de langues. La liste de langues inclut les langues de reconnaissance récemment utilisées, ainsi que l'anglais, l'allemand et le français.

 **Autres langues…** Sélectionnez cette option si la langue souhaitée n'apparaît pas dans la liste.

Dans la boîte de dialogue **Éditeur de langues**, sélectionnez l'option **Spécifier les langues manuellement** puis sélectionnez la ou les langues souhaitées en cochant les cases appropriées. Si une combinaison de langues est fréquemment utilisée, vous pouvez créer un groupe pour ces langues.

Si une langue n'apparaît pas dans la liste, cela signifie que :

- 1. Cette langue n'est pas prise en charge par ABBYY FineReader.
- 2. La langue n'est pas prise en charge par votre copie du logiciel. **E** Il est possible d'accéder à la liste complète des langues disponibles dans votre copie dans la boîte de dialogue **Licences** (**Aide** > **À propos…** > **Infos sur la licence**).

En plus de pouvoir utiliser les langues et les groupes de langues intégrés, vous pouvez créer vos propres langues. Pour plus de détails, consultez la section "Si le programme ne parvient pas à reconnaître certains caractères."

### Type d'impression

Les documents peuvent être imprimés sur divers périphériques, tels que des machines à écrire ou des télécopieurs. La qualité d'OCR peut être améliorée en sélectionnant le bon **Type de document** dans la boîte de dialogue **Options**.

Pour la plupart des documents, le programme détecte automatiquement le type d'impression. Pour détecter automatiquement le type d'impression, l'option **Auto** doit être sélectionnée sous **Type de document** dans la boîte de dialogue **Options** (**Outils > Options…**). Vous pouvez traiter le document en mode Intégralité des couleurs ou en mode Noir et blanc.

Vous pouvez aussi décider de sélectionner manuellement le type d'impression selon vos besoins.

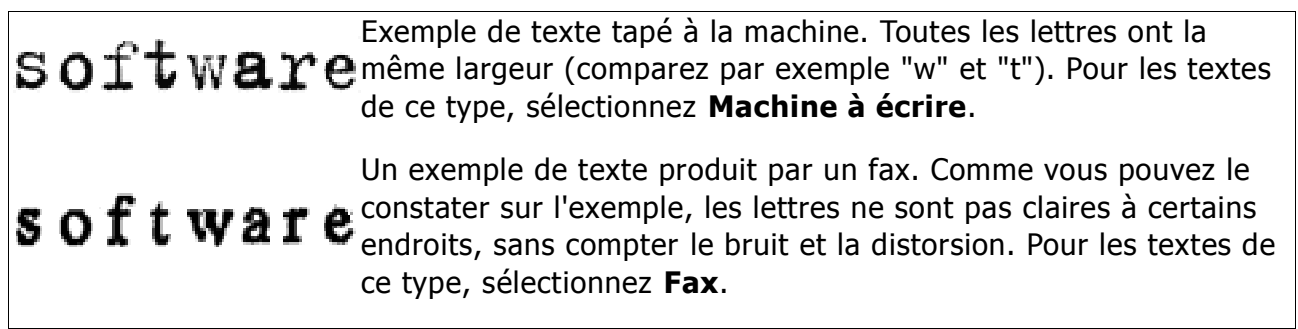

**Conseil :** Après avoir reconnu des textes ou fax dactylographiés, veillez à sélectionner **Auto** avant de traiter des documents imprimés classiques.

# Qualité d'impression

Les documents de qualité médiocre comportant du "bruit" (par exemple, des points noirs ou des traces), des lettres floues et irrégulières ou des lignes obliques et des bordures de tableaux déplacées requièrent parfois des paramètres de numérisation spécifiques.

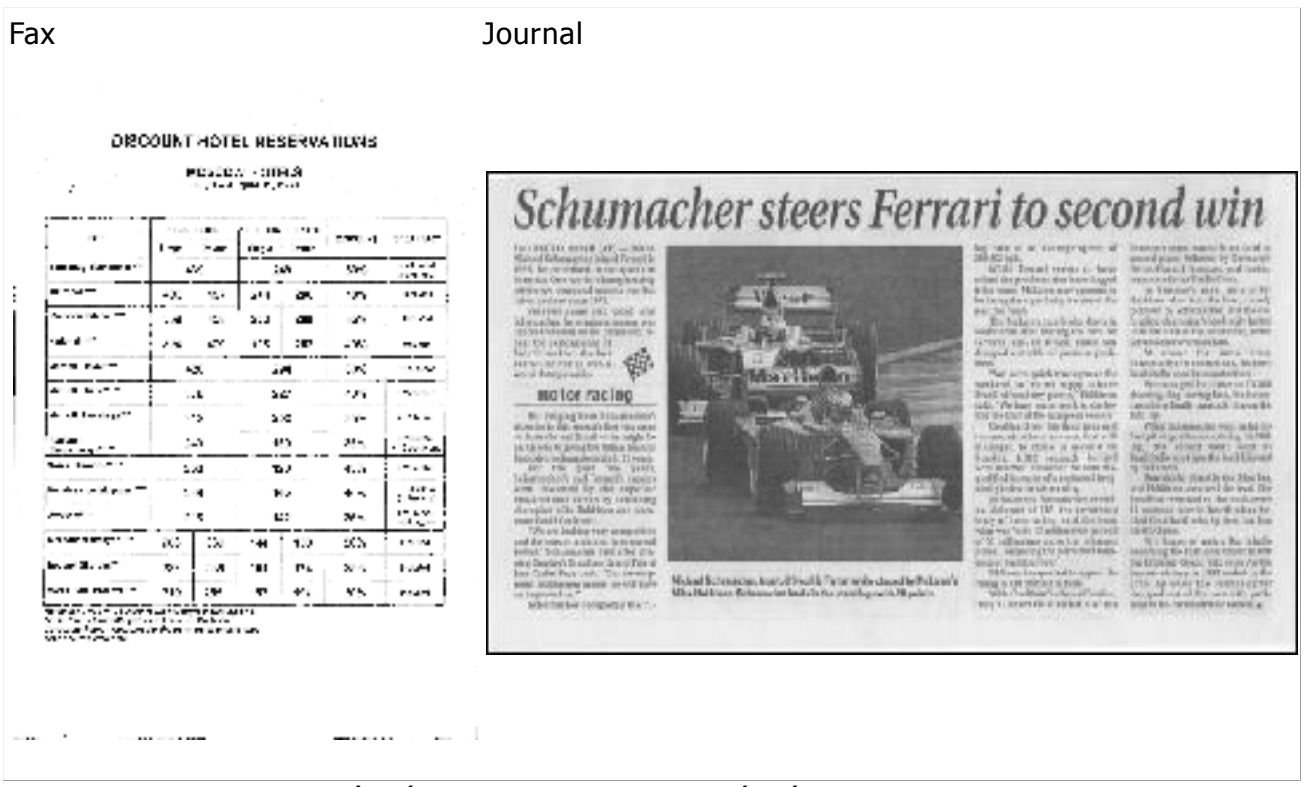

Les documents de qualité médiocre sont mieux numérisés en niveaux de gris. Lors de la numérisation en niveaux de gris, le programme choisit automatiquement la luminosité optimale.

Le mode de numérisation Niveaux de gris conserve plus d'informations sur les lettres du texte numérisé, ce qui permet d'obtenir une meilleure reconnaissance optique des caractères des documents de qualité médiocre à moyenne. Vous pouvez également corriger certains défauts manuellement en vous servant des outils d'édition d'images disponibles dans l'Éditeur d'images. Pour plus de détails, consultez la section Prétraitement d'images."

### Mode de couleur

S'il ne vous est pas nécessaire de préserver les couleurs originales d'un document entièrement en couleur, vous pouvez traiter le document en mode Noir et blanc. Ceci réduira considérablement la taille du document ABBYY FineReader obtenu et accélérera le processus d'OCR. Cependant, traiter des images dont le contraste est faible en mode Noir et blanc peut générer une mauvaise qualité d'OCR. Nous ne vous recommandons pas de traiter les photos, les pages de magazines et les textes chinois, japonais et coréens en mode Noir et blanc.

**Remarque :** vous pouvez également accélérer la reconnaissance des documents couleur et des documents noir et blanc en sélectionnant l'option **Lecture rapide** de l'onglet **Lire** de la boîte de dialogue **Options**. Pour en savoir plus sur les modes de reconnaissance, consultez Options d'OCR.

Pour sélectionner le mode Couleur :

Utilisez la liste déroulante **Mode Couleur** de la boîte de dialogue **Tâche** ou

 Sélectionnez l'une des options de **Mode couleur**. Elles se trouvent dans l'onglet **Document** de la boîte de dialogue **Options** (**Outils > Options…**).

**Important !** Une fois que le document sera converti en noir et blanc, vous ne pourrez plus restaurer les couleurs. Pour obtenir un document couleur, ouvrez le fichier comportant les images en couleurs ou numérisez le document papier en mode Couleur.

# Options de l'OCR

Sélectionner les bonnes options d'OCR est important si vous voulez obtenir des résultats précis et rapides. Lorsque vous choisissez les options que vous voulez utiliser, prenez non seulement en considération le type et la complexité de votre document, mais aussi la manière dont vous avez prévu d'utiliser les résultats. Vous avez le choix entre les groupes d'options suivants :

- Mode de lecture
- Détecter les éléments structurels
- Apprentissage
- Gabarits et langues utilisateur
- Polices
- Codes–barres

Vous trouverez les options d'OCR dans l'onglet **Lire** de la boîte de dialogue **Options** (**Outils > Options…**).

**Important !** ABBYY FineReader reconnaît automatiquement toutes les pages ajoutées à un document FineReader. Les options actuellement sélectionnées seront utilisées pour la reconnaissance. Vous pouvez désactiver l'analyse automatique et l'OCR pour les images nouvellement ajoutées dans l'onglet **Numériser/ouvrir** de la boîte de dialogue **Options** (**Outils > Options…**).

**Remarque :** si vous changez les options d'OCR après la reconnaissance d'un document, relancez le processus d'OCR pour reconnaître le document avec les nouvelles options.

# Mode de lecture

Il existe deux modes de lecture dans ABBYY FineReader 12 :

### **Lecture approfondie**

Dans ce mode, ABBYY FineReader analyse et reconnaît à la fois les documents simples et les documents de présentation complexe, de même que les documents comportant du texte imprimé sur fond coloré et que les documents contenant des tableaux complexes (comme les tableaux à quadrillage blanc et des tableaux à cellules de couleur). Remarque : par rapport au mode **Rapide**, le mode **Approfondi** est plus lent mais assure une meilleure qualité de reconnaissance.

### **Lecture rapide**

Ce mode est recommandé pour le traitement de documents conséquents avec une présentation simple et des images de bonne qualité.

# Détecter les éléments structurels

Sélectionnez les éléments structurels que le programme doit détecter : en–têtes et pieds de page, notes de bas de page, table des matières et listes. Les éléments sélectionnés seront interactifs lorsque le document sera enregistré.

# Apprentissage

La reconnaissance avec apprentissage est utilisée pour reconnaître les types de texte suivants :

- Texte à éléments décoratifs
- Textes avec des symboles spéciaux (par ex. : les symboles mathématiques inhabituels)
- Volume important de textes provenant d'images de faible qualité (plus de 100 pages)

Par défaut, l'option **Lire avec apprentissage** est désactivée. Activez cette option pour qu'ABBYY effectue une reconnaissance de texte avec apprentissage.

Vous pouvez utiliser les gabarits personnalisés intégrés pour la reconnaissance. Sélectionnez l'une des options sous **Apprentissage** pour choisir les gabarits que vous voulez utiliser.

### Gabarits et langues utilisateur

Vous pouvez enregistrer et charger les paramètres de langues et de gabarits.

### Polices

Ici, vous pouvez sélectionner les polices à utiliser lorsque vous enregistrez le texte reconnu.

- Pour sélectionner des polices :
	- 1. Cliquez sur le bouton **Polices…**.
	- 2. Sélectionnez les polices souhaitées et cliquez sur **OK**.

### Codes–barres

Si votre document contient des codes–barres et si vous souhaitez qu'ils soient convertis en chaînes de caractères plutôt qu'ils soient enregistrés en tant qu'image, sélectionnez **Rechercher des codes–barres**. Par défaut, cette fonctionnalité est désactivée.

# Travailler avec les langages dont l'écriture est complexe

Avec ABBYY FineReader, vous pouvez reconnaître les documents en arabe, hébreu, yiddish, thaï, chinois, japonais et coréen. Vous devez tenir compte de certaines considérations supplémentaires lorsque vous travaillez avec des documents en chinois, japonais ou coréen et des documents dans lesquels une combinaison CJK et de langues européennes est utilisée.

- Installation de fichiers de prise en charge linguistique
- Polices recommandées
- Désactivation du traitement automatique des images
- Reconnaissance de documents écrits dans plus d'une langue
- Si les caractères non européens ne s'affichent pas dans la fenêtre Texte
- Modification de la direction du texte reconnu

# Installation de fichiers de prise en charge linguistique

Pour pouvoir reconnaître les textes écrits en arabe, hébreu, yiddish, thaï, chinois, japonais et coréen, il vous faudra peut–être installer ces langues.

Microsoft Windows 8, Windows 7 et Windows Vista prennent en charge ces langues par défaut.

Pour installer de nouvelles langues sous Microsoft Windows XP :

- 1. Cliquez sur **Démarrer** dans la barre d'outils.
- 2. Cliquez sur **Panneau de configuration > Options régionales et linguistiques**.
- 3. Cliquez sur l'onglet **Langues**, puis sélectionnez les options suivantes :
	- o **Installez les fichiers pour les langues dont l'écriture est complexe et lues de droite à gauche (y compris le thaï)** pour activer la prise en charge de l'arabe, de l'hébreu, du yiddish et du thaï.
	- o **Installer les fichiers pour les langues d'Asie de l'est**
	- pour activer la prise en charge du japonais, du chinois et du coréen.
- 4. Cliquez sur **OK**.

### Polices recommandées

La reconnaissance de texte en arabe, hébreu, yiddish, thaï, chinois, japonais et coréen peut nécessiter l'installation de polices supplémentaires dans Windows. Le tableau ci–dessous liste les polices recommandées pour les textes dans ces langues.

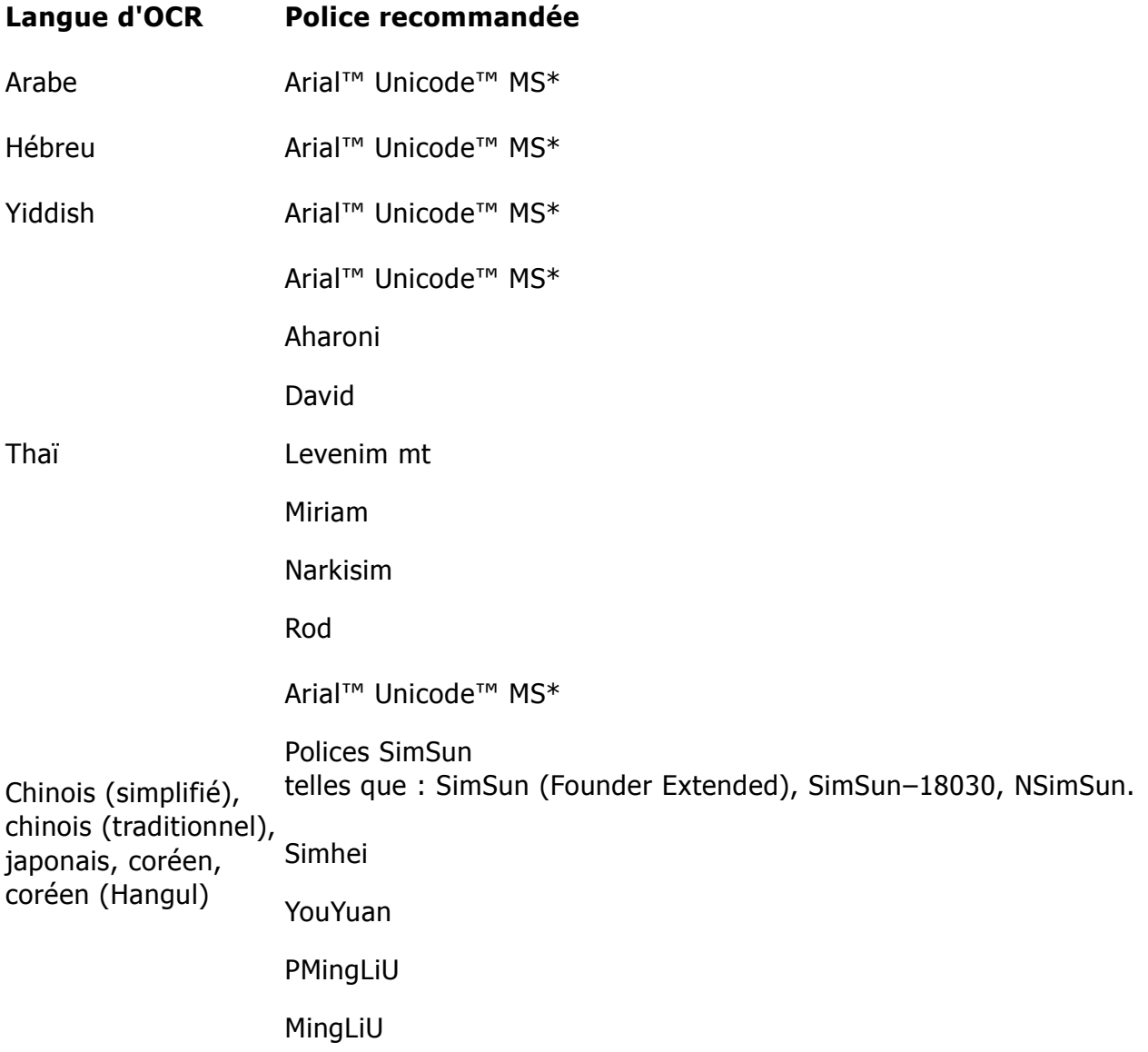

Ming(for–ISO10646)

**STSong** 

\* Cette police est installée avec Microsoft Windows XP et Microsoft Office 2000 ou versions ultérieures.

Les sections ci–dessous contiennent des conseils permettant d'améliorer la précision de reconnaissance.

# Désactivation du traitement automatique

Toutes les pages ajoutées à un document ABBYY FineReader sont par défaut reconnues automatiquement.

Toutefois, si votre document contient un texte dans une langue CJK combinée à une langue européenne, désactivez la détection automatique de l'orientation des pages et n'utilisez l'option de scission des pages doubles que si toutes les images de page sont bien orientées (par exemple, si elles n'ont pas été numérisées à 180°).

Les options **Détecter l'orientation des pages** et **Scinder les pages en regard** peuvent être activées et désactivées dans l' onglet **Numériser/ouvrir** de la boîte de dialogue **Options**.

**Remarque :** Pour scinder les pages en regard en arabe, hébreu et yiddish, assurez–vous d'abord d'avoir sélectionné la langue de reconnaissance correspondante et seulement ensuite, sélectionnez l'option **Scinder les pages en regard**. Cela vous permettra de vous assurer que toutes les pages sont rangées dans le bon ordre. Vous pouvez également restaurer la numérotation de pages d'origine en sélectionnant l'option **Intervertir des pages de livre**. Pour plus de détails, consultez la section "Qu'est–ce qu'un document FineReader ?"

Si votre document possède une structure complexe, désactivez l'analyse automatique et l'OCR pour les images et exécutez ces opérations manuellement.

Pour désactiver l'analyse automatique et l'OCR :

- 1. Ouvrez la boîte de dialogue **Options** (**Outils > Options…**).
- 2. Décochez l'option **Traiter automatiquement les pages dès qu'elles sont ajoutées** de l'onglet **Numériser/ouvrir**.
- 3. Cliquez sur **OK**.

# Reconnaissance de documents écrits dans plusieurs langues

Dans les instructions ci–dessous, un document contenant à la fois du texte anglais et du texte chinois est pris comme exemple.

- 1. Sur la barre d'outils principale, sélectionnez **Autres langues…** dans la liste déroulante **Langues du document**. Sélectionnez **Spécifier les langues manuellement** dans la boîte de dialogue **Éditeur de langues** et sélectionnez chinois et anglais dans la liste de langues.
- 2. Numérisez ou ouvrez les images.
- 3. Si le programme ne parvient pas à détecter toutes les zones d'une image :
	- o Spécifiez manuellement les zones à l'aide des outils de modification de zones.
	- o Spécifiez les zones ne contenant qu'une seule langue. Pour ce faire, sélectionnez– les et spécifiez leurs langues dans le volet **Propriétés de la zone**.

**Important !** Vous ne pouvez spécifier qu'une seule langue par zone de même type. Si vous avez sélectionné des zones de types différents, tels que **Texte** et **Tableau**, vous ne pourrez spécifier aucune langue.

- o Si nécessaire, sélectionnez le sens du texte dans la liste déroulante **Orientation**  (pour plus de détails, consultez la section Si le texte vertical ou inversé n'est pas reconnu).
- o Pour les textes en langues CJK, le programme fournit une sélection de sens de texte dans la liste déroulante **Sens du texte CJK** (pour plus de détails, consultez la section Si le texte vertical ou inversé n'est pas correctement reconnu).
- 4. Cliquez sur le bouton **Lire** de la barre d'outils principale.

### Si les caractères non européens ne s'affichent pas dans la fenêtre Texte

Si le texte dans une langue CJK est mal affichée dans la fenêtre **Texte**, vous avez peut– être sélectionné le mode **Texte normal**.

Pour modifier la police utilisée en mode **Texte normal** :

- 1. Ouvrez la boîte de dialogue d'options **Options** (**Outils > Options…**).
- 2. Cliquez sur l'onglet **Affichage**.
- 3. Sélectionnez **Arial Unicode MS** dans la liste déroulante **Police utilisée pour afficher le texte normal** .
- 4. Cliquez sur **OK**.

Si cette démarche ne vous a pas aidé et si le texte de la fenêtre **Texte** est toujours incorrectement affiché, consultez la section "Si certains caractères sont remplacés par "?" ou "□" dans la fenêtre Texte."

### Changement du sens du texte reconnu

ABBYY FineReader détecte automatiquement le sens du texte. Cependant, vous pouvez également spécifier le sens du texte manuellement.

- 1. Sélectionnez un ou plusieurs paragraphes dans la fenêtre **Texte**.
- 2. Cliquez sur le bouton **de la barre d'outils de la fenêtre Texte**.

**Remarque :** vous pouvez utiliser la liste déroulante **Sens du texte CJK** dans la fenêtre **Image** pour spécifier le sens du texte avant de procéder à la reconnaissance. Consultez la section Si le texte vertical ou inversé est mal reconnu pour plus de détails.

# Conseils pour l'amélioration de la qualité de la reconnaissance optique des caractères

Cette section fournit des conseils sur la sélection des options d'OCR qui correspondent le mieux à la structure de votre document et sur le choix des bons paramètres pour la prise en charge des situations hors normes.

- Si la structure complexe d'un document papier n'est pas reproduite dans le document électronique
- Si les zones sont incorrectement détectées
- Si vous traitez un grand nombre de documents aux mises en page identiques
- Si un tableau n'est pas détecté
- Si une image n'est pas détectée
- Définition des propriétés de la zone
- Si vous voyez "?" ou "□" à la place de lettres dans la fenêtre Texte
- Si votre document imprimé contient des polices non standard
- Si votre texte contient beaucoup de termes rares ou spécialisés
- Si le programme ne parvient pas à reconnaître certains caractères
- Si le texte vertical ou inversé n'est pas reconnu
- Si un code-barres n'est pas détecté

### Si la structure complexe d'un document papier n'est pas reproduite

Avant de lancer le processus de reconnaissance des documents, ABBYY FineReader analyse la structure logique du document et détecte les zones qui contiennent du texte, des images, des tableaux et des codes barres. Le programme se fie ensuite à cette analyse pour déterminer les zones et l'ordre de reconnaissance. Ces informations permettent de recréer la mise en forme du document original.

Par défaut, ABBYY FineReader analysera automatiquement les documents. Toutefois, en cas de formatage très complexe, certaines zones peuvent être mal détectées et vous voudrez peut–être les rectifier manuellement.

Utilisez les commandes et outils suivants pour corriger les zones :

- Les outils de définition manuelle de zones, dans la barre d'outils de la fenêtre **Image**.
- Les commandes du menu contextuel disponibles en cliquant avec le bouton droit de la souris sur la zone sélectionnée dans la fenêtre **Image** ou dans la fenêtre **Zoom**.
- Commandes du menu **Zone**.

Relancez le processus d'OCR une fois les ajustements désirés effectués.

Les paramètres de reconnaissance, les propriétés de la zone et les paramètres d'enregistrement auront une incidence sur la façon dont la mise en page du document d'origine sera conservée. Pour plus de détails, consultez les sections suivantes : "Options d'OCR," "Définition des propriétés de la zone," et "Enregistrement des résultats d'OCR."

### Si les zones sont incorrectement détectées

ABBYY FineReader analyse les images de pages avant la reconnaissance et détecte différents types de zones sur ces images, par exemple des zones **Texte**, **Image**, **Image**  **en arrière–plan**, **Tableau** et **Codes–barres**. Cette analyse détermine les zones qui seront reconnues et l'ordre dans lequel elles le seront. Dans l'interface utilisateur, les différents types de zones sont distinguées par la couleur de leurs bordures.

Si vous cliquez sur une zone, elle sera mise en surbrillance et deviendra active. Vous pouvez également naviguer dans les zones en appuyant sur la touche Tab. Les numéros de zones déterminent l'ordre dans lequel elles sont sélectionnées lorsque vous appuyez sur la touche Tab. Par défaut, ces numéros de zones ne sont pas visibles dans la fenêtre Image, et n'apparaissent que si l'outil **Trier les zones** est sélectionné.

Les outils permettant de tracer et de modifier les zones manuellement se trouvent dans la fenêtre **Image** et sur les barres d'outils contextuelles des zones **Texte**, **Image**, **Image en arrière–plan** et **Tableau** (les barres d'outils contextuelles apparaissent à côté de la zone active).

**Important !** Une fois les zones redéfinies, relancez le processus d'OCR.

Vous pouvez utiliser les outils de modification de zones pour :

- Créer une nouvelle zone
- Définir des bordures de zone
- Ajouter ou supprimer des parties de zones
- Sélectionner une ou plusieurs zones
- Déplacer des zones
- Réorganiser des zones
- Supprimer des zones
- Modifier l'orientation du texte d'une zone
- Modifier la couleur des bordures d'une zone

# Création d'une nouvelle zone

- 1. Cliquez sur un outil de la fenêtre **Image** :
- $\mathbb{H}$  trace une zone de reconnaissance

 $\mathbb{R}$  trace une zone de texte;

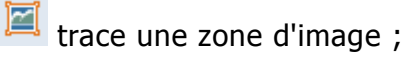

trace une zone d'image en arrière-plan ;

I trace une zone de tableau.

2. Maintenez le bouton gauche de la souris enfoncé et déplacez le pointeur de la souris pour tracer une zone.

De nouvelles zones peuvent être tracées sans sélectionner d'outil dans la barre d'outils de la fenêtre **Image**. Il vous suffit d'utiliser l'une des combinaisons de touches suivantes pour tracer une zone sur l'image :

Ctrl+Maj trace une zone de **Texte**

- Alt+Maj trace une zone d'**Image**
- Ctrl+Alt trace une zone de **Tableau**
- Ctrl+Maj+Alt trace une zone de **code–barres**

Vous pouvez changer le type d'une zone. Faites un clic droit sur la zone sélectionnée, cliquez sur **Modifier le type de zone** dans le menu contextuel, puis sélectionnez le type de zone souhaité.

### Définition des bordures de zone

- 1. Placez le curseur de la souris sur la bordure de la zone.
- 2. Cliquez sur le bouton gauche de la souris et faites glisser le curseur dans la direction désirée.

**Remarque :** Vous pouvez ajuster simultanément les bordures horizontales et verticales d'une zone en plaçant le pointeur de la souris sur un coin de la zone.

# Ajout/suppression de parties de zone

- 1. Sélectionnez l'outil / de la barre d'outils contextuelle des zones **Texte**, **Image** ou **Image en arrière–plan**.
- 2. Placez le curseur de la souris à l'intérieur de la zone et sélectionnez une partie de l'image. Ce segment sera ajouté ou supprimé de la zone.
- 3. Définissez les bordures si nécessaire.

### **Remarque :**

- 1. Ces outils ne peuvent être utilisés que sur des zones de **Texte**, d'**Image** ou d'**Image en arrière–plan**. Vous ne pouvez pas ajouter ou supprimer un segment dans une zone de **Tableau** ou de **Code–barres**.
- 2. Les bordures de zone peuvent être définies en ajoutant des poignées de redimensionnement. Les segments obtenus peuvent être entraînés dans toutes les directions à l'aide de la souris. Pour ajouter une nouvelle poignée de redimensionnement, déplacez le curseur vers l'emplacement souhaité sur la bordure tout en maintenant Ctrl+Maj (ceci transforme le pointeur en réticule) et cliquez. Une nouvelle poignée de redimensionnement s'affiche sur la bordure de la zone.

### Sélection d'une ou de plusieurs zones

• Sélectionnez l'outil  $\boxed{2}$ ,  $\boxed{2}$ ,  $\boxed{3}$ ,  $\boxed{4}$ ,  $\boxed{4}$ ,  $\boxed{5}$  ou  $\frac{400}{3}$  de la barre d'outils de la fenêtre **Image** et cliquez sur les zones souhaitées tout en maintenant la touche Ctrl enfoncée. Pour annuler la sélection, cliquez une nouvelle fois sur la zone sélectionnée.

# Déplacement de zones

Sélectionnez une zone et déplacez–la tout en maintenant la touche Ctrl enfoncée.

### Réorganisation des zones

1. Cliquez sur la barre d'outils **ou cliquez sur Organiser les zones** dans le menu **Zone**.

2. Sélectionnez les zones dans l'ordre désiré pour le document de sortie.

**Remarque :** les zones sont automatiquement numérotées de gauche à droite pendant l'analyse automatique des pages, quel que soit le sens du texte de l'image.

# Suppression d'une zone

- Sélectionnez les zones à supprimer, puis appuyez sur la touche **Supprimer**.
- Sélectionnez les zones à supprimer, faites un clic droit sur ces zones, puis cliquez sur **Supprimer** dans le menu contextuel.
- $\bullet$  Sélectionnez l'outil  $\mathbb{Z}^{\mathbb{Z}}$  et cliquez sur la zone à supprimer.

Pour supprimer toutes les zones :

 Cliquez sur **Supprimer toutes les zones et tout le texte** dans le menu contextuel de l'**Image**.

**Important !** La suppression d'une zone d'une image déjà reconnue entraîne la suppression du fragment correspondant dans la fenêtre **Texte**.

# Modification de l'orientation du texte

 Faites un clic droit sur une zone, cliquez sur **Propriétés** dans son menu contextuel pour ouvrir le volet **Propriétés de la zone**, puis sélectionnez l'orientation de texte souhaitée dans la liste déroulante **Orientation** .

Pour plus d'informations sur la modification des propriétés du texte des zones de texte, consultez la section "Définition des propriétés de la zone de texte .

# Modification des couleurs des bordures de zone

- 1. Ouvrez la boîte de dialogue **Options** (**Outils > Options…**) puis cliquez sur l'onglet **Affichage**.
- 2. Sélectionnez le type de zone sous **Apparence** et choisissez une couleur dans la palette **Couleur** .

# Si vous traitez un grand nombre de documents aux mises en page identiques

Si vous traitez un grand nombre de documents ayant la même mise en page (par exemple, des formulaires ou des questionnaires), l'analyse de la mise en page de chaque page prendra énormément de temps. Pour éviter cela, vous pouvez n'analyser qu'un seul document dans un ensemble de documents similaires, et enregistrer les zones détectées en tant que modèle. Vous pourrez alors utiliser ce dernier pour l'ensemble des documents.

Pour créer un modèle de zone :

- 1. Ouvrez une image : vous pouvez soit laisser le programme analyser automatiquement la mise en page, soit tracer manuellement les zones.
- 2. Dans le menu **Zone**, cliquez sur **Enregistrer le modèle de zone…** Dans la boîte de dialogue d'enregistrement, donnez un nom à votre modèle et cliquez sur **Enregistrer**.

**Important** ! Pour utiliser un modèle de zone, vous devez numériser tous les documents en utilisant la même résolution.

Application d'un modèle de zone :

- 1. Dans la fenêtre **Pages**, sélectionnez les pages auxquelles vous souhaitez appliquer un modèle de zone.
- 2. Dans le menu **Zone**, cliquez sur **Charger un modèle de zone…**
- 3. Dans la boîte de dialogue **Ouvrir le modèle de zone**, sélectionnez le modèle de zone souhaité (les fichiers de modèle de zone portent l'extension \*.blk).
- 4. Dans la même boîte de dialogue, à côté d'**Appliquer à**, sélectionnez **Pages sélectionnées** pour appliquer les modèle aux pages sélectionnées.

**Remarque :** sélectionnez **Toutes les pages** pour appliquer le modèle à toutes les pages contenues dans le document ABBYY FineReader en cours.

5. Cliquez sur le bouton **Ouvrir**.

# Si un tableau n'est pas détecté

Les zones de **Tableau** indiquent les fragments de tableaux et textes présentés sous forme de tableau. Si le programme ne parvient pas à détecter automatiquement un tableau, utilisez l'outil **Tableau** pour tracer manuellement une zone de tableau autour du tableau.

- 1. Sélectionnez l'outil dans la barre d'outils en haut de la fenêtre **Image** et utilisez la souris pour tracer un rectangle autour du tableau dans votre image.
- 2. Faites un clic droit sur le tableau et cliquez sur **Analyser la structure du tableau**

dans le menu contextuel ou cliquez sur le bouton de la barre d'outils contextuelle de la zone de **Tableau**.

- 3. Utilisez la barre d'outils contextuelle, le menu contextuel de la zone de tableau ou les commandes du menu **Zone** pour modifier les résultats.
- 4. Exécutez une nouvelle fois le processus d'OCR.

Vous pouvez changer le type d'une zone qui a déjà été reconnue. Pour remplacer le type d'une zone par **Tableau**, faites un clic droit sur la zone, puis cliquez sur **Changer le type de zone** > **Tableau** dans le menu contextuel.

Si ABBYY FineReader ne parvient pas à détecter correctement et automatiquement les lignes et les colonnes d'un tableau, vous pouvez ajuster la présentation manuellement et relancer le processus d'OCR.

 Utilisez les commandes du menu **Zone** ou les commandes du menu contextuel d'une zone de tableau pour :

— **Analyser la structure du tableau** (analyse automatiquement la structure du tableau et vous épargne les problèmes de création manuelle de séparateurs verticaux ou horizontaux) ;

— **Scinder des cellules**, **Fusionner les cellules** et **Fusionner les lignes** (vous permet de corriger les lignes et les colonnes incorrectement identifiées)

 Utilisez la barre d'outils contextuelle du tableau sélectionné pour : Ajouter un séparateur horizontal ou vertical, supprimer les séparateurs du tableau, analyser la structure du tableau, scinder des cellules du tableau ou fusionner des cellules ou lignes du tableau (cliquez sur la zone **Tableau**, puis cliquez sur l'outil approprié de la barre d'outils contextuelle : ).

**Conseil** : Cliquez sur l'outil  $\frac{1}{2}$  de la barre d'outils contextuelle pour sélectionner des objets.

### **Remarque :**

- 1. la commande permettant de scinder des cellules ne peut être appliquée qu'aux cellules de tableaux qui ont déjà été fusionnées.
- 2. Pour fusionner ou scinder des cellules ou lignes, sélectionnez–les sur l'image puis choisissez l'outil ou la commande de menu approprié(e).
- 3. Si le tableau contient des cellules de texte verticales, il vous faudra peut–être d'abord modifier les propriétés du texte.
- 4. Si les cellules du tableau ne contiennent qu'une image, sélectionnez l'option **Traiter les cellules sélectionnées comme étant une image** du volet **Propriétés de la zone** (faites un clic droit sur la zone puis cliquez sur **Propriétés** dans le menu contextuel). Si la cellule contient une combinaison d'image et de texte, sélectionnez l'image pour la transformer en une zone dédiée à l'intérieur de la cellule.

# Si une image n'est pas détectée

Les zones d'**image** indiquent les images contenues dans votre document. Vous pouvez également utiliser des zones Image si vous ne souhaitez pas reconnaître un fragment de texte. Si le programme ne parvient pas à détecter automatiquement une image, utilisez l'outil **Image** pour tracer manuellement une zone d'image autour de l'image.

- 1. Dans la barre d'outil située en haut de la fenêtre **Image**, sélectionnez l'outil **E1**, puis tracez un rectangle autour de l'image à l'aide de la souris.
- 2. Exécutez une nouvelle fois le processus d'OCR.

Si du texte est écrit sur une image de votre document, tracez une zone **Image d'arrière– plan** autour de l'image.

1. Dans la fenêtre **Image**, sélectionnez **saurer de la barre d'outils et tracez un cadre autour de** l'image.

**Remarque :** Si vous ne voyez pas cet outil sur la barre d'outils, ajoutez–le. Consultez Barres d'outils pour obtenir des instructions détaillées.

2. Démarrez le processus d'OCR.

Vous pouvez changer le type d'une zone existante et choisir **Image** ou **Image en arrière–plan**. Faites un clic droit sur la zone puis cliquez sur **Remplacer le type de zone par > Image** ou **Remplacer le type de zone par > Image en arrière–plan**.

# Si un code–barres n'est pas détecté

Les zones de **Code–barres** indiquent les codes–barres contenus dans un document. Si votre document contient un code barre que vous souhaitez représenter comme une

séquence de lettres et de chiffres plutôt que comme une image, sélectionnez le code barre et modifiez le type de zone en **Code barre**.

**Remarque :** Par défaut, la reconnaissance de codes–barres est désactivée. Pour activer la reconnaissance d'un code–barres, cliquez sur **Outils > Options…**, cliquez sur l'onglet **Lire** puis sélectionnez l'optionRechercher des codes–barres.

Pour tracer une zone de code–barres et la reconnaître :

- 1. Maintenez les touches **Ctrl+Maj+Alt** enfoncées et à l'aide de la souris, sélectionnez un code–barres dans la fenêtre **Image** ou dans la fenêtre **Zoom**.
- 2. Exécutez le processus d'OCR.

Types de codes–barres pris en charge :

- Code 3 of 9
- Check Code 3 of 9
- Code 3 of 9 sans astérisque
- Codabar
- Code 93
- $\bullet$  Code 128
- EAN 8
- $\bullet$  EAN 13
- $-IATA$  2 of 5
- Interleaved 2 of 5
- Check Interleaved 2 of 5
- Matrix 2 of 5
- Postnet
- Industrial 2 of 5
- UCC–128
- UPC–A
- UPC–E
- $\bullet$  PDF417
- Aztec Code
- Data Matrix
- OR code
- Patch code

**Remarque :** le type de code–barres par défaut est **Détection automatique**, ce qui signifie que ces types de code–barres devraient être automatiquement détectés. Toutefois, tous les types de code–barres ne peuvent pas être détectés automatiquement, et parfois vous devez sélectionner manuellement le type approprié dans le volet **Propriétés de la zone**.

ABBYY FineReader peut automatiquement détecter les types de codes–barres suivants : Code 3 of 9, Code 93, Code 128, EAN 8, EAN 13, Postnet, UCC–128, UPC–E, PDF417, UPC– A et QR Code.

# Définition des propriétés de la zone

Au cours de l'exécution de l'analyse automatique des documents, ABBYY FineReader détecte **les différents types de zones** des pages des documents (notamment les tableaux, les images, le texte et les codes barres). De plus, le programme analyse la

structure des documents et identifie les en–têtes et autres éléments de présentation tels que les en–têtes et pieds de page, les légendes d'images et de diagrammes, etc.

Vous pouvez modifier manuellement les propriétés incorrectement définies dans certaines zones de **texte** et de **tableau**.

1. Sélectionnez la zone dans la fenêtre **Image** ou dans la fenêtre **Zoom** et définissez les propriétés dans le volet **Propriétés de la zone** de la fenêtre **Image**.

Le volet **Propriétés de la zone** vous permet de configurer les propriétés suivantes.

- o **Langue** . Pour plus de détails, consultez la section "Caractéristiques du document à prendre en compte avant d'effectuer l'OCR."
- o **Fonction** affiche la fonction du texte, par exemple, en-tête ou pied de page, note de bas de page, etc. (ceci ne s'applique qu'aux zones de **texte**). **Orientation** . "Pour plus de détails, consultez la section Si le texte vertical ou inversé n'est pas reconnu."
- o **Type d'impression** . Pour plus de détails, consultez la section "Caractéristiques du document à prendre en compte avant d'effectuer l'OCR."
- o **Inversion** . Pour plus de détails, consultez la section "Si le texte vertical ou inversé n'est pas reconnu."
- o **Sens du texte CJK** . Pour plus de détails, consultez la section "Utilisation de langues à l'écritue complexe."

### **Remarque :**

f. utilisez les boutons  $\left| \cdot \right|$   $\left| \cdot \right|$  pour naviguer de gauche à droite dans le volet des propriétés si la fenêtre **Image** n'est pas suffisamment large pour afficher l'intégralité du volet Propriétés.

g. Certaines propriétés du texte peuvent être modifiées à l'aide du menu contextuel accessible en faisant un clic droit sur une zone de **Texte**.

Relancez le processus d'OCR une fois les modifications nécessaires apportées.

# Une police incorrecte est utilisée ou certains caractères sont remplacés par "?" ou "□"

Lorsque "?" ou "□" remplace des lettres dans la fenêtre **Texte**, vérifiez que les polices sélectionnées pour l'affichage du texte reconnu contiennent tous les caractères utilisés dans votre texte."

Vous pouvez modifier la police du texte reconnu sans avoir à relancer le processus d'OCR.

Pour changer la police d'un document court :

- 1. Sélectionnez le fragment de texte dans lequel les caractères ne s'affichent pas correctement.
- 2. Faites un clic droit sur la sélection puis cliquez sur **Propriétés** dans le menu contextuel.
- 3. Sélectionnez la police requise dans le volet **Propriétés du texte** qui s'affiche. La police du texte sélectionné change en conséquence.

Pour modifier la police d'un long document dans lequel des styles sont utilisés :

1. Dans le menu **Outils**, cliquez sur **Éditeur de styles…**.

- 2. Dans la boîte de dialogue **Éditeur de styles**, sélectionnez le style requis et modifiez sa police.
- 3. Cliquez sur **OK**. La police de tous les fragments de texte qui utilisent ce style change en conséquence.

**Important !** Si un document ABBYY FineReader a été reconnu ou modifié sur un autre ordinateur, il se peut que le texte du document ne s'affiche pas correctement sur votre ordinateur. Si c'est le cas, assurez–vous que toutes les polices utilisées dans le document sont installées sur votre ordinateur.

### Si votre document imprimé contient des polices non standard

Le mode Apprentissage permet d'améliorer la qualité de la reconnaissance optique de caractères des documents contenant des polices décoratives ou des caractères spéciaux (par exemple des symboles mathématiques).

**Remarque :** il est déconseillé d'utiliser le mode Apprentissage dans d'autres cas, car les gains en qualité de reconnaissance seront insignifiants comparé au temps et aux efforts que vous devrez consacrer à l'apprentissage.

En mode Apprentissage, un gabarit est créé. Ce dernier est utilisé lors de l'exécution de l'OCR sur tout le texte.

- Utilisation de gabarits utilisateur
- Création et apprentissage d'un gabarit utilisateur
- Sélection d'un gabarit utilisateur
- Modification d'un gabarit utilisateur

# Utilisation de gabarits utilisateur

Pour utiliser un **gabarit** pour la reconnaissance d'un document :

- 1. Ouvrez la boîte de dialogue **Options** (**Outils > Options…**), puis cliquez sur l'onglet **Lire**.
- 2. Sous **Apprentissage**, sélectionnez l'option **N'utiliser que le gabarit utilisateur**.

**Remarque :** si vous sélectionnez **Utiliser les gabarits intégrés et les gabarits utilisateur**, ABBYY FineReader 12 utilise les gabarits utilisateur et les gabarits intégrés pour l'OCR.

- 3. Cliquez sur le bouton **Éditeur de gabarit…**.
- 4. Dans la boîte de dialogue **Éditeur de gabarits**, sélectionnez le gabarit souhaité, puis cliquez sur **OK**.
- 5. Dans la fenêtre principale d'ABBYY FineReader, cliquez sur le bouton **Lire**.

# Création et apprentissage d'un gabarit utilisateur

Pour qu'un gabarit utilisateur apprenne à reconnaître de nouveaux caractères et de nouvelles ligatures :

- 1. Ouvrez la boîte de dialogue **Options** (**Outils > Options…**), puis cliquez sur l'onglet **Lire**.
- 2. Sous **Apprentissage**, sélectionnez **Utiliser les gabarits intégrés et les gabarits utilisateur** ou **N'utiliser que le gabarit utilisateur**.
- 3. Sélectionnez l'option **Lire avec apprentissage**.
- 4. Cliquez sur le bouton **Éditeur de gabarit…**. **Remarque :** l''apprentissage de gabarit n'est pas pris en charge pour les langues asiatiques.
- 5. Dans la boîte de dialogue **Éditeur de gabarits**, cliquez sur **Nouveau…**
- 6. La boîte de dialogue **Créer un gabarit** s'ouvre. Saisissez le nom du gabarit utilisateur, puis cliquez sur **OK**.
- 7. Fermez les boîtes de dialogue **Éditeur de gabarits** et **Options** en cliquant sur le bouton **OK** de chacune d'entre elles.
- 8. Dans la barre d'outils située en haut de la fenêtre **Image**, cliquez sur **Lire**. Maintenant, si ABBYY FineReader rencontre un caractère incertain, ce caractère sera affiché dans une boîte de dialogue **Apprentissage du gabarit**.

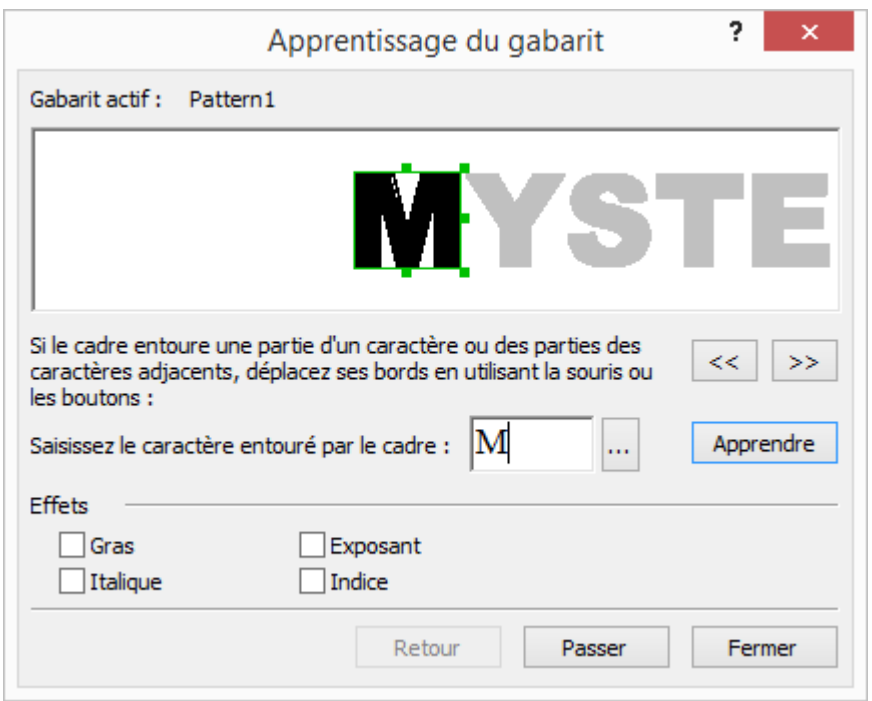

9. Apprenez au programme à lire de nouveaux **caractères** et de nouvelles **ligatures**.

Une ligature est une combinaison de deux ou trois caractères "collés" (par exemple, fi, fl, ffi, etc.) ; il est difficile de les séparer pour le programme. En réalité, vous pouvez obtenir de meilleurs résultats en les considérant comme caractères composés uniques.

**Remarque :** les mots imprimés en gras ou en italique de votre texte ou les mots en exposant/indice peuvent être conservés dans le texte reconnu en sélectionnant les options correspondantes dans **Effets**.

Pour revenir au caractère précédemment appris, cliquez sur le bouton **Retour**. Le cadre reviendra à son emplacement précédent et à la dernière association"image de caractère – caractère clavier" apprise sera supprimée du gabarit. Le bouton **Retour** parcourt les caractères d'un seul mot et ne parcourra pas les mots un à un.

#### **Important !**

 ABBYY FineReader ne peut apprendre à lire que les caractères inclus dans l'alphabet de la langue de reconnaissance. Pour que le programme apprenne à lire des caractères ne pouvant pas être saisis au clavier, utilisez une combinaison de deux caractères pour

identifier ces caractères inexistants ou copiez le caractère souhaité depuis la boîte de

dialogue **Insérer un caractère** (cliquez sur pour ouvrir cette boîte de dialogue).

 Chaque gabarit peut contenir un maximum de 1 000 nouveaux caractères. Cependant, évitez de créer trop de ligatures car cela peut nuire à la qualité de la reconnaissance optique de caractères.

# Sélection d'un gabarit utilisateur

ABBYY FineReader vous permet d'utiliser des gabarits pour améliorer la qualité de l'OCR

- 1. Dans le menu **Outils**, cliquez sur **Éditeur de gabarit…**.
- 2. Dans la boîte de dialogue **Éditeur de gabarits**, sélectionnez le gabarit souhaité dans la liste des gabarits disponibles et cliquez sur **Définir comme actif**.

Quelques points importants à ne pas oublier :

- 1. Au lieu de différencier les caractères similaires mais cependant distincts, ABBYY FineReader les reconnaît comme étant un seul et même caractère. Par exemple, les guillemets droits ('), d'ouverture (') et de fermeture (') seront stockés dans un gabarit en tant que caractère unique (guillemet droit). Cela signifie que les guillemets d'ouverture et de fermeture ne seront jamais utilisés dans le texte reconnu, même si vous avez tenté leur apprentissage.
- 2. Pour les images de certains caractères, ABBYY FineReader sélectionnera le caractère du clavier correspondant en fonction du contexte de l'image. Par exemple, l'image d'un petit cercle sera reconnue comme la lettre O si elle est immédiatement entourée de lettres, ou comme le chiffre 0 si elle est entourée de chiffres.
- 3. Un gabarit ne peut être utilisé que pour des documents dotés de la même police, de la même taille de police et de la même résolution que le document utilisé pour créer le gabarit.
- 4. Pour pouvoir utiliser un gabarit ultérieurement, enregistrez–le dans un fichier. Pour plus de détails, consultez la section "Qu'est–ce qu'un document FineReader ?.
- 5. Pour reconnaître des textes comportant une autre police, assurez–vous de désactiver le gabarit utilisateur en sélectionnant l'option **N'utiliser que les gabarits intégrés** dans **Outils > Options… > Lire**.

# Modification d'un gabarit utilisateur

Il se peut que vous souhaitiez modifier votre gabarit nouvellement créé avant de lancer le processus d'OCR. Un gabarit qui n'a pas été correctement entraîné peut nuire à la qualité de la reconnaissance optique de caractères. Le gabarit ne doit contenir que des caractères ou des ligatures entiers. Il faut retirer du gabarit les caractères dont les bords sont endommagés et ceux qui sont incorrectement identifiés.

- 1. Dans le menu **Outils**, cliquez sur **Éditeur de gabarit…**.
- 2. La boîte de dialogue **Éditeur de gabarits** s'ouvre. Sélectionnez le gabarit souhaité, puis cliquez sur le bouton **Modifier…**.
- 3. Dans la boîte de dialogue **Gabarit utilisateur** qui s'ouvre, sélectionnez un caractère et cliquez sur le bouton **Propriétés…**.

Dans la boîte de dialogue qui apparaît:

- o Saisissez la lettre correspondant au caractère dans le champ **Caractère**
- o Spécifiez l'effet de police souhaité (gras, italique, exposant et indice) dans le champ **Effet**.

Cliquez sur le bouton **Supprimer** de la boîte de dialogue **Gabarit utilisateur** pour supprimer un caractère qui a mal été appris.

# Si votre texte contient un trop grand nombre de termes spécialisés ou rares

ABBYY FineReader 12 vérifie les mots reconnus et les compare aux mots contenus dans son dictionnaire interne. Si le texte que vous voulez reconnaître contient un trop grand nombre de termes, abréviations et noms spécialisés, vous pouvez améliorer la précision de la reconnaissance en les ajoutant au dictionnaire.

- 1. Dans le menu **Outils**, cliquez sur **Afficher les dictionnaires…**.
- 2. Dans la boîte de dialogue **Dictionnaires utilisateur**, sélectionnez la langue souhaitée puis cliquez sur **Afficher…**.
- 3. La boîte de dialogue **Dictionnaire** s'ouvre. Dans cette boîte de dialogue, saisissez un mot et cliquez sur **Ajouter** ou sélectionnez un mot puis cliquez sur **Supprimer**.

Si le dictionnaire contient déjà le mot que vous tentez d'ajouter, un message stipulant que le mot que vous tentez d'ajouter existe déjà dans le dictionnaire s'affichera.

Vous pouvez importer des dictionnaires utilisateur créés dans les versions précédentes d'ABBYY FineReader (c.–à.–d. 9.0, 10 et 11).

- 1. Dans le menu **Outils**, cliquez sur **Afficher les dictionnaires…**, sélectionnez la langue souhaitée puis cliquez sur **Afficher…**.
- 2. La boîte de dialogue **Dictionnaire** s'ouvre. Dans cette boîte de dialogue, cliquez sur le bouton **Importer…** et sélectionnez le fichier dictionnaire à importer (il doit obligatoirement porter l'extension \*.pmd, \*.txt ou \*.dic).

# Si le programme ne parvient pas à reconnaître certains caractères

ABBYY FineReader utilise des données relatives à la langue du document lors de la reconnaissance du texte. Il se peut que le programme ne parvienne pas à reconnaître certains caractères dans les documents comportant des éléments peu ordinaires (par ex. : les numéros de code) car la langue du document est susceptible de ne pas contenir ces caractères. Pour reconnaître ces documents, vous pouvez créer une langue personnalisée incluant tous les caractères nécessaires. Vous pouvez également attribuer plusieurs langues à des groupes de langues et utiliser ces groupes pour la reconnaissance.

# Création d'une langue utilisateur

- 1. Dans le menu **Outils**, cliquez sur **Éditeur de langues…**.
- 2. Dans la boîte de dialogue **Éditeur de langues**, cliquez sur **Nouveau…**
- 3. Dans la boîte de dialogue qui s'ouvre, sélectionnez l'option **Créer une nouvelle langue basée sur une langue existante** , sélectionnez ensuite la langue qui sera utilisée comme langue de base pour votre nouvelle langue, puis cliquez sur **OK**.
- 4. La boîte de dialogue **Propriétés de la langue** s'ouvre. Dans cette boîte de dialogue :
	- a. Saisissez le nom de la nouvelle langue.
	- b. La langue de base que vous avez sélectionnée précédemment est affichée dans la liste déroulante **Langue source** . Vous pouvez modifier la langue source.
- c. L'**Alphabet** contient l'alphabet de la langue de base. Cliquez sur le bouton  $\frac{|\cdots|}{|\cdots|}$  si vous voulez modifier l'alphabet.
- d. Plusieurs options sont disponibles pour le **Dictionnaire** qui sera utilisé par le programme lors de la reconnaissance du texte et de la vérification du résultat :
	- **Aucun**
		- La langue n'aura pas de dictionnaire.
	- **Dictionnaire intégré**

Le dictionnaire intégré du programme sera utilisé.

**Dictionnaire utilisateur**

Cliquez sur le bouton **Modifier…** pour spécifier les termes du dictionnaire ou importer un dictionnaire personnalisé existant ou un fichier texte encodé en Windows–1252 (les termes doivent être séparés par des espaces ou par d'autres caractères ne figurant pas dans l'alphabet).

**Remarque :** les mots provenant du dictionnaire utilisateur ne seront pas signalés comme erronés lorsque la vérification orthographique du texte reconnu sera effectuée. Ils pourront être écrits tout en majuscules ou minuscules, ou encore commencer par une majuscule.

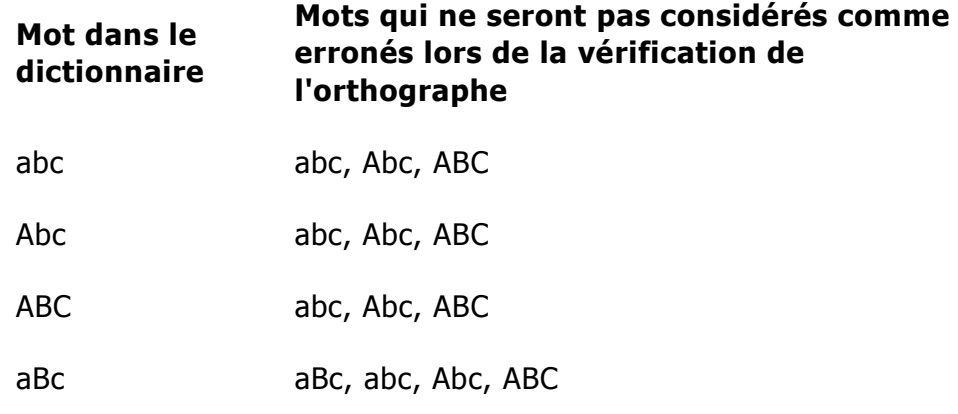

**Expression régulière**

Vous pouvez créer un dictionnaire de langue personnalisée à l'aide d'expressions normales.

- e. Les langues peuvent avoir plusieurs propriétés supplémentaires. Pour modifier ces propriétés, cliquez sur le bouton **Avancé…**. La boîte de dialogue **Propriétés avancées des langues** s'ouvre. Dans cette section, vous pouvez spécifier :
	- Las caractères pouvant figurer au début ou à la fin d'un mot
	- Les caractères non alphabétique ne figurant pas dans les mots
	- Les caractères pouvant apparaître au milieu des mots et à ignorer.
	- Les caractères ne pouvant pas apparaître dans le texte reconnu à l'aide de ce dictionnaire (caractères interdits)
	- Tous les caractères reconnaissables à partir de la langue
	- Vous pouvez également activer l'option **Le texte peut contenir des chiffres arabes, des chiffres romains et des abréviations**
- 5. Vous pouvez maintenant sélectionner la langue que vous venez de créer lors de la sélection des langues du document.

Par défaut, la langue utilisateur est enregistrée dans le dossier du document FineReader. Vous pouvez également enregistrer toutes les langues utilisateur et tous les gabarits utilisateur sous un seul fichier. Pour ce faire, dans le menu **Outils**, cliquez sur **Options…**

pour ouvrir la boîte de dialogue **Options**, cliquez sur l'onglet **Lire**, puis cliquez sur le bouton **Enregistrer dans le fichier...**.

# Création d'un groupe de langues

Si vous comptez utiliser régulièrement une combinaison de langues déterminée, il se peut que vous souhaitiez regrouper les langues pour plus de commodités.

- 1. Dans le menu **Outils**, cliquez sur **Éditeur de langues…**.
- 2. Dans la boîte de dialogue **Éditeur de langues**, cliquez sur **Nouveau…**.
- 3. Dans la boîte de dialogue **Nouvelle langue ou nouveau groupe de langues**, sélectionnez **Créer un nouveau groupe de langues** puis cliquez sur **OK**.
- 4. Dans la boîte de dialogue **Propriétés du groupe de langues**, saisissez un nom pour votre nouveau groupe et sélectionnez les langues souhaitées.

**Remarque :** Si vous savez que votre texte ne contiendra pas certains caractères, il se peut que vous souhaitiez spécifier explicitement quels sont ces caractères interdits. Lorsque vous indiquez des caractères interdits, la vitesse et la qualité de la reconnaissance peuvent être améliorées. Pour spécifier les caractères interdits, cliquez sur le bouton **Avancé…** de la boîte de dialogue **Propriétés du groupe de langues**. Dans la boîte de dialogue **Propriétés avancées du groupe de langues**, saisissez les caractères interdits dans le champ **Caractères interdits** .

5. Cliquez sur **OK**.

Le groupe qui vient d'être créé sera ajouté à la liste déroulante **Langue du document** de la barre d'outils principale.

Par défaut, les groupes de langues utilisateur sont enregistrés dans le dossier de documents FineReader. Vous pouvez également enregistrer toutes les langues utilisateur et tous les gabarits utilisateur sous un seul fichier. Pour ce faire, dans le menu **Outils**, cliquez sur **Options…** pour ouvrir la boîte de dialogue **Options**, cliquez sur l'onglet **Lire**, puis cliquez sur le bouton **Enregistrer dans un fichier…**.

**Conseil :** s'il vous faut une combinaison de langues particulière pour un document, vous pouvez également sélectionner directement les langues souhaitées, sans créer de groupe.

- 1. Dans la liste déroulante **Langue du document**, sélectionnez **Autres langues…**.
- 2. Dans la boîte de dialogue **Éditeur de langues**, sélectionnez **Spécifier les langues manuellement**.
- 3. Sélectionnez les langues souhaitées et cliquez sur **Annuler**.

# Si le texte vertical ou inversé n'est pas reconnu

Un fragment de texte reconnu peut contenir un grand nombre d'erreurs si son orientation a été mal détectée ou si le texte qu'il contient est inversé (c'est le cas lorsque du texte clair est imprimé sur fond sombre).

Pour résoudre le problème :

- 1. Dans la fenêtre **Image**, sélectionnez la zone ou la cellule de tableau contenant du texte vertical ou inversé.
- 2. Dans le volet **Propriétés de la zone** (faites un clic droit sur la zone puis cliquez sur **Propriétés** dans le menu contextuel pour afficher le volet), sélectionnez :

o le sens du texte dans la liste déroulante **Sens du texte CJK** 

ou

- o **Inversé** dans la liste déroulante **Inversion**
- 3. Exécutez une nouvelle fois le processus d'OCR.

# Vérification et modification de textes

Lorsque le processus OCR est terminé, le texte reconnu apparaît dans la fenêtre **Texte** pour être révisé et modifié. Les caractères reconnus sans certitude seront mis en surbrillance, de sorte que vous puissiez facilement repérer les erreurs d'OCR et les corriger.

Vous pouvez modifier les textes reconnus directement dans la fenêtre **Texte** ou dans la boîte de dialogue **Vérification** (cliquez sur **Outils > Vérification…** pour ouvrir cette boîte de dialogue). Dans la boîte de dialogue **Vérification**, vous pouvez vérifier les mots incertains, corriger les fautes d'orthographe et ajouter de nouveaux mots au dictionnaire utilisateur.

ABBYY FineReader vous permet également de définir la mise en forme du texte reconnu. Pour formater les textes reconnus, utilisez les boutons situés sur la barre d'outils principale de la fenêtre **Texte** ou les boutons du volet **Propriétés du texte** (faites un clic droit n'importe où dans la fenêtre **Texte** puis cliquez sur **Propriétés** dans le menu contextuel pour afficher le volet).

**Remarque :** Lors de la lecture d'un texte, ABBYY FineReader identifie les styles qui y sont utilisés. Tous les styles sélectionnés sont affichés dans le panneau **Propriétés du texte**. En modifiant les styles, il est facile de modifier la mise en forme du texte en entier. lors de l'enregistrements des textes reconnus au format DOCX, ODT ou RTF, tous les styles existants peuvent être conservés.

# Vérification de textes dans la fenêtre Texte

Vous pouvez éditer les textes reconnus directement dans la fenêtre **Texte** ou dans la boîte de dialogue **Vérification** (cliquez sur **Outils > Vérification…** pour ouvrir cette boîte de dialogue). Dans la boîte de dialogue **Vérification**, vous pouvez vérifier les mots incertains, corriger les fautes d'orthographe et ajouter de nouveaux mots au dictionnaire utilisateur.

# Vérification de textes dans la fenêtre Texte

Vous pouvez vérifier, modifier et mettre en forme les résultats de reconnaissance dans la fenêtre **Texte**.

La barre d'outils de la fenêtre **Texte**, qui se situe dans la section gauche de la fenêtre,

contient des boutons vous permettant de vérifier l'orthographe. Utilisez les boutons  $\frac{1}{2}$  /

pour accéder au caractère ou mot incertain suivant/précédent. Si les caractères

incertains ne sont pas mis en surbrillance, cliquez sur le bouton de la barre d'outils de la fenêtre **Texte**.

Pour vérifier un mot incertain dans la fenêtre **Texte** :

- 1. Cliquez sur le mot dans la fenêtre **Texte**. Le mot sera mis en surbrillance dans la fenêtre **Image**. Au même moment, la fenêtre **Zoom** affichera son image agrandie.
- 2. Si nécessaire, corrigez le mot dans la fenêtre **Texte**. **Conseil :** Vous pouvez insérer des symboles ne figurant pas sur le clavier en cliquant sur le

bouton  $\Omega$ . Vous pouvez également utiliser la boîte de dialogue **Vérification**.

Cette méthode est particulièrement utile lorsque vous devez comparer le document original et le document obtenu.

Vous trouverez des outils de formatage de texte sur

la barre d'outils de la fenêtre **Texte**

**TEXT** Body text (24) 
$$
\triangleright
$$
 **A J** Style **Microsoft Sans Serif**  $\triangleright$  **A**  $\triangleright$  **A**  $\triangleright$  **A**  $\triangleright$  **B**  $I \perp$  **U**  $X^2 X_2 \equiv \equiv \equiv \equiv \equiv \equiv \equiv \equiv \equiv \equiv \equiv \blacksquare$ 

 Le volet **Propriétés du texte** (faites un clic droit n'importe où dans la fenêtre **Texte** puis cliquez sur **Propriétés** dans le menu contextuel pour afficher l'onglet)

**Remarque** : utilisez les boutons  $\begin{bmatrix} \cdot \\ \cdot \end{bmatrix}$  pour vous déplacer dans le volet **Propriétés** si la fenêtre **Texte** est trop étroite et si vous ne pouvez pas voir l'intégralité de l'onglet.

### Vérification du texte reconnu dans la boîte de dialogue Vérification

ABBYY FineReader fournit une boîte de dialogue **Vérification** dans laquelle vous pouvez vérifier et corriger les mots contenant des caractères incertains. Pour ouvrir la boîte de

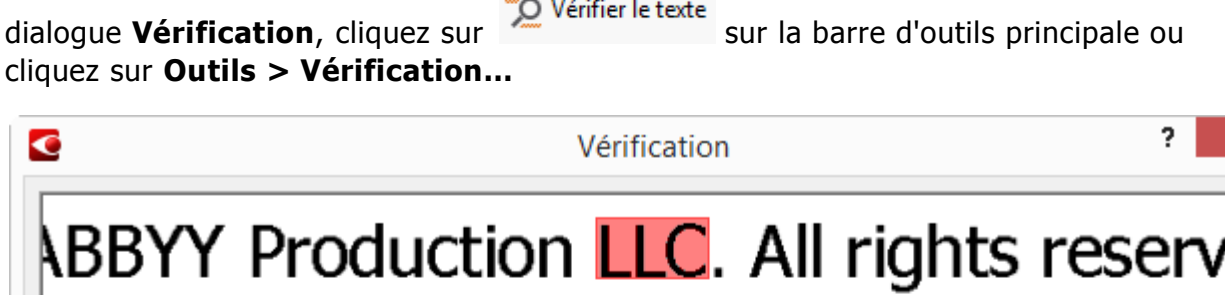

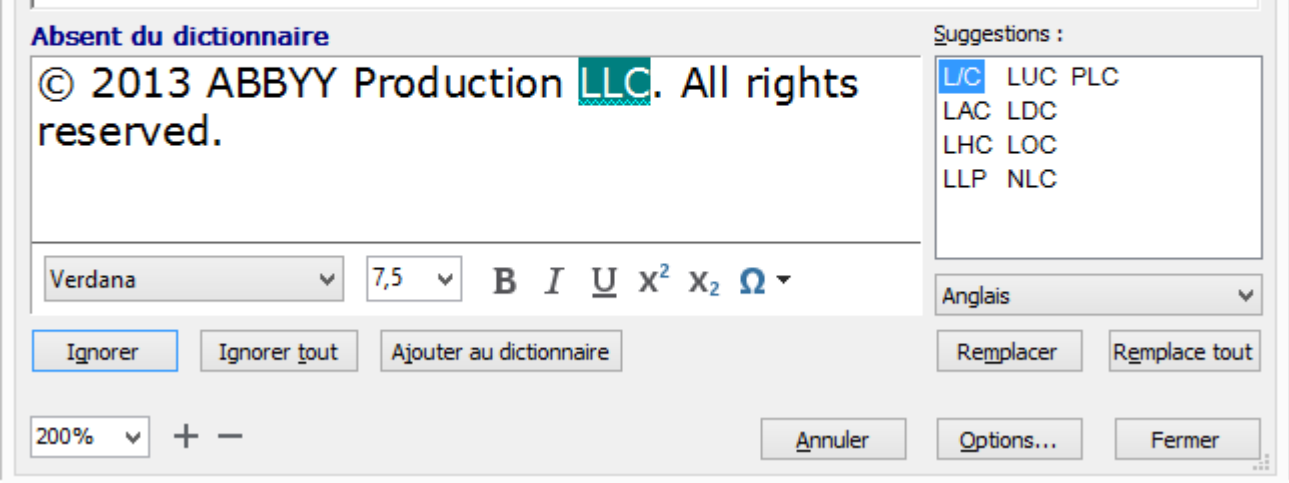

Dans la boîte de dialogue **Vérification**, vous pouvez :

- Ignorer le mot mis en surbrillance sans effectuer de modification. Lorsque vous cliquez sur **Ignorer**, la mise en surbrillance sera supprimée.
- Remplacer le mot mis en surbrillance par l'une des variantes suggérées. Il vous suffit de sélectionner la suggestion appropriée dans la boîte de dialogue de droite et de cliquer sur **Remplacer**.
- Ajouter le mot mis en surbrillance au dictionnaire en cliquant sur le bouton **Ajouter au dictionnaire**.

е

La prochaine fois que le programme rencontrera ce mot, il ne le traitera plus comme une erreur.

- Modifier la police et appliquer des effets de police.
- Insérer des caractères ne figurant pas sur le clavier dans le texte. Pour sélectionner un

caractère non disponible sur votre clavier, cliquez sur le bouton **Q** puis cliquez sur **Plus de symboles…** Dans la boîte de dialogue **Symbole**, sélectionnez le sous–ensemble souhaité dans la liste déroulante **Sous–ensemble** (par ex. : grec de base ou symboles de devise). Ensuite, double–cliquez sur le caractère que vous souhaitez insérer. Sinon, vous pouvez spécifier le code Unicode du caractère dans la boîte de dialogue **Code du caractère** .

**Conseil :** Pour modifier les options de vérification, cliquez sur **Options…**.

Lors de la vérification de textes écrits en chinois, japonais ou coréen, le programme suggérera des caractères similaires pour les caractères reconnus sans certitude.

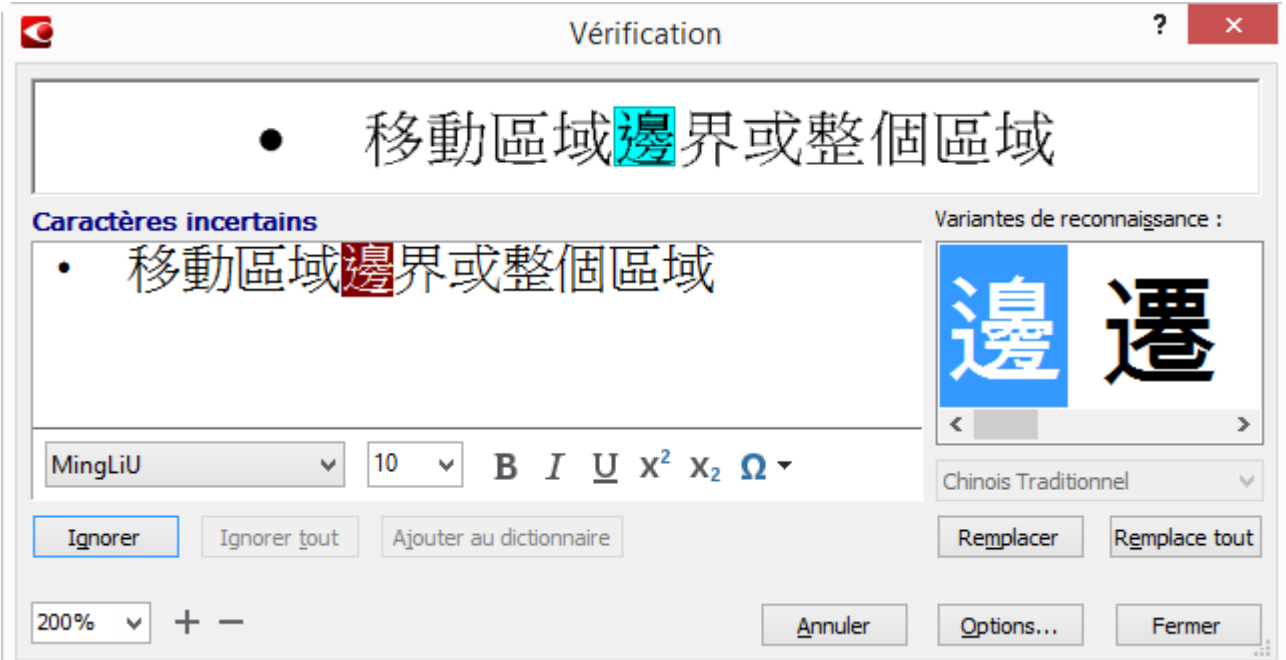

### Utilisation des dictionnaires utilisateur

Lorsque vous lisez un texte, ABBYY FineReader vérifie les mots reconnus en les comparant aux mots contenus dans les dictionnaires. Si votre texte contient un trop grand nombre de termes spéciaux, abréviations ou noms propres, vous pouvez améliorer la qualité de l'OCR en les ajoutant à un dictionnaire utilisateur.

**Remarque :** il se peut que les dictionnaires utilisateur ne soient pas disponibles pour certaines langues prises en charge.

Pour ajouter un mot au dictionnaire utilisateur, effectuez l'une des opérations suivantes :

- Dans le menu **Outils**, cliquez sur **Vérification…** puis cliquez sur **Ajouter au dictionnaire** dans la boîte de dialogue **Vérification**
- Dans la fenêtre **Texte**, faites un clic droit sur le mot que vous souhaitez ajouter, puis cliquez sur **Ajouter au dictionnaire** dans le menu contextuel.

**Remarque :** lorsque vous ajoutez un mot au dictionnaire, assurez–vous de sélectionner la bonne langue.

### Utilisation des styles

Lors de la reconnaissance d'un texte, ABBYY FineReader détecte les styles et le formatage du document original. Ces styles et formatages sont reproduits dans le document obtenu. Vous pouvez réviser et modifier les styles du document et créer des nouveaux styles pour formater le texte reconnu dans la fenêtre **Texte**.

Pour appliquer un style à un fragment de texte :

- 1. Sélectionnez le fragment de texte souhaité dans la fenêtre **Texte**.
- 2. Cliquez sur **Propriétés** dans le menu contextuel.
- 3. Sélectionnez le style souhaité dans la liste **Style** du volet **Propriétés du texte**.

**Remarque :** lors de l'enregistrements des textes reconnus au format DOCX, ODT ou RTF, tous les styles existants peuvent être conservés. Pour plus de détails, consultez la section "Enregistrement de documents modifiables."

Modifier, créer et fusionner des styles :

- 1. Dans le menu **Outils**, cliquez sur **Éditeur de styles…**
- 2. Dans la boîte de dialogue **Éditeur de styles**, sélectionnez le style souhaité et configurez son nom, sa police, sa taille de police, son espacement de caractères et son échelle.
- 3. Pour créer un nouveau style, cliquez sur **Nouveau**. Le style récemment créé sera ajouté à la liste de styles existants dans laquelle vous pouvez l'ajuster.
- 4. Pour fusionner plusieurs styles en un seul, sélectionnez les styles à fusionner et cliquez sur **Fusionner…**. Dans la boîte de dialogue **Fusionner des styles**, spécifiez le style dans lequel vous souhaitez fusionner les styles sélectionnés.
- 5. Cliquez sur **Enregistrer** pour enregistrer les modifications.

Vous pouvez parcourir les fragments de texte imprimés dans des styles identiques. Dans l'**Éditeur de styles**, sélectionnez le style souhaité, puis cliquez sur **Fragment précédent** ou **Fragment suivant**.

# Modification des hyperliens

ABBYY FineReader détecte les hyperliens et recrée leurs adresses de destination dans le document de sortie. Les hyperliens détectés sont affichés et soulignés en bleu.

Lorsque vous visualisez le document reconnu dans la fenêtre **Texte**, il suffit de positionner le curseur de la souris sur un hyperlien pour afficher son adresse. Pour suivre un hyperlien, cliquez sur **Ouvrir un hyperlien** dans son menu contextuel ou appuyez sur la touche Ctrl et cliquez sur l'hyperlien.

Pour ajouter, supprimer ou changer le texte ou l'adresse d'un hyperlien :

- 1. Dans la fenêtre **Texte**, sélectionnez le texte de l'hyperlien souhaité.
- 2. Pour supprimer un hyperlien, faites un clic droit puis cliquez sur **Supprimer l'hyperlien** dans le menu contextuel.
- 3. Pour ajouter ou modifier un hyperlien, cliquez sur **Hyperlien…** dans son menu contextuel

ou cliquez sur **c** sur la barre d'outils principale située en haut de la fenêtre **Texte**. Dans la boîte de dialogue **Modifier l'hyperlien**, vous pouvez :

- a. Modifier le texte du lien dans le champ **Texte à afficher** .
- b. Sélectionner ou changer le type d'hyperlien dans le groupe **Lier vers** :
- Sélectionnez **Page web** pour créer un lien vers une page Internet. Dans le champ **Adresse** , indiquez le protocole et l'URL de la page (par ex. : http://www.abbyy.com)
- Sélectionnez **Fichier local** pour créer un lien vers un fichier. Cliquez sur **Parcourir…** pour parcourir les fichiers auxquels l'hyperlien mènera (par ex. : fichier ://D:/MyDocuments/ABBYY FineReaderGuide.pdf).
- Sélectionnez **Adresse électronique** pour que l'utilisateur puisse envoyer un message électronique à l'adresse indiquée dans l'hyperlien en se contenant de cliquer dessus. Dans le champ **Adresse** , spécifiez le protocole et l'adresse électronique (par exemple : *mailto:office@abbyy.com*).

### Modification des tableaux

ABBYY FineReader vous permet de modifier des tableaux reconnus dans la fenêtre **Texte**. Vous avez le choix entre les commandes suivantes :

Fusionner les cellules du tableau

Utilisez la souris pour sélectionner les cellules de tableau à fusionner, puis cliquez sur **Fusionner des cellules de tableau** dans le menu **Édition**.

• Segmenter des cellules de tableau

Cliquez sur une cellule de tableau à segmenter puis cliquez sur **Scinder des cellules de tableau** dans le menu **Édition**.

**Important !** Cette opération ne peut être appliquée qu'aux cellules de tableau qui ont déjà été fusionnées.

Fusionner les lignes du tableau

Utilisez la souris pour sélectionner les lignes de tableau à fusionner, puis cliquez sur **Fusionner des lignes de tableau** dans le menu **Édition**.

Supprimer le contenu de cellules

Sélectionnez la ou les cellules dont vous souhaitez supprimer le contenu, puis appuyez sur le bouton **Supprimer**.

**Remarque :** Par défaut, les outils de modification de tableau ne s'affichent pas sur la barre d'outils,. Vous pouvez ajouter les outils d'édition de tableau à la barre d'outils dans la boîte de dialogue **Personnalisez la barre d'outils et les raccourcis clavier** (cliquez sur **Outils > Personnaliser...** pour ouvrir cette boîte de dialogue).

### Suppression des informations confidentielles

Dans ABBYY FineReader 12, vous pouvez facilement supprimer les informations confidentielles de textes reconnus.

1. Dans le menu **Outils**, cliquez sur Mode masquage ou cliquez sur le bouton  $\frac{1}{2}$  de la barre d'outils principale.

2. Dans la fenêtre **Texte**, utilisez le marqueur pour obscurcir le texte que vous souhaitez dissimuler.

**Conseil :** Si vous obscurcissez certains caractères par erreur, vous pouvez annuler le dernier masquage en appuyant sur **Ctrl+Z** ou en cliquant sur le bouton **Annuler** de la barre d'outils principale.

3. Enregistrer votre document.

Le texte masqué apparaîtra sous la forme de points dans le document de sortie. Si le format d'enregistrement que vous avez sélectionné prend en charge les couleurs de texte et d'arrière-plan, les caractères apparaîtront sous forme de rectangles noirs.

Pour désactiver le mode **Noircir** ,

- Dans le menu **Outils**, cliquez sur **Mode masquage** une nouvelle fois ou
- Cliquez sur le bouton  $\overline{\mathbb{R}}$  sur la barre d'outils principale.

# Copie du contenu de documents

ABBYY FineReader vous permet de copier du texte, des images et des tableaux de documents et de les coller dans d'autres applications. Vous pouvez copier le contenu de pages et d'images numérisées sans reconnaître l'intégralité du document ou le convertir en format modifiable. Le contenu sélectionné sera copié dans le presse–papiers et pourra être collé dans une application prenant en charge le collage à partir du presse–papiers.

Pour copier le contenu :

- 1. Utilisez l'outil **I, I, D** ou **de la fenêtre Image** pour sélectionner la partie du document que vous voulez copier.
- 2. Cliquez sur le bouton  $\Box$  de la barre d'outils contextuelle ou faites un clic droit sur la zone sélectionnée puis cliquez sur **Lire et copier dans le presse–papiers** dans le menu contextuel.
- 3. Collez le contenu dans une autre application.

Pour copier plusieurs pages :

- 1. Sélectionnez les pages que vous voulez copier dans le volet **Pages**.
- 2. Faites un clic droit sur les pages sélectionnées, cliquez sur **Enregistrer les pages sélectionnées sous** ou **Envoyer les pages sélectionnées vers…** dans le menu contextuel, puis sélectionnez l'application dans laquelle vous voulez insérer les pages.

# Enregistrement des résultats de la reconnaissance

Les résultats de la reconnaissance peuvent être enregistrés dans un fichier, envoyés vers une autre application, copiés dans le Presse–papiers, ou envoyés par courrier électronique. Vous pouvez également envoyer les résultats de l'OCR vers Kindle.com, où ils seront convertis au format Kindle et téléchargeables pour votre appareil Kindle. Vous pouvez choisir d'enregistrer le document dans son intégralité ou uniquement les pages sélectionnées.

**Important !** Assurez–vous de sélectionner les bonnes options d'enregistrement avant de cliquer sur Enregistrer.

Pour enregistrer le texte reconnu :

1. Sur la barre d'outils principale, sélectionnez un mode d'enregistrement de mise en page de document dans la liste déroulante **Mise en page du document** . **Remarque :** les formats de fichier disponibles sont listés à côté de chaque mode.

Mode d'enregistrement de format :

#### a. **Copie exacte**

Génère un document dont la mise en forme correspond à l'original. Recommandé pour les documents dont la présentation est complexe, comme les brochures promotionnelles. Notez, toutefois, que cette option limite la capacité à modifier le texte et le format du document de sortie.

b. **Copie modifiable**

Génère un document dont la mise en forme peut différer légèrement de celle de l'original. Les documents générés dans ce mode sont facilement modifiables.

#### c. **Texte formaté**

Conserve les polices, les tailles de police et les paragraphes, mais ne conserve pas l'emplacement exact des objets de la page ni l'espacement des caractères. Le texte produit sera aligné à gauche. Les écritures de droite à gauche seront alignées à droite.

Remarque : Les textes verticaux passeront à l'horizontale dans ce mode.

#### d. **Texte brut**

Ce mode ne conserve pas la mise en forme du texte.

#### e. **Mise en page flexible**

Génère un document HTML dont les positions des objets sont aussi proches de l'original qu'il est techniquement possible de l'être.

- 2. Dans l'onglet **Enregistrer** de la boîte de dialogue Options, sélectionnez les options d'enregistrement souhaitées, puis cliquez sur **OK**.
- 3. Cliquez sur la flèche à droite du bouton **Enregistrer** de la barre d'outils principale et sélectionnez l'option appropriée ou utilisez les commandes du menu **Fichier**.

**Remarque :** ABBYY FineReader vous permet d'enregistrer les pages en tant qu'images. Pour plus de détails, consultez la section Enregistrement d'une image de page.

#### **Applications prises en charge :**

- Microsoft Word 2003 (11.0), 2007 (12.0), 2010 (14.0) et 2013 (15.0)
- Microsoft Excel 2003 (11.0), 2007 (12.0), 2010 (14.0) et 2013 (15.0)
- Microsoft PowerPoint 2003 (11.0) (avec pack de compatibilité Microsoft Office pour les formats Word, Excel et PowerPoint), 2007 (12.0) et 2010 (14.0) et 2013 (15.0)
- Apache OpenOffice Writer 3.4, 4.0
- Corel WordPerfect X5, X6
- Adobe Acrobat/Reader (8.0 et version ultérieure)

**Remarque :** pour assurer la meilleure compatibilité entre ABBYY FineReader et les applications listées ci–dessus, assurez–vous d'installer les dernières mises à jour disponibles pour ces applications.

ABBYY FineReader vous permet d'enregistrer des données d'images reconnues sous des formats modifiables. Lorsque vous choisissez un format, tenez compte de la manière dont vous envisagez d'utiliser le document.

- Enregistrement de documents aux formats DOCX/ODT/RTF
- Enregistrement de documents au format PPTX
- Enregistrement de texte brut (TXT)

### Enregistrement aux formats DOCX/ODT/RTF

Pour enregistrer votre texte aux formats DOCX/DOC/ODT :

 Cliquez sur la flèche située à côté du bouton **Enregistrer** de la barre d'outils principale, puis cliquez sur le format souhaité. Si le format souhaité n'apparaît pas dans la liste, cliquez sur **Enregistrer sous d'autres formats…**, puis sélectionnez le format souhaité dans la liste déroulante **Enregistrer sous le type**. Sinon, dans le menu **Fichier**, cliquez sur **Enregistrer le document sous**, puis cliquez sur le format souhaité.

**Conseil :** des options d'enregistrement supplémentaires sont disponibles dans la boîte de dialogue **Options** : cliquez sur **Outils > Options…**, cliquez sur l'onglet **Enregistrer**, puis cliquez sur l'onglet **RTF/DOCX/ODT**.

Les options d'enregistrement de cet onglet sont regroupées en différentes catégories:

#### **Mise en page du document**

Selon la façon dont vous souhaitez utiliser votre document électronique, sélectionnez l'une des options suivantes :

#### a. **Copie exacte**

Produit un document formaté exactement comme l'original. Cette option est recommandée pour les documents dont la mise en page est complexe, comme les brochures promotionnelles. Notez cependant que dans ce cas vous ne pourrez apporter que des modifications mineures au texte et au formatage du document de sortie.

#### b. **Copie modifiable**

Produit un document préservant à peu près le formatage de l'original et l'enchaînement du texte mais permet d'introduire des modifications facilement.

#### c. **Texte formaté**

Conserve les polices, tailles de police et paragraphes, mais ne conserve pas l'emplacement exact des objets de la page ni l'espacement des lignes. Le texte obtenu sera aligné à gauche (les textes écrits de droite à gauche seront alignés à droite).

**Remarque :** les textes verticaux deviendront horizontaux dans ce mode.

#### d. **Texte normal**

Ce mode ne conserve pas le formatage. Les styles de police seront conservés si l'option **Conserver les styles de texte gras, italiques et soulignés dans le texte brut** est activée.

### **Taille de papier par défaut**

Vous pouvez sélectionner la taille de papier à utiliser pour enregistrer au format RTF, DOC, DOCX ou ODT dans la liste déroulante **Taille de papier par défaut**.

### **Paramètres du texte**

- **Conserver les sauts de ligne et les tirets** Conserve les titres courants (en–têtes et pieds de page) dans le texte obtenu.
- **Conserver les sauts de pages** Maintient l'organisation originale de la page.
- **Conserver les numéros de lignes** Conserve la numérotation originale des lignes (le cas échéant). Les numéros de lignes seront enregistrés dans un champ distinct. Ce champ n'est pas modifié lorsque vous éditez le texte.

**Remarque :** Cette fonctionnalité est uniquement disponible si **Copie exacte** ou **Copie exacte** est sélectionnée.

- **Conserver les en–têtes, pieds de pages et numéros de pages** Conserve les en–têtes, les pieds de page et les sauts de page dans le texte obtenu.
- **Conserver les styles de texte gras, italiques et soulignés dans le texte brut** Conserve les styles de texte lors de l'enregistrement en mode **Texte normal**.
- **Conserver les couleurs du texte et de l'arrière–plan** Conserve la couleur d'origine des lettres.

**Remarque :** si la détection des éléments structurels (en–têtes, pieds de page, notes de bas de page, table des matières et listes numérotées) a été désactivée, ces éléments seront enregistrés sous forme de corps de texte. Vous trouverez ces paramètres dans l'onglet **Lire** de la boîte de dialogue **Options** (**Outils > Options…**).

### **Paramètres de l'image**

Les documents contenant beaucoup d'images sont de grande taille. Pour réduire la taille du fichier, sélectionnez l'option souhaitée dans le groupe **Paramètres d'image**.

### **Conseil :**

- Pour modifier les paramètres d'enregistrement des images, cliquez sur **Personnalisée…** Dans la boîte de dialogue **Paramètres personnalisés**, sélectionnez les paramètres puis cliquez sur **OK**.
- Si vous ne souhaitez pas enregistrer les images du texte reconnu, assurez–vous que l'option **Conserver les images** n'est pas sélectionnée.

### **Avancé**

Sélectionnez l'option **Mettre les caractères incertains en surbrillance** si vous voulez modifier le texte reconnu dans Microsoft Word plutôt que dans la fenêtre **Texte** d'ABBYY FineReader. Si cette option est sélectionnée, tous les caractères incertains seront mis en surbrillance dans le document Microsoft Word.

**Conseil :** vous pouvez modifier la couleur des caractères incertains danss l'onglet **Affichage** de la boîte de dialogue **Options** (**Outils** > **Options…**).

# Enregistrement au format PPTX

Pour enregistrer votre texte au format PPTX :

 Dans le menu **Fichier**, cliquez sur **Enregistrer le document sous**, puis cliquez sur **Présentation Microsoft PowerPoint**. Sinon, cliquez sur la flèche située à côté du bouton **Enregistrer** de la barre d'outils principale, puis cliquez sur **Enregistrer au format PPTX**. Si le format souhaité n'apparaît pas dans la liste, cliquez sur **Enregistrer sous d'autres formats…**, puis sélectionnez le format souhaité dans la liste déroulante **Enregistrer sous le type**.

**Conseil :** des options d'enregistrement supplémentaires sont disponibles dans la boîte de dialogue **Options** : cliquez sur **Outils > Options…**, cliquez sur l'onglet **Enregistrer**, puis cliquez sur l'onglet **PPTX**.

Les options d'enregistrement de cet onglet sont regroupées en différentes catégories:

### **Paramètres du texte**

- **Conserver les sauts de lignes** Conserve l'organisation d'origine des lignes.
- **Retour à la ligne automatique** L'intégralité du texte reconnu est entièrement ajusté en fonction du bloc de texte de la diapositive.
- **Conserver les en–têtes et bas de page** Préserve les en–têtes et pieds de page dans le document exporté.

### **Paramètres de l'image**

Les documents contenant beaucoup d'images sont de grande taille. Pour réduire la taille du fichier, sélectionnez l'option désirée dans le groupe **Qualité de l'image**.

### **Conseil :**

- Pour modifier les paramètres d'enregistrement des images, cliquez sur **Personnalisée…** Dans la boîte de dialogue **Paramètres personnalisés**, sélectionnez les paramètres puis cliquez sur **OK**.
- Si vous ne souhaitez pas enregistrer les images du texte reconnu, assurez–vous que l'option **Conserver les images** n'est pas sélectionnée.

### Enregistrement au format TXT

Pour enregistrer votre texte au format :

 Dans le menu **Fichier**, cliquez sur **Enregistrer le document sous**, puis cliquez sur **Document texte**. Sinon, cliquez sur la flèche située à côté du bouton **Enregistrer** de la barre d'outils principale, puis cliquez sur **Enregistrer au format TXT**. Si le format souhaité n'apparaît pas dans la liste, cliquez sur **Enregistrer sous d'autres formats…**, puis sélectionnez le format souhaité dans la liste déroulante **Enregistrer sous le type**.

**Conseil :** des options d'enregistrement supplémentaires sont disponibles dans la boîte de dialogue **Options** : cliquez sur **Outils > Options…**, cliquez sur l'onglet **Enregistrer**, puis cliquez sur l'onglet **TXT**.

Les options d'enregistrement de cet onglet sont regroupées en différentes catégories:

#### **Mise en page du document**

Selon la façon dont vous souhaitez utiliser votre document électronique, sélectionnez l'une des options suivantes :

### a. **Texte formaté**

Conserve les paragraphes, mais ne conserve pas l'espacement des lignes ni la position exacte des objets. De plus, des espaces vierges sont utilisés pour reproduire les alinéas de paragraphes et les tableaux. Le texte obtenu sera aligné à gauche (les textes écrits de droite à gauche seront alignés à droite).

**Remarque :** les textes verticaux deviendront horizontaux dans ce mode.

b. **Texte normal** Ce mode ne conserve pas le formatage.

#### **Paramètres du texte**

- **Conserver les sauts de lignes** Conserve l'organisation d'origine des lignes. Si cette option n'est pas sélectionnée, le texte est enregistré sur une seule ligne.
- **Insérer un caractère de saut de page (#12) comme saut de page** Enregistre l'organisation d'origine de la page.
- **Utiliser une ligne vierge comme séparateur de paragraphes** Sépare les paragraphes par des lignes vides.
- **Conserver les en–têtes et bas de page** Préserve les en–têtes et pieds de page dans le document exporté.

### **Encodage**

ABBYY FineReader détecte automatiquement la page de code. Pour modifier une page de code, sélectionnez la page de code souhaitée dans la liste déroulante sous **Encodage**.

ABBYY FineReader vous permet d'enregistrer des tableaux aux formats XLS, XLSX et CSV.

### XLS et XLSX

Pour enregistrer votre texte aux formats XLS ou XLSX :

 Cliquez sur la flèche située à côté du bouton **Enregistrer** de la barre d'outils principale puis cliquez sur **Enregistrer sous un classeur Microsoft Excel…** ou **Enregistrer sous un classeur Microsoft Excel 97–2003…** Si le format souhaité n'apparaît pas dans la liste, cliquez sur **Enregistrer sous d'autres formats…**, puis sélectionnez le format souhaité dans la liste déroulante **Enregistrer sous le type**. Sinon, dans le menu **Fichier**, cliquez sur **Enregistrer le document sous**, puis cliquez sur **Classeur Microsoft Excel 97–2003**.

**Conseil :** des options d'enregistrement supplémentaires sont disponibles dans la boîte de dialogue **Options** : cliquez sur **Outils > Options…**, cliquez sur l'onglet **Enregistrer**, puis cliquez sur l'onglet **XLSX**.

Vous avez le choix entre les options suivantes :

#### **Mise en page du document**

Sélectionnez l'une des options suivantes dans la liste déroulante selon la manière dont vous envisagez d'utiliser le document :

#### a. **Texte formaté**

Préserve les polices, les tailles de polices et les paragraphes mais pas les positions exactes des objets et l'espacement des lignes. Vous obtiendrez un texte qui sera toujours aligné sur la gauche (les textes imprimés de droite à gauche seront alignés sur la droite).

**Remarque :** tout texte vertical sera affiché horizontalement si cette option est sélectionnée.

### b. **Texte normal**

Ne préserve pas le formatage du texte.

### **Paramètres du texte**

- **Ignorer le texte en dehors des tableaux** Enregistre uniquement les tableaux et ignore le reste.
- **Convertir les valeurs numériques en nombres** Convertit les nombres au format "Nombre" dans le fichier XLS. Microsoft Excel peut effectuer des opérations arithmétiques sur les cellules de ce format.
- **Conserver les en–têtes et bas de page** Préserve les en–têtes et pieds de page dans le document exporté.
- **Créer une feuille de calcul distincte pour chaque page (XLSX uniquement)** Sélectionnez cette option pour enregistrer les pages du document source en tant que feuilles de calcul distinctes.

### **Paramètres de l'image**

Vous pouvez enregistrer l'image dans des documents XLSX. Les documents contenant beaucoup d'images sont de grande taille. Pour réduire la taille du fichier, sélectionnez l'option souhaitée dans la liste déroulante dans le groupe **Paramètres de l'image**.

### **Conseil :**

- Si vous voulez spécifier un plus grand éventail de paramètres de qualité d'image, sélectionnez **Personnalisée…** et modifiez les paramètres de la boîte de dialogue **Paramètres personnalisés**.
- Si vous ne souhaitez pas enregistrer les images du texte reconnu, assurez–vous que l'option **Conserver les images (XLSX uniquement)** n'est pas sélectionnée.

### **CSV**

Pour enregistrer votre texte au format CSV :

 Dans le menu **Fichier**, cliquez sur **Enregistrer le document sous**, puis cliquez sur **Document CSV**. Sinon, cliquez sur la flèche située à côté du bouton **Enregistrer** de la barre d'outils principale, puis cliquez sur **Enregistrer au format CSV**. Si le format souhaité n'apparaît pas dans la liste, cliquez sur **Enregistrer sous d'autres formats…**, puis sélectionnez le format souhaité dans la liste déroulante **Enregistrer sous le type**.

**Conseil :** des options d'enregistrement supplémentaires sont disponibles dans la boîte de dialogue **Options** : sélectionnez **Outils > Options…**, cliquez sur l'onglet **Enregistrer**, puis cliquez sur l'onglet **CSV**.

Les options d'enregistrement de cet onglet sont regroupées en différentes catégories:

### **Paramètres du texte**

- **Ignorer le texte en dehors des tableaux** Enregistre uniquement les tableaux et ignore le reste.
- **Insérer le caractère de saut de page (#12) comme séparateur de pages** Enregistre l'organisation d'origine de la page.

#### **Séparateur de champs** Sélectionne le caractère qui devra séparer les colonnes du fichier CSV.

### **Encodage**

ABBYY FineReader détecte automatiquement la page de code. Pour modifier une page de code, sélectionnez la page de code souhaitée dans la liste déroulante sous **Encodage.**

Le format PDF est un format de document très utilisé. Les documents PDF apparaissent de manière identique sur différents ordinateurs, peuvent être protégés par mots de passe et conviennent particulièrement bien au stockage dans des archives électroniques.

Pour enregistrer votre texte au format PDF :

 Cliquez sur la flèche située à côté du bouton **Enregistrer** de la barre d'outils principale, puis cliquez sur **Enregistrer sous un document PDF…** Si le format souhaité n'apparaît pas dans la liste, cliquez sur **Enregistrer sous d'autres formats…**, puis sélectionnez le format souhaité dans la liste déroulante **Enregistrer sous le type**. Sinon, dans le menu **Fichier**, cliquez sur **Enregistrer le document sous**, puis cliquez sur **Document PDF**

**Conseil :** des options d'enregistrement supplémentaires sont disponibles dans la boîte de dialogue **Options** : cliquez sur **Outils > Options…**, cliquez sur l'onglet **Enregistrer**, puis cliquez sur l'onglet **PDF**.

Les options d'enregistrement de cet onglet sont regroupées en différentes catégories:

### **Taille de papier par défaut**

Sélectionnez la taille de papier à utiliser pour enregistrer au format PDF dans la liste déroulante.

### **Mode d'enregistrement**

Selon la façon dont vous souhaitez utiliser votre document électronique, sélectionnez l'une des options suivantes :

#### **Texte et images seulement**

Cette option enregistre uniquement le texte reconnu et les images associées. La page inclura la possibilité de recherche et la taille du fichier PDF sera relativement petite. L'apparence du document obtenu peut être légèrement différente de celle de l'original

 **Texte par–dessus l'image de page** Cette option a pour effet d'enregistrer l'arrière–plan et les images du document original et de placer le texte reconnu au–dessus. En règle générale, ce type de fichier PDF nécessite plus d'espace disque que le mode **Texte et images seulement**. Le document PDF obtenu inclura la possibilité de recherche. Dans certains cas, l'apparence du document obtenu peut être légèrement différente de celle de l'original.

 **Texte sous l'image de page** Cette option enregistre l'intégralité de l'image de page sous forme d'image et insère le texte reconnu en dessous. Utilisez cette option pour créer un document quasiment identique à l'original et incluant la possibilité de recherche.

#### **Image de la page seulement**

Cette option permet d'enregistrer une image parfaite de la page. Il est quasiment impossible de différencier ce type de document PDF de l'original, mais il faut savoir que vous ne pourrez pas le modifier ni effectuer des recherches.

En fonction du mode d'enregistrement choisi, certaines des options suivantes sont disponibles:
- **Conserver les couleurs du texte et de l'arrière–plan** Sélectionnez cette option si vous souhaitez que la couleur de la police et l'arrière–plan soient conservés lors de l'enregistrement au format PDF.
- **Conserver les en–têtes et bas de page** Préserve les en–têtes et pieds de page dans le document exporté. **Créer un contour**
	- Sélectionnez cette option si vous souhaitez créer une table des matières à partir des titres du document.
- **Activer le PDF balisé**

Sélectionnez cette option pour ajouter des balises PDF au document PDF obtenu.

Outre le texte et des images, les fichiers PDF peuvent contenir des informations relatives à la structure du document, telles que les parties logiques, les images et les tableaux. Ces informations sont encodées sous la forme de balises PDF. Un fichier PDF contenant des balises PDF peut être réorganisé afin de s'adapter aux différentes tailles d'écran et de s'afficher correctement sur les ordinateurs portables.

- **Compresser les images en utilisant la compression MRC** Sélectionnez cette option pour conserver la qualité visuelle du texte et des images dans un document très compressé.
- **Appliquer ABBYY PreciseScan pour lisser les caractères des images** Sélectionnez cette option pour lisser les caractères du document grâce à la technologie PreciseScan d'ABBYY, en réduisant leur pixellisation.

### **Paramètres de l'image**

Le fichier obtenu peut être relativement volumineux si votre texte contient beaucoup d'images ou si vous choisissez d'enregistrer la page en tant qu'image ainsi qu'en tant que texte reconnu. Pour ajuster la taille du fichier obtenu et la qualité des images, sélectionnez l'une des options de la liste déroulante **Paramètres de l'image** :

**Haute qualité (pour impression)**

Sélectionnez cette option pour conserver la qualité des images ou de la page sous forme d'image. La résolution d'origine de l'image source sera conservée.

- **Équilibré** Sélectionnez cette option pour réduire la taille du fichier PDF tout en conservant la qualité des images ou de la page sous forme d'image à un niveau raisonnablement élevé.
- **Taille compacte**

Sélectionnez cette option pour obtenir un fichier PDF de plus petite taille. La résolution des images et de la page sous forme d'image sera réduite de 150 ppp, ce qui affectera leur qualité.

**Personnalisée…**

Sélectionnez cette option pour appliquer vos propres paramètres à l'image ou à la page sous forme d'image dans la boîte de dialogue **Paramètres personnalisés**.

**Conseil :** si vous ne souhaitez pas enregistrer les images du texte reconnu, assurez–vous que l'option **Conserver les images** n'est pas sélectionnée.

### **Paramètres des polices**

Lorsque vous enregistrez des textes au format PDF, vous pouvez utiliser les polices Adobe ou les polices Windows installées sur votre machine. Pour spécifier la police à utiliser, sélectionnez l'un des éléments suivants dans la liste déroulante :

- **Utiliser les polices prédéfinies** Les polices Adobe seront utilisées dans le fichier PDF, par exemple : Times New Roman, Arial, Courier New.
- **Utiliser les polices Windows** Les polices Windows installées sur votre ordinateur seront utilisées dans le fichier.

Pour intégrer des polices au document PDF, sélectionnez l'option **Intégrer les polices**. Cela garantira que les polices du document apparaîtront de façon identique sur tous les ordinateurs, mais n'augmentera pas la taille du fichier obtenu. L'option **Intégrer les polices** est uniquement disponible si l'option **Texte et images seulement** ou **Texte par–dessus l'image de page** est sélectionnée.

### **Paramètres de sécurité PDF**

Vous pouvez utiliser des mots de passe permettant d'empêcher l'ouverture, l'impression ou la modification de votre document PDF. Pour modifier les paramètres de sécurité PDF, cliquez sur le bouton **Paramètres de sécurité PDF…** et choisir la façon dont vous souhaitez protéger votre document dans al boîte de dialogue qui s'ouvre.

### **Mot de passe d'ouverture du document**

Ce mot de passe protège le document PDF contre toute ouverture non autorisée. Les utilisateurs devront saisir le mot de passe d'ouverture de document spécifié par l'auteur pour pouvoir ouvrir le document.

Pour définir un mot de passe pour votre document :

- 1. Sélectionnez l'option **Exiger un mot de passe pour ouvrir le document**.
- 2. Cliquez sur le bouton
- 3. Saisissez le mot de passe dans la boîte de dialogue **Saisissez le mot de passe d'ouverture du document** et confirmez–le.

Le mot de passe saisi s'affiche sous forme de points dans le champ **Mot de passe d'ouverture du document** de la boîte de dialogue **Paramètres de sécurité du PDF**.

### **Mot de passe d'autorisation**

Ce mot de passe protège le document PDF contre toute modification ou impression non autorisée ainsi que contre toute copie des informations vers une autre application. L'utilisateur pourra effectuer l'action décrite uniquement après avoir saisi le mot de passe spécifié par l'auteur.

- 1. Sélectionnez l'option **Restreindre l'impression/la modification du document et de ses paramètres de sécurité**.
- 2. Cliquez sur le bouton  $\mathbf{L}$ .
- 3. Dans la boîte de dialogue **Saisissez le mot de passe des autorisations**, saisissez votre mot de passe et confirmez–le.

Le mot de passe saisi s'affiche sous forme de points dans le champ **Mot de passe des autorisations** de la boîte de dialogue **Paramètres de sécurité du PDF**.

Ensuite, sélectionnez les actions que les utilisateurs pourront effectuer dans le document PDF. Ces restrictions sont définies dans le groupe d'options **Paramètres des autorisations**.

- o Les éléments dans la liste déroulante **Impression autorisée** vous permettent d'autoriser ou d'interdire l'impression du document.
- o Les éléments dans la liste déroulante **Modifications autorisées** vous permettent d'autoriser ou d'interdire l'édition du document.
- o Si l'option **Autoriser la copie de texte, d'images et d'autres contenus** est sélectionnée, les utilisateurs pourront copier le contenu du document PDF (texte et images) vers le Presse–papiers. Si vous souhaitez interdire ces actions, assurez– vous que cette option n'est pas cochée.
- o Si l'option **Permettre aux lecteurs d'écran de lire le texte** est sélectionnée, les utilisateurs pourront copier le contenu du document PDF (texte et images) vers le Presse–papiers. Si vous souhaitez interdire ces actions, assurez–vous que cette option n'est pas cochée.

### **Niveau de cryptage**

Les éléments de la liste déroulante **Niveau de cryptage** vous permettent de définir le type de cryptage du document PDF protégé par mot de passe.

- o **Basse (40 bits) – compatible avec Acrobat 3.0 et ultérieur** applique un faible niveau de cryptage de 40 bits basé sur la norme RC4.
- o **Elevée (128 bits) – compatible avec Acrobat 5.0 et ultérieur** applique un niveau de cryptage élevé de 128 bits basé sur la norme RC4 ; mais les utilisateurs de versions d'Adobe Acrobat antérieures ne pourront pas ouvrir les documents PDF impliquant ce genre de cryptage.
- o **Elevée (128 bits AES) – compatible avec Acrobat 7.0 et ultérieur** applique un niveau de cryptage élevé de 128 bits basé sur la norme AES ; mais les utilisateurs de versions d'Adobe Acrobat antérieures ne pourront pas ouvrir les documents PDF impliquant ce genre de cryptage.

Les archives volumineuses de documents papier sont difficiles à organiser et à conserver ; il est souvent pratique de collecter les données de ces archives et de les stocker numériquement. Les archives numériques ont beaucoup d'avantages : il est plus facile d'accéder aux documents, les recherches prennent moins de temps, l'archive prend moins de place et les documents ne se détériorent pas au fil du temps. Les documents contenus dans les archives numériques sont souvent stockés au format PDF/A.

Le format PDF/A est une version du format PDF omettant plusieurs caractéristiques, telles que le codage, le contenu audio et vidéo et les liens vers les sources externes. Les fichiers PDF/A contiennent toutes les données nécessaires pour rester fidèles à l'original, quelles que soient les plateformes.

**Remarque :** DjVu est encore un autre format d'archivage de document. Il est habituellement utilisé pour stocker les documents contenant beaucoup d'images, graphiques et formules. Consultez la section "Enregistrements de livres électroniques" pour obtenir plus d'informations sur l'enregistrement de documents au format DjVu.

## Enregistrement au format PDF/A

Sélectionnez le format d'enregistrement PDF/A si vous voulez créer un document PDF interrogeable qui ressemble à l'original ou s'il vous faut stocker votre document dans une archive.

Pour enregistrer votre texte au format PDF/A :

 Dans le menu **Fichier**, cliquez sur **Enregistrer le document sous**, puis cliquez sur **Document PDF/A**. Sinon, cliquez sur la flèche située à côté du bouton **Enregistrer** de la barre d'outils principale, puis cliquez sur **Enregistrer sous un document PDF/A…**. Si le format souhaité n'apparaît pas dans la liste, cliquez sur **Enregistrer sous d'autres** 

**formats…**, puis sélectionnez le format souhaité dans la liste déroulante **Enregistrer sous le type**.

**Conseil :** des options d'enregistrement supplémentaires sont disponibles dans la boîte de dialogue **Options** : cliquez sur **Outils > Options…**, cliquez sur l'onglet **Enregistrer**, puis cliquez sur l'onglet **PDF/A**.

Les options d'enregistrement de cet onglet sont regroupées en différentes catégories:

### **Taille de papier par défaut**

Sélectionnez la taille de papier à utiliser lors de l'enregistrement de documents au format PDF dans la liste déroulante.

### **Mode d'enregistrement**

Selon la façon dont vous souhaitez utiliser votre document électronique, sélectionnez l'une des options suivantes :

**Texte et images seulement**

Cette option enregistre uniquement le texte reconnu et les images associées. La page inclura la possibilité de recherche et la taille du fichier PDF sera relativement petite. L'apparence du document obtenu peut être légèrement différente de celle de l'original.

 **Texte par–dessus l'image de page** Cette option a pour effet d'enregistrer l'arrière–plan et les images du document original et de placer le texte reconnu au–dessus. En règle générale, ce type de fichier PDF nécessite plus d'espace disque que le mode **Texte et images seulement**. Le document PDF obtenu inclura la possibilité de recherche. Dans certains cas, l'apparence du document obtenu peut être légèrement différente de celle de l'original.

 **Texte sous l'image de page** Cette option enregistre l'intégralité de l'image de page sous forme d'image et insère le texte reconnu en dessous. Utilisez cette option pour créer un document quasiment identique à l'original et incluant la possibilité de recherche.

### **Image de la page seulement**

Cette option permet d'enregistrer une image parfaite de la page. Il est quasiment impossible de différencier ce type de document PDF de l'original, mais il faut savoir que vous ne pourrez pas le modifier ni effectuer des recherches.

En fonction du mode d'enregistrement choisi, certaines des options suivantes sont disponibles:

- **Conserver les couleurs du texte et de l'arrière–plan** Sélectionnez cette option si vous souhaitez que la couleur de la police et l'arrière–plan soient conservés lors de l'enregistrement au format PDF.
- **Conserver les en–têtes et bas de page** Préserve les en–têtes et pieds de page dans le document exporté.
- **Créer un contour** Sélectionnez cette option si vous souhaitez créer une table des matières à partir des titres du document.
- **Compresser les images en utilisant la compression MRC** Sélectionnez cette option pour conserver la qualité visuelle du texte et des images dans un document très compressé.

 **Activer le PDF balisé** Sélectionnez cette option pour ajouter des balises PDF au document PDF obtenu. Outre le texte et des images, les fichiers PDF peuvent contenir des informations relatives à la structure du document, telles que les parties logiques, les images et les tableaux. Ces

informations sont encodées sous la forme de balises PDF. Un fichier PDF contenant des balises PDF peut être réorganisé afin de s'adapter aux différentes tailles d'écran et de s'afficher correctement sur les ordinateurs portables.

 **Appliquer ABBYY PreciseScan pour lisser les caractères des images** Sélectionnez cette option pour lisser les caractères du document grâce à la technologie PreciseScan d'ABBYY, en réduisant leur pixellisation.

### **Paramètres de l'image**

Le fichier obtenu peut être relativement volumineux si votre texte contient beaucoup d'images ou si vous choisissez d'enregistrer la page en tant qu'image ainsi qu'en tant que texte reconnu. Pour ajuster la taille du fichier obtenu et la qualité des images, sélectionnez l'une des options de la liste déroulante **Paramètres de l'image** :

### **Haute qualité (pour impression)**

Sélectionnez cette option pour conserver la qualité des images ou de la page sous forme d'image. La résolution d'origine de l'image source sera conservée.

### **Équilibré**

Sélectionnez cette option pour réduire la taille du fichier PDF tout en conservant la qualité des images ou de la page sous forme d'image à un niveau raisonnablement élevé.

### **Taille compacte**

Sélectionnez cette option pour obtenir un fichier PDF de plus petite taille. La résolution des images et de la page sous forme d'image sera réduite de 150 ppp, ce qui affectera leur qualité.

### **Personnalisée…**

Sélectionnez cette option pour appliquer vos propres paramètres à l'image ou à la page sous forme d'image dans la boîte de dialogue **Paramètres personnalisés**.

**Conseil :** si vous ne souhaitez pas enregistrer les images du texte reconnu, assurez–vous que l'option **Conserver les images** n'est pas sélectionnée.

ABBYY FineReader vous permet de numériser des livres papier et de les convertir aux formats EPUB, FB2 et DjVu. Vous pourrez lire les livres électroniques obtenus sur tablettes, y compris sur iPad et sur d'autres appareils et de les transférer sur votre compte Kindle.com.

**Remarque :** vous pouvez également enregistrer un livre électronique au format HTML. Pour plus de détails, consultez la section "Enregistrement au format HTML."

## Enregistrement au format FB2 ou EPUB

Pour enregistrer votre texte au format FB2 ou EPUB :

 Cliquez sur la flèche située à côté du bouton **Enregistrer** de la barre d'outils principale puis cliquez sur **Enregistrer au format FB2...** ou **Enregistrer sous un Electronic Publication (EPUB)...** Si le format souhaité n'apparaît pas dans la liste, cliquez sur **Enregistrer sous d'autres formats…**, puis sélectionnez le format souhaité dans la liste déroulante **Enregistrer sous le type**. Sinon, dans le menu **Fichier**, cliquez sur **Enregistrer le document sous**, puis cliquez sur **FictionBook (FB2)** ou Electronic Publication (EPUB).

Vous pouvez sélectionner des options d'enregistrement supplémentaires dans l'onglet **Enregistrer** > **FB2/EPUB** de la boîte de dialogue **Options** (**Outils > Options… > Enregistrer > FB2/EPUB**).

Cet onglet propose les options suivantes :

### **Paramètres d'image**

Si votre texte contient beaucoup d'images, il se peut que le fichier obtenu soit assez volumineux. La qualité des images et la taille du fichier obtenu peuvent être légèrement modifiées en utilisant les options de la liste déroulante **Paramètres de l'image**.

### **Conseil :**

- pour spécifier vos propres paramètres d'image, sélectionnez **Personnalisée…**. Dans la boîte de dialogue **Paramètres personnalisés**, réglez les paramètres nécessaires et cliquez sur **OK**
- Si vous ne souhaitez pas enregistrer les images du texte reconnu, assurez–vous que l'option **Conserver les images** n'est pas sélectionnée.

### **Mise en page du document**

Selon la façon dont vous souhaitez utiliser votre document électronique, sélectionnez l'une des options suivantes :

 **Texte formaté** Préserve les paragraphes mais pas les positions exactes des objets et l'espacement des lignes. Vous obtiendrez un texte qui sera toujours aligné sur la gauche (les textes imprimés de droite à gauche seront alignés sur la droite). **Remarque :** tout texte vertical sera affiché horizontalement si cette option est sélectionnée. **Texte normal**

Ne préserve pas le formatage du texte.

### **Utiliser la première page comme couverture**

Sélectionner cette option placera la première page du document en couverture du livre électronique.

### **Paramètres EPUB**

Vous pouvez choisir la version de format EPUB que vous voulez utiliser.

Lorsque vous enregistrez au format EPUB, vous pouvez également enregistrer les polices et les tailles de polices en sélectionnant **Enregistrer les polices et les tailles de polices**. Sélectionnez l'option **Polices intégrées** pour intégrer les polices du document au livre électronique obtenu.

### Enregistrement au format DjVu

Pour enregistrer votre texte au format DjVu :

 Dans le menu **Fichier**, cliquez sur **Enregistrer le document sous**, puis cliquez surDocument DjVu. Sinon, cliquez sur la flèche située à côté du bouton **Enregistrer** de la barre d'outils principale, puis cliquez sur **Enregistrer au format DjVu**. Si le format souhaité n'apparaît pas dans la liste, cliquez sur **Enregistrer sous d'autres formats…**, puis sélectionnez le format souhaité dans la liste déroulante **Enregistrer sous le type**.

**Conseil :** Vous pouvez sélectionner des options d'enregistrement supplémentaires dans l'onglet **DjVu** de la boîte de dialogue **Options** (**Outils > Options… > Enregistrer > DjVu**).

Cet onglet propose les options suivantes :

### **Mode d'enregistrement**

Selon la façon dont vous souhaitez utiliser votre document électronique, sélectionnez l'une des options suivantes :

**Texte sous l'image de page**

Enregistre l'image de la page et place le texte reconnu dans une couche distincte invisible sous l'image. Vous obtenez par conséquent un document DjVu interrogeable dont l'apparence est presque similaire à celle de l'original.

 **Image de la page seulement** Enregistre l'image de la page. L'apparence du document de sortie sera presque similaire à celle de l'original mais le texte du document ne sera pas interrogeable.

### **Couches multiples**

Le format DjVu emploie une technique de compression spéciale qui sépare l'image d'une page en couches et qui applique différentes méthodes de compression à chacune de ces couches. Par défaut, ABBYY FineReader déterminera automatiquement si une compression multicouche doit être appliquée à une page. Pour activer ou désactiver la compression multicouche pour un document, sélectionnez ou décochez l'option **Automatique** dans la liste déroulante **Plusieurs couches**.

### **Paramètres d'image**

Si votre texte contient beaucoup d'images, il se peut que le fichier obtenu soit assez volumineux. La qualité des images et la taille du fichier obtenu peuvent être légèrement modifiées en utilisant les options de la liste déroulante **Paramètres de l'image**.

**Conseil :**Pour spécifier vos propres paramètres d'image, sélectionnez **Personnalisée…**. Dans la boîte de dialogue **Paramètres personnalisés**, réglez les paramètres nécessaires et cliquez sur **OK**.

Pour enregistrer votre texte au format HTML :

 Cliquez sur la flèche située à côté du bouton **Enregistrer** de la barre d'outils principale, puis cliquez sur **Enregistrer au format HTML...** Si le format souhaité n'apparaît pas dans la liste, cliquez sur **Enregistrer sous d'autres formats…**, puis sélectionnez le format souhaité dans la liste déroulante **Enregistrer sous le type**. Sinon, dans le menu **Fichier**, cliquez sur **Enregistrer le document sous**, puis cliquez sur **Document HTML**

**Conseil :** des options d'enregistrement supplémentaires sont disponibles dans la boîte de dialogue **Options** : sélectionnez **Outils > Options…**, cliquez sur l'onglet **Enregistrer**, puis cliquez sur l'onglet **HTML**.

Les options d'enregistrement de cet onglet sont regroupées en différentes catégories:

### **Mise en page du document**

Selon la façon dont vous souhaitez utiliser votre document électronique, sélectionnez l'une des options suivantes :

### **Mise en page flexible**

Produit un document respectant parfaitement le formatage de l'original. Le document de sortie peut facilement être modifié.

 **Texte formaté** Conserve les polices, tailles de police et paragraphes, mais ne conserve pas l'emplacement exact des objets de la page ni l'espacement des caractères. Le texte produit sera aligné à gauche. (Les textes écrits de droite à gauche seront alignés sur la droite.)

**Remarque :** les textes verticaux deviendront horizontaux dans ce mode.

### **Texte normal**

Ce mode ne conserve pas le formatage.

### **Utiliser CSS**

Sélectionnez cette option pour enregistrer le fichier au format HTML 4, ce qui permet de maintenir la présentation du document en utilisant un tableau de style incorporé dans un fichier HTML.

### **Paramètres de texte**

- **Conserver les sauts de lignes** Conserve l'organisation d'origine des lignes. Si cette option n'est pas activée, le texte reconnu sera enregistré sous la forme d'une seule ligne dans le document HTML.
- **Conserver les couleurs du texte et de l'arrière–plan** Conserve la couleur d'origine des lettres.
- **Conserver les en–têtes et bas de page** Préserve les en–têtes et pieds de page dans le document exporté.

### **Paramètres d'image**

Les documents contenant beaucoup d'images sont de grande taille. Pour réduire la taille du fichier, sélectionnez l'option souhaitée dans la liste déroulante.

### **Conseil :**

- Pour modifier les paramètres d'enregistrement des images, cliquez sur **Personnalisée…** Dans la boîte de dialogue **Paramètres personnalisés**, sélectionnez les paramètres puis cliquez sur **OK**.
- Si vous ne souhaitez pas enregistrer les images du texte reconnu, assurez–vous que l'option **Conserver les images** n'est pas sélectionnée.

### **Encodage**

ABBYY FineReader détecte automatiquement la page de code. Pour modifier la page de code ou son type, sélectionnez la page de code ou le type de code de page dans les listes déroulantes sous **Encodage**.

### **Paramètres des livres**

Sélectionnez l'option **Générer une table des matières et l'utiliser pour diviser le livre en fichiers** si vous êtes en train de convertir un livre imprimé au format électronique. ABBYY FineReader peut enregistrer automatiquement les chapitres de livres dans des fichiers HTML distincts et recréer les liens vers ceux–ci dans la table des matières. Vous pouvez également segmenter le document en fichiers HTML distincts en fonction des titres de niveaux 1 ou 2.

## Enregistrement de l'image d'une page

ABBYY FineReader permet d'enregistrer des images de page, y compris des numérisations.

Pour enregistrer une ou plusieurs images :

- 1. Sélectionnez des pages dans la fenêtre **Pages**.
- 2. Dans le menu **Fichier**, cliquez sur **Enregistrer les pages en tant qu'images…**

- 3. Dans la boîte de dialogue qui s'ouvre, sélectionnez le disque et le dossier où le fichier sera enregistré.
- 4. Sélectionnez le format graphique de sauvegarde de l'image.

**Important !** Si vous voulez enregistrer plusieurs pages dans un fichier, choisissez le format TIF et sélectionnez **Enregistrer sous la forme d'un fichier image multipage**.

5. Spécifiez le nom du fichier et cliquez sur **Enregistrer**.

**Conseil :** Lors de l'enregistrement, vous pouvez sélectionner le format d'image et la méthode de compression. La compression d'image vous permet de réduire la taille des fichiers. Les méthodes utilisées pour la compression d'image diffèrent selon le taux de compression et les pertes de données. Deux facteurs déterminent le choix de la méthode de compression : la qualité de l'image résultante et la taille des fichiers.

ABBYY FineReader prend en charge les modes de compression suivants :

**ZIP**

Empêche la perte de données et est utilisée pour les images contenant de grandes sections d'une même couleur. Par exemple, cette méthode est utilisée pour les captures d'écran et les images en noir et blanc.

**JPEG**

Utilisée pour les images en niveaux de gris et couleur, comme les photos. Cette méthode offre une compression de haute densité mais entraîne des pertes de données et une qualité d'image plus faible (bords flous et faible ampleur de la palette de couleurs).

**CCITT Groupe 4**

Aucune perte de données. Souvent utilisée pour les images en noir et blanc créées dans les programmes graphiques ou via des images numérisées. La compression **CCITT Group 4** est une méthode de compression répandue appliquée à presque toutes les images.

**Packbits**

Aucune perte de données. Utilisée pour les images numérisées en noir et blanc.

**LZW**

Aucune perte de données. Utilisée pour les images graphiques et en niveaux de gris.

Les paramètres contenus dans l'onglet **Enregistrer** > **PDF** de la boîte de dialogue **Options** (**Outils > Options**) sont utilisés lors de l'enregistrement des images dans les documents PDF ne comportant que des images.

## Envoyer les résultats d'OCR par courrier électronique

Avec ABBYY FineReader, vous pouvez envoyer les résultats de la reconnaissance par e–mail dans l'un des formats pris en charge, à l'exception des formats HTML.

Pour envoyer un document par e–mail :

- 1. Dans le menu **Fichier**, cliquez sur **Envoyer par courrier électronique** > **Document…**
- 2. Dans la boîte de dialogue qui s'ouvre, sélectionnez :
	- $\circ$  le format sous lequel enregistrer le document
	- $\circ$  l'une des options d'enregistrement : enregistrer toutes les pages dans un fichier, enregistrer chaque page dans un fichier distinct, ou segmenter le document en plusieurs fichiers en fonction des pages vierges.
- 3. Cliquez sur **OK**. Un message de courrier électronique sera créé avec le ou les fichiers joints. Spécifiez le destinataire et envoyez le message.

Vous pouvez aussi envoyer les images des pages de documents par courrier électronique.

Pour envoyer des images de page par e–mail :

- 1. Dans le menu **Fichier**, cliquez sur **Envoyer par courrier électronique** > **Images…**
- 2. Dans la boîte de dialogue qui s'ouvre, sélectionnez :
	- o le format sous lequel enregistrer le document
	- o **Envoyer en tant que fichier image multipage** si vous devez envoyer des images comme un fichier multipage
- 3. Cliquez sur **OK**. Un e–mail sera créé et les fichiers y seront joints. Il vous suffit d'indiquer le destinataire et d'envoyer le message.

Avec ABBYY FineReader, vous pouvez envoyer les résultats de la reconnaissance par e–mail au serveur Kindle.com, où ils seront convertis au format Kindle puis téléchargeables sur votre appareil Kindle.

**Important !** Pour utiliser cette fonctionnalité, il vous faut un compte Kindle sur Kindle.com.

- 1. Cliquez sur la flèche située à côté du bouton **Enregistrer** de la barre d'outils principale, puis cliquez sur **Envoyer vers le Kindle…**
- 2. Spécifiez :
	- o l'adresse de votre compte Kindle ;
	- o l'une des options d'enregistrement : enregistrer toutes les pages dans un fichier, enregistrer chaque page dans un fichier distinct, ou scinder le document en plusieurs fichiers en fonction des pages vierges ;
	- $\circ$  le nom du fichier.
- 3. Cliquez sur **OK**.

Un message électronique comportant une pièce jointe sera créé. Envoyez cet e–mail à Kindle.com. Le fichier converti pourra être téléchargé peu de temps après sur votre appareil Kindle.

# Utilisation des services de stockage en ligne et de Microsoft SharePoint

Les services de stockage en ligne constituent un excellent moyen de réduire l'utilisation du disque dur, de sécuriser vos données et de vous garantir l'accès à vos fichiers à tout moment. ABBYY FineReader vous permet de transférer les données de documents reconnus vers des services de stockage en ligne, notamment vers Dropbox, SkyDrive et Google Drive. Vous pouvez facilement accéder à vos emplacements de stockage en ligne à partir des boîtes de dialogue d'ouverture et d'enregistrement d'ABBYY FineReader.

Vous pouvez également transférer les données reconnues vers des sites web et bibliothèques électroniques.

## Utilisation des services de stockage en ligne

ABBYY FineReader vous permet d'ouvrir des images et des fichiers PDF et d'enregistrer les textes reconnus via des services de stockage en ligne, tels que Dropbox, SkyDrive ou Google Drive. Vous pouvez facilement accéder à vos emplacements de stockage en ligne à partir des boîtes de dialogue d'ouverture et d'enregistrement d'ABBYY FineReader.

Pour ouvrir une image ou un fichier PDF stocké via un emplacement de stockage en ligne :

- 1. Dans ABBYY FineReader, cliquez sur **Ouvrir** ou cliquez sur **Ouvrir un fichier PDF ou une image…** dans le menu **Fichier**.
- 2. Dans la boîte de dialogue **Ouvrir une image**, cliquez sur l'onglet **Favoris** ou **Emplacements récents** puis sélectionnez le service de stockage souhaité.

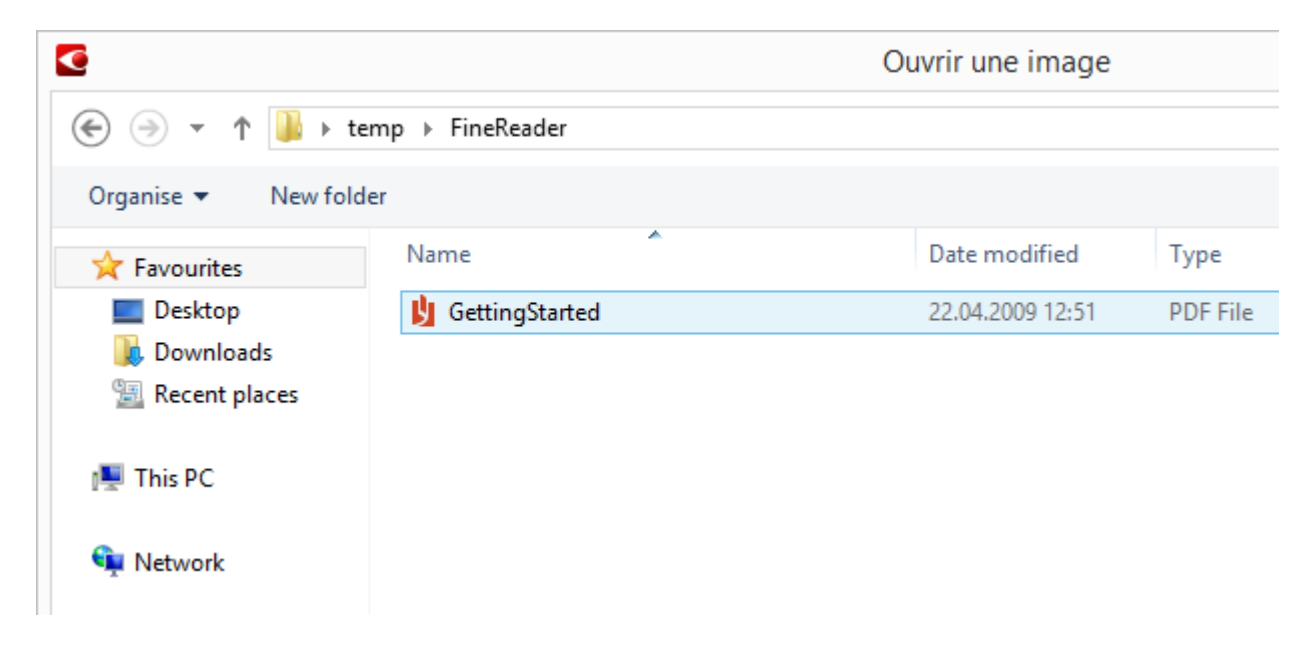

- 3. Sélectionnez un ou plusieurs fichiers image.
- 4. Dans le cas d'un document multipages, spécifiez une plage de pages.
- 5. Si nécessaire, activez **Traiter automatiquement les pages dès qu'elles sont ajoutées**.

**Conseil :** cliquez sur **Options…** si vous voulez sélectionner les options de traitement et de prétraitement. Par exemple, vous pouvez demander au programme de corriger certains

défauts d'image, d'analyser les images ou de lire les images dès qu'elles sont ajoutées. Pour plus de détails, consultez la section "Options de numérisation et d'ouverture."

**Remarque :** si un document ABBYY FineReader est actuellement ouvert, les images des pages seront intégrées à la fin du document. Sinon, un nouveau document ABBYY FineReader sera créé.

De la même manière, vous pouvez enregistrer les textes reconnus en les stockant via des services de stockage en ligne.

## Enregistrement des résultats dans Microsoft SharePoint

ABBYY FineReader vous permet d'enregistrer du texte reconnu sur une ressource réseau, qu'il s'agisse d'un site Web, d'une bibliothèque en ligne, etc.

Pour enregistrer du texte reconnu dans Microsoft SharePoint :

- 1. Cliquez sur une option du menu ou sur le bouton de la barre d'outils qui enregistre le document au format souhaité.
- 2. Dans la boîte de dialogue qui s'ouvre, spécifiez le nom du fichier et l'adresse du dossier réseau dans lequel vous souhaitez l'enregistrer. **Conseil :** Cliquez sur **Options de format…** si vous souhaitez modifier les options d'enregistrement pour le fichier.
- 3. En cas de fichier multipages, sélectionnez les options d'enregistrement souhaitées dans la liste déroulante **Options de fichiers** .
- 4. Sélectionnez **Ouvrir le document après l'enregistrement** si vous voulez que le document soit ouvert après l'enregistrement.
- 5. Cliquez sur **Enregistrer**.

### **Important !**

- Si vous copiez l'adresse du dossier réseau dans un navigateur, veillez à ce qu'elle ait l'aspect suivant : **http://Serveur/partage**. Vous pouvez obtenir l'adresse appropriée en faisant un clic droit sur le dossier souhaité puis en cliquant sur **Copier l'adresse du lien...** dans le menu contextuel.
- Vous pouvez également copier l'adresse du dossier réseau depuis l'Explorateur Windows. Dans ce cas, l'adresse doit avoir l'aspect suivant : **\\Serveur\partage.**

# Travail de groupe sur réseau local

ABBYY FineReader fournit des outils et fonctions permettant de traiter des documents avec d'autres utilisateurs sur réseau. Plusieurs utilisateurs peuvent partager les mêmes langues utilisateur et dictionnaires de ces langues.

Pour que les langues et dictionnaires utilisateur soient partagés entre plusieurs utilisateurs :

- 1. Créez/ouvrez un document ABBYY FineReader, puis sélectionnez les options requises de numérisation et de reconnaissance optique de caractères pour le document.
- 2. Indiquez un dossier dans lequel les dictionnaires utilisateur seront stockés. Ce dossier doit être accessible par tous les utilisateurs du réseau.

**Remarque :** par défaut, les dictionnaires utilisateur sont stockés dans

**%Userprofile%\AppData\Roaming\ABBYY\FineReader\12.00\UserDictionaries**. Si votre ordinateur fonctionne sous Windows XP, le chemin d'accès par défaut est **%Userprofile%\Application Data\ABBYY\FineReader\12.00\UserDictionaries**.

Pour définir le dossier :

- 1. Dans le menu **Outils**, cliquez sur **Options…** pour ouvrir la boîte de dialogue **Options**, cliquez sur l'onglet **Avancé**, puis cliquez sur le bouton **Dictionnaires utilisateur…**.
- 2. Dans la boîte de dialogue qui s'ouvre, cliquez sur **Parcourir…**, puis sélectionnez le dossier.
- 3. Enregistrez vos gabarits et langues utilisateur dans un fichier \*.fbt :
	- 1. Dans le menu **Outils**, cliquez sur **Options…**, puis cliquez sur l'onglet **Lire** de la boîte de dialogue **Options**.
	- 2. Dans **Gabarits et langues utilisateur**, cliquez sur le bouton **Enregistrer dans un fichier…**.
	- 3. Dans la boîte de dialogue **Enregistrer les options**, définissez un nom pour le fichier \*.fbt et un dossier dans lequel le fichier sera stocké. Ce dossier doit être accessible par tous les utilisateurs du réseau.
- 4. Les autres utilisateurs peuvent à présent accéder aux dictionnaires et langues utilisateur. Pour ce faire, ils doivent charger le fichier \*.fbt que vous avez créé à l'étape 3 et spécifier le chemin d'accès du dossier comportant les dictionnaires personnalisés que vous avez créés à l'étape 2.

**Important !** Pour pouvoir accéder aux dictionnaires, gabarits et langues utilisateur, les utilisateurs doivent disposer des permissions en lecture/écriture pour les dossiers dans lesquels ils sont stockés.

Pour afficher la liste des langues utilisateur disponibles, ouvrez la boîte de dialogue **Éditeur de langues** en cliquant sur **Éditeur de langues…** dans le menu **Outils**. Les langues sont listées dans **Langues définies par l'utilisateur**.

Lorsqu'une langue utilisateur est employée par plusieurs utilisateurs, elle est accessible en "lecture seule," ce qui signifie que les utilisateurs ne peuvent pas en modifier les propriétés. Toutefois, des mots peuvent être ajoutés et supprimés d' un dictionnaire utilisateur.

Lorsqu'un dictionnaire est en cours d'édition par un utilisateur, il est accessible en "lecture seule" pour les autres utilisateurs. Les utilisateurs peuvent donc employer ce dictionnaire pour effectuer une reconnaissance optique de caractères et une vérification de l'orthographe, mais ils ne peuvent ni ajouter ni supprimer des mots.

Toute modification effectuée par un utilisateur à un dictionnaire utilisateur sera disponible pour tous les utilisateurs ayant sélectionné le dossier dans lequel le dictionnaire est stocké. Pour que les modifications prennent effet, les utilisateurs doivent redémarrer ABBYY FineReader.

# Automatiser et planifier l'OCR

- Traitement automatique de documents Le traitement de plusieurs documents implique souvent une répétition sans relâche des mêmes actions. ABBYY FineReader inclut des tâches automatisées intégrées qui vous permettent d'effectuer les opérations courantes d'un simple clic. S'il vous faut plus de flexibilité, vous pouvez créer des tâches automatisées à partir d'un large éventail d'étapes de prétraitement disponibles.
- Traitement planifié ABBYY FineReader inclut **ABBYY Hot Folder**, une application de planification qui vous permet de traiter des documents lorsque votre ordinateur n'est pas utilisé, par ex. : la nuit. Les tâches planifiées peuvent être créées pour des dossiers spécifiques et contiennent tous les paramètres nécessaires à l'ouverture, la reconnaissance et l'enregistrement d'images.

## Tâches automatisées **(ABBYY FineReader Corporate uniquement)**

Dans ABBYY FineReader, vous pouvez utiliser des tâches automatisées intégrées et personnalisées pour traiter vos documents. Vous pouvez organiser vos tâches dans la boîte de dialogue **Gestionnaire des tâches…**.

 Pour ouvrir le **Gestionnaire des tâches**, sélectionnez **Outils > Gestionnaire des tâches…** ou appuyez sur **Ctrl+T**.

La barre d'outils située en haut du **Gestionnaire des tâches** contient des boutons permettant de créer, de modifier, de copier, de supprimer et d'importer des tâches.

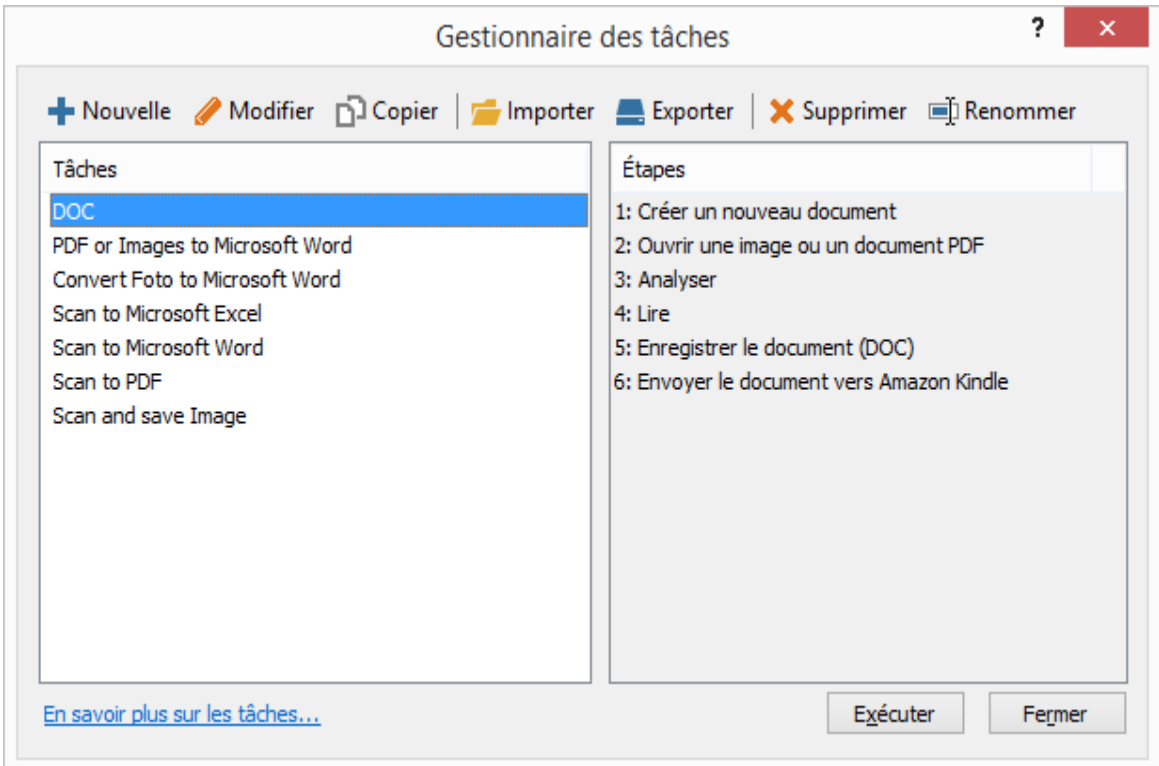

Pour traiter un document à l'aide d'une tâche automatisée spécifique, lancez la tâche dans l'onglet **Mes tâches** de la fenêtre **Tâche**.

## ABBYY Hot Folder **(ABBYY FineReader Corporate uniquement)**

ABBYY FineReader inclut **ABBYY Hot Folder**, un agent de planification qui vous permet de sélectionner un dossier d'images et de définir la date/l'heure auxquelles ABBYY FineReader traitera les images de ce dossier. Vous pouvez, par exemple, configurer votre ordinateur pour qu'il procède à la reconnaissance des images pendant la nuit.

Pour pouvoir traiter automatiquement des images d'un dossier, vous devez créer une tâche de traitement pour ce dossier, en spécifiant les options d'ouverture de l'image, de la reconnaissance des caractères et d'enregistrement. Vous devez également indiquer la fréquence à laquelle ABBYY FineReader doit vérifier si de nouvelles images sont présentes dans le dossier (à intervalles réguliers ou à un moment donné) et préciser l'heure à laquelle l'opération doit débuter.

**Important** ! À l'heure de démarrage de la tâche, votre ordinateur doit être allumé et vous devez être connecté.

## Installation et démarrage d'ABBYY Hot Folder

ABBYY Hot Folder est installé avec ABBYY FineReader 12 par défaut. Si vous avez opté pour l'installation personnalisée et désélectionné ABBYY Hot Folder, voici comment installer cette application ultérieurement :

- 1. Dans la barre des tâches Windows, cliquez sur **Démarrer** puis cliquez sur **Panneau de configuration**.
- 2. Cliquez sur **Programmes et fonctionnalités**. **Remarque :** si vous utilisez Windows XP, cliquez sur **Ajout/Suppression de programmes**.
- 3. Dans la liste des programmes installés, sélectionnez **ABBYY FineReader 12**, puis cliquez sur **Modifier**.
- 4. Dans la boîte de dialogue **Installation personnalisée**, sélectionnez **ABBYY Hot Folder**.
- 5. Suivez les instructions du programme d'installation.

### **Démarrage d'ABBYY Hot Folder**

Il existe plusieurs méthodes pour démarrer ABBYY Hot Folder :

- Cliquez sur **Démarrer**>**Tous les programmes**>**ABBYY FineReader 12**, puis cliquez sur **ABBYY Hot Folder** ou
- dans la fenêtre principale **ABBYY FineReader 12**, cliquez sur **Outils>Hot Folder…** ou
- cliquez deux fois sur l'icône ABBYY Hot Folder de la barre des tâches de Windows (cette icône apparaît à condition d'avoir défini au moins un dossier d'images).

Lorsque vous démarrez ABBYY Hot Folder, la fenêtre principale s'ouvre. Servez–vous des boutons de la barre d'outils pour configurer, copier, supprimer et démarrer les tâches de traitement du dossier. Vous pouvez également afficher les rapports détaillés sur chaque dossier.

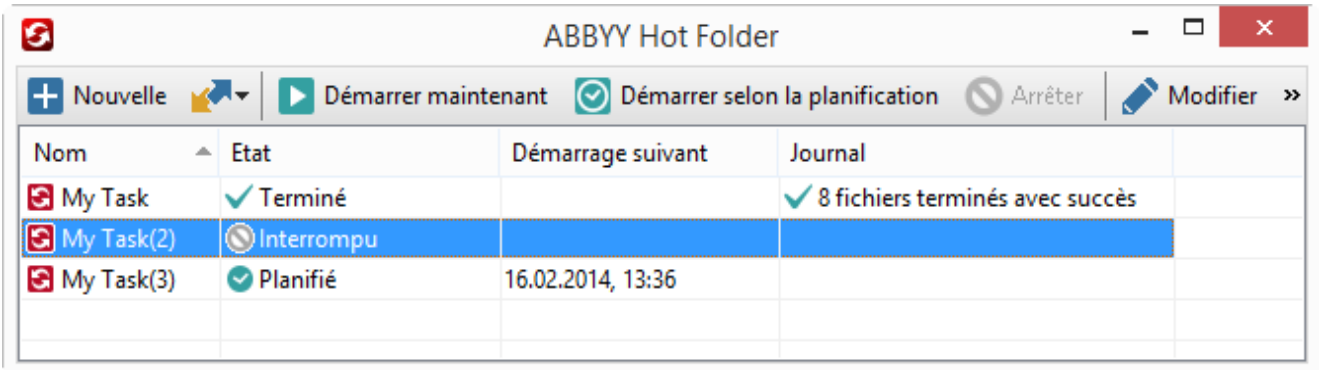

La fenêtre principale d'ABBYY Hot Folder affiche la liste des tâches définies. Elle indique, pour chaque tâche, le chemin d'accès complet au dossier d'images et l'état actuel ainsi que l'heure de traitement planifiée.

Les tâches peuvent avoir les états suivants :

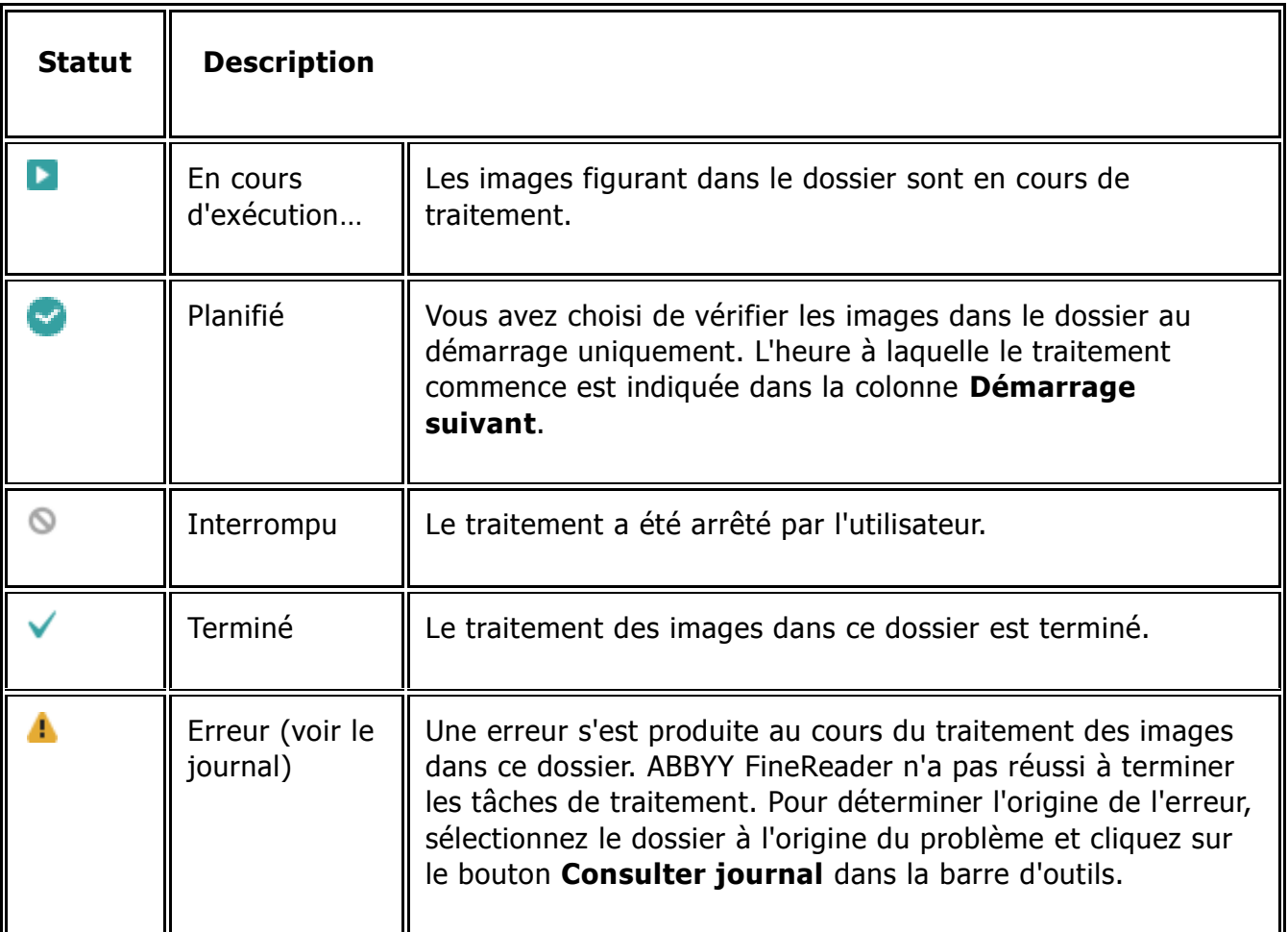

Vous pouvez enregistrer n'importe quelle tâche pour une utilisation ultérieure :

- 
- 1. Cliquez sur le bouton  $\left|\frac{\cdot}{\cdot}\right|$  de la barre d'outils et sélectionnez **Exporter...**
- 2. spécifiez le nom de la tâche et son chemin d'accès ;
- 3. Cliquez sur **Enregistrer**.

Pour charger une tâche précédemment enregistrée :

- 1. Cliquez sur le bouton **de la barre d'outils et cliquez sur Importer...**
- 2. sélectionnez la tâche souhaitée, puis cliquez sur **Ouvrir**.

## Création d'une nouvelle tâche pour un dossier

- 1. cliquez sur le bouton **Nouvelle** de la barre d'outils d'ABBYY Hot Folder,
- 2. Dans le champ **Nom de tâche** , saisissez un nom pour votre tâche.
- 3. Dans la boîte de dialogue **Hot Folder**, sélectionnez la fréquence de lancement de la tâche :
	- **Exécuter une fois** (la tâche sera lancée une fois à l'heure spécifiée)
	- **Récurrent** (la tâche sera lancée à plusieurs reprises)
- 4. Spécifiez le dossier ou le document contenant les images à traiter.
	- **Fichier de dossier** vous permet de traiter des images dans les dossiers locaux et réseau.
	- **Fichier de FTP** vous permet de traiter des images de dossiers présents sur un serveur FTP. Si un identifiant et un mot de passe sont nécessaires pour accéder au dossier FTP, saisissez–les respectivement dans les champs **Nom d'utilisateur** et **Mot de passe** . Si aucun identifiant et mot de passe ne sont nécessaires, sélectionnez l'option **Utilisateur anonyme**.
	- **Fichier d'Outlook** vous permet de traiter les images de votre boîte de réception.
	- **Document FineReader** ouvre les images stockées dans un document FineReader.

S'il ne vous est pas nécessaire de préserver les couleurs originales, vous pouvez configurer le programme pour traiter les images en mode Noir et blanc. Pour ce faire, sélectionnez l'option **Convertir les images en noir et blanc** sous **Mode couleur**.

Sous **Fichiers originaux**, spécifiez si les fichiers originaux doivent être conservés, supprimés ou déplacés.

- 5. À l'étape **Analyser et lire**, configurez les options d'analyse et de reconnaissance de document.
	- Dans la liste déroulante **Langue du document**, sélectionnez la langue des textes à reconnaître.

**Remarque :** vous avez la possibilité de sélectionner plusieurs langues.

 Sous **Paramètres de traitement de document**, spécifiez si le document doit être reconnu ou analysé ou si ses images de page doivent être prétraitées. Si nécessaire, spécifiez les options de prétraitement d'image et de reconnaissance supplémentaires en cliquant respectivement sur **Options de reconnaissance…** et **Options de prétraitement…**.

 $\gamma$ . Spécifiez si le programme doit automatiquement détecter les zones ou utiliser un modèle de zone dans ce but.

dans la liste déroulante **Enregistrer et partager**, sélectionnez la manière dont les documents doivent être enregistrés.

Dans la liste déroulante **Enregistrer sous** , sélectionnez un format de destination.

**Conseil :** cliquez sur **Options…** si vous souhaitez spécifier des options d'enregistrement supplémentaires.

> Dans le champ **Dossier** , spécifiez un dossier dans lequel les documents doivent être enregistrés une fois le traitement effectué.

Dans la liste déroulante **Sortie** , sélectionnez une méthode d'enregistrement :

**Créer un document distinct pour chaque fichier** crée un document distinct pour chaque fichier

**Créer un document distinct pour chaque dossier** crée un document pour tous les fichiers stockés dans un dossier particulier

**Créer un document pour tous les fichiers** crée un document pour tous les fichiers

 Dans le champ **Nom de fichier** , saisissez un nom à attribuer aux documents après le traitement.

**Conseil :** vous pouvez indiquer plusieurs étapes d'enregistrement afin d'enregistrer les résultats de traitement sous plusieurs formats.

Cliquez sur **OK**.

La tâche configurée sera affichée dans la fenêtre principale ABBYY Hot Folder.

Remarque. Les fichiers de tâche sont stockés dans

%Userprofile%\AppData\Local\ABBYY\HotFolder\12.00. (Sous Microsoft Windows XP, dans %Userprofile%\Local Settings\Application Data\ABBYY\HotFolder\12.00).

**Important !** Pour que les tâches démarrent, l'ordinateur doit être allumé et vous devez être connecté.

Pour afficher à chaque fois un message de notification précisant qu'une tâche a été

!≣l terminée, cliquez sur .

Un message de notification apparaîtra dans une fenêtre contextuelle au–dessus de la barre des tâches de Windows.

## Modification des propriétés des tâches

Vous pouvez modifier les propriétés d'une tâche existante.

- 1. Arrêtez les tâches dont vous désirez modifier les propriétés.
- 2. Sur la barre d'outils ABBYY Hot Folder, cliquez sur le bouton **Modifier**.
- 3. Procédez aux modifications nécessaires et cliquez sur **OK**.

## Journal de traitement

Les images dans un dossier d'images sont traitées en fonction des paramètres définis. ABBYY Hot Folder conserve un journal détaillé de toutes les opérations.

Ce fichier journal contient les informations suivantes :

• Nom de la tâche et les paramètres correspondants

- Erreurs et messages d'avertissement (le cas échéant)
- Statistiques (nombre de pages traitées, nombre d'erreurs et d'avertissements, nombre de caractères incertains)

Pour activer la journalisation :

Sur la barre d'outils d'ABBYY Hot Folder, cliquez sur

Le journal sera enregistré sous un fichier TXT dans le dossier qui contient les fichiers avec le texte reconnu.

Pour afficher un journal :

- 1. Dans la fenêtre principale d'ABBYY Hot Folder, sélectionnez la tâche que vous souhaitez inspecter.
- 2. Cliquez sur le bouton**Journal** de la barre d'outils.

**Remarque :** pour afficher les informations relatives à la progression d'une tâche, passez la souris sur le statut de la tâche.

# Personnalisation d'ABBYY FineReader

ABBYY FineReader possède une interface pilotée par les résultats, conviviale et intuitive qui permet d'utiliser l'application sans formation complémentaire. Les fonctions principales sont maîtrisées par les nouveaux utilisateurs en un rien de temps.

Vous pouvez facilement personnaliser l'interface du programme.

Les utilisateurs peuvent :

- Modifier la position et la taille des fenêtres
- Définir la barre d'accès rapide permettant d'accéder aux commandes les plus fréquemment utilisées
- Configurer les touches de raccourci, en modifiant les combinaisons de touches existantes ou en ajoutant leurs propres combinaisons
- Changer la langue des menus et des commandes

et bien plus encore.

## Fenêtre principale

Lorsque vous lancez ABBYY FineReader, sa **fenêtre principale** s'ouvre. Une fenêtre **Tâche** dans laquelle vous pouvez lancer des tâches automatisées intégrées et personnalisées s'affiche dans le même temps.

La fenêtre principale affiche le document ABBYY FineReader actuellement ouvert. Pour plus de détails, consultez la section "Qu'est–ce qu'un document FineReader ?"

#### $\Box$  $\mathbf{x}$ k Document non identifié [2] - ABBYY FineReader 12 Professional **FICHIER** ÉDITION **AFFICHAGE DOCUMENT** PAGE ZONE **OUTILS AIDE** Notez-nous  $W \equiv$ Ouvrir Langue du docum... Mise en page d...  $\overline{\phantom{1}}$  DOCK  $\overline{\mathcal{L}}$ Numériser Anglais  $\checkmark$ Copie exacte  $\vee$ Tâche Lire Enregistrer  $\overline{\mathbf{Q}}$ e Anglais Ж ij lē  $\sim$ 雇 Е 冨 冊 胆 IMAGE <sup>2</sup> Lire la page 冊 胆 ۱a En-tête ou pied de pa  $\vee$ Δ,  $\overline{\mathbf{3}}$  $\boldsymbol{\lambda}$  $\lambda$ ۸ 囨 r ABBYY graßeader 12 Quick Start Gulde 植 ┓ **Introducing ABBYY FineReader** Introducing ABBYY FineRead Ħ d IDYY Fin <del>ller is an optical character recognition (OCR) program c</del><br>locuments, and image files (including digital photos) int ABBYY FineReader is an optical character recognition ( 圓 ⊫ der 12 benefits  $\overline{a}$ documents. PDF documents, and image files (including Fast and accurate OCR **ABBYY FineReader 12 benefits**  $\overline{1}$ ĪΤ Support for the majority of the world's languages ত্ৰ Rest and acquisite OCR Ability to check and adjust CCR results. × B Support for the majority of the world's langue Intuitive user interface Ability to recognize photos of documents ty to check and adjust OCR results ńÎ Supports multiple saving formats and cloud storage services **Itive user interface** · Free technical support (available to registered users only) Ability to recognize photos of documents է 典县的 50% է 典县的 60%  $+$  <  $\rightarrow$  $\checkmark$  $+$  <  $\rightarrow$ Style : En-tête ou pied de p v 2 Largeur et hauteur: 2481 x 3508 pixels Police : Verdana Mode Couleur : Couleur  $\checkmark$ Taille:  $6,5 \quad \lor \quad B \quad I \quad U$ Image source: C:\Users\civanova\Desktop\temp Propriétés de la zone Propriétés de l'image Propriétés du texte A BBBYY FineFender 12 Quick Start Guide 3 Introducing ABBYY FineReader Ü Œ 69%  $\ddot{}$  $\overline{3}$ Ł **ALERTES** а **PAGES ZOOM** PAGE 2 SUR 8 ▶

Manuel utilisateur ABBYY FineReader 12

- Dans la fenêtre **Pages**, vous pouvez afficher les pages du document FineReader en cours. Il existe deux modes de d'affichage de pages : Miniatures (affichant une petite image) et Détails (qui affiche une liste de pages de document et leurs propriétés). Vous pouvez passer d'un mode à l'autre en utilisant le menu contextuel de la fenêtre, le menu **Affichage** ou en sélectionnant **Outils** > **Options…** > **Affichage**.
- La fenêtre **Image** affiche l'image de la page en cours. Dans cette section, vous pouvez modifier les zones, les images de page et les propriétés du texte.
- La fenêtre **Texte** affiche le texte reconnu. Dans cette section, vous pouvez vérifier l'orthographe et modifier le texte reconnu.
- La fenêtre **Zoom** affiche une image agrandie de la ligne ou de la zone d'image en cours d'édition. Tandis que la fenêtre **Image** permet de visualiser l'affichage global de la page, la fenêtre **Zoom** offre une manière simple d'afficher l'image plus détaillée, d'ajuster le type et la position des zones ou de comparer des caractères incertains avec l'image agrandie. Vous

pouvez modifier l'échelle de l'image dans la section  $\boxed{\boxplus}$   $\boxed{\downarrow}$   $\boxed{\uparrow}$  = 100%  $\rightarrow$  + de la partie inférieure de la fenêtre **Zoom**.

**Conseil :** vous pouvez déplacer les images des fenêtres **Image** et **Zoom** à l'aide de votre souris en maintenant la barre d'espacement enfoncée.

### **Basculer d'une fenêtre à l'autre**

- Appuyez sur **Ctrl+Tab** pour basculer d'une fenêtre à l'autre.
- Appuyez sur **Alt+1** pour activer la fenêtre **Pages**.
- Appuyez sur **Alt+2** pour activer la fenêtre **Image**.
- Appuyez sur **Alt+3** pour activer la fenêtre **Texte**.

Pour les autres raccourcis clavier, consultez la section "Touches de raccourcis."

## Barres d'outils

La fenêtre principale d'ABBYY FineReader offre plusieurs barres d'outils. Les boutons des barres d'outils permettent d'accéder facilement aux commandes du programme. Les mêmes commandes peuvent être exécutées depuis le menu du programme ou via les touches de raccourci.

La **Barre d'outils principale** comporte un jeu fixe de boutons pour toutes les actions de base : ouverture d'un document, numérisation d'une page, ouverture d'une image, reconnaissance de pages, enregistrement de résultats, etc.

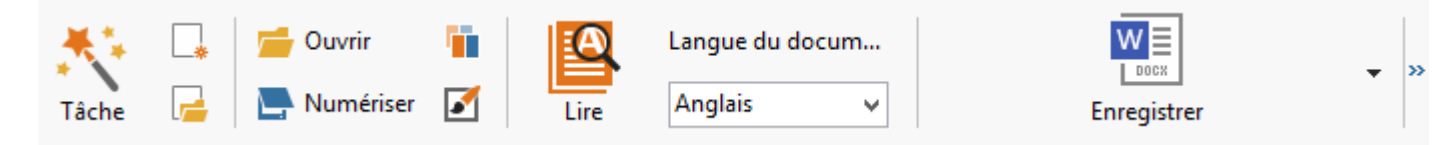

La **Barre d'accès rapide** peut être personnalisée en ajoutant des boutons spéciaux pour à peu près toutes les commandes du menu principal. Cette barre n'est pas affichée dans la fenêtre principale, par défaut. Pour l'afficher, cliquez sur **Affichage > Barres d'outils > Barre d'accès rapide**. Sinon, faites un clic droit n'importe où sur la barre d'outils principale, puis cliquez sur **Barre d'accès rapide**.

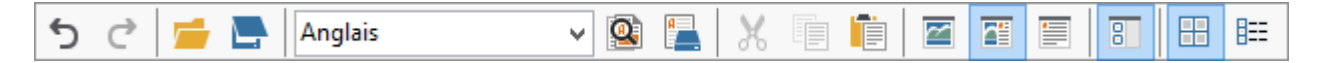

Dans les fenêtres **Pages**, **Image** et **Texte**, les barres d'outils se situent à gauche et en haut. Les boutons de la barre d'outils de la fenêtre **Pages** ne peuvent pas être modifiés. Les barres d'outils de la fenêtre **Image** et de la fenêtre **Texte** sont entièrement personnalisables.

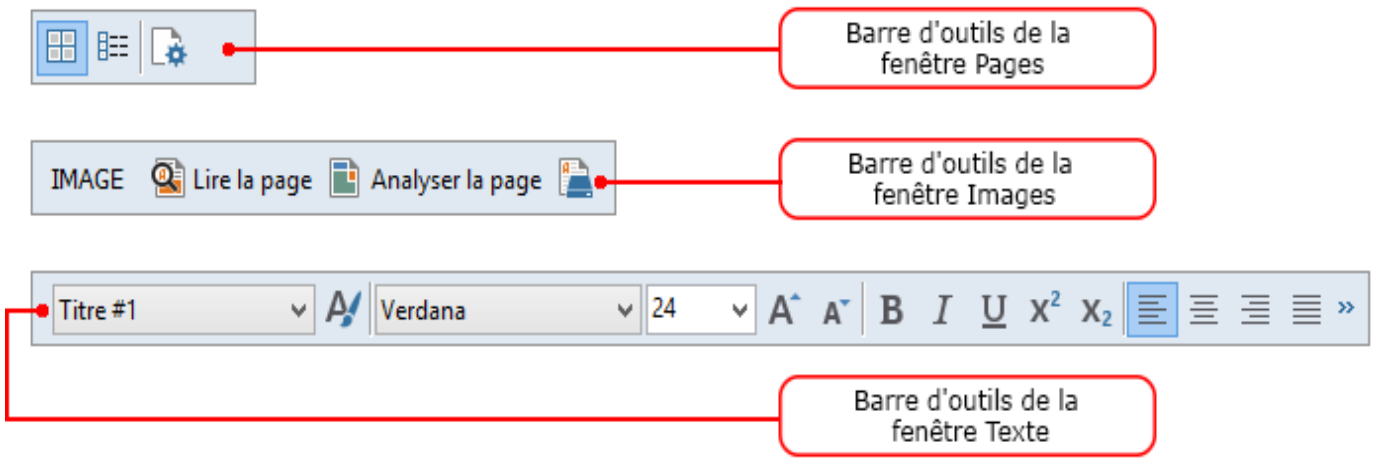

Pour ajouter ou supprimer des boutons de barre d'outils :

- 1. Dans le menu **Outils**, cliquez sur **Personnaliser…** pour ouvrir la boîte de dialogue **Personnalisez la barre d'outils et les raccourcis clavier**.
- 2. Cliquez sur l'onglet **Barres d'outils** puis sélectionnez une catégorie dans le champ **Catégories** .

**Remarque :** Lorsqu'une nouvelle catégorie sera sélectionnée, les commandes de la liste **Commandes** varieront selon le jeu de commandes du menu principal.

- 3. Dans le champ **Barre d'outils** , sélectionnez la barre d'outils sur laquelle vous voulez ajouter ou supprimer une commande.
- 4. Sélectionnez une commande dans **Commandes** , puis cliquez sur **>>** ou **<<** pour ajouter ou supprimer la commande.
- 5. Cliquez sur **OK** pour enregistrer les modifications.
- 6. Si vous voulez afficher la barre d'accès rapide par défaut, cliquez sur **Réinitialiser tout**.

La fenêtre **Alertes** affiche les messages d'erreur et d'avertissement générés lorsque le programme est exécuté.

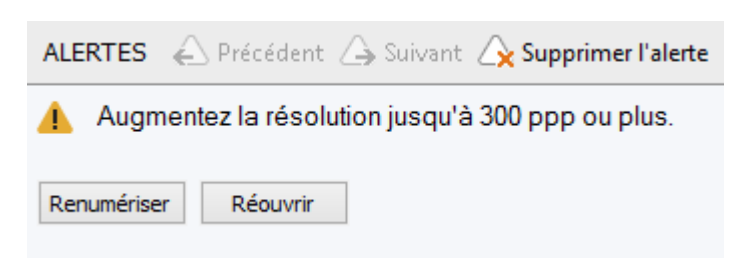

Pour afficher la fenêtre **Alertes**, cliquez sur **Affichage** > **Afficher la fenêtre Alertes**. Les erreurs et les avertissements s'affichent pour la page actuellement sélectionnée dans la fenêtre **Pages**. Pour parcourir les avertissements et erreurs, utilisez les boutons

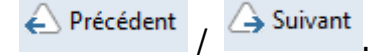

## Personnalisation de l'espace de travail

 Vous pouvez masquer temporairement les volets que vous n'utilisez pas. Pour masquer/afficher les volets, utilisez les options du menu **Affichage** ou les touches de raccourci :

- o **F5** pour la fenêtre **Pages**
- o **F6** pour la fenêtre **Image**
- o **F7** pour la fenêtre **Image** et la fenêtre **Texte**
- o **F8** pour la fenêtre **Texte**
- o **Ctrl+F5** pour la fenêtre **Zoom**
- Vous pouvez changer la taille d'une fenêtre en faisant glisser les écarteurs de la fenêtre avec la souris.
- Vous pouvez également modifier la position des fenêtres **Pages** et **Zoom**. Utilisez les commandes du menu **Affichage** ou du menu contextuel de la fenêtre.
- Vous pouvez personnaliser l'affichage des messages d'erreurs et d'avertissement pendant l'exécution du programme. La commande **Afficher la fenêtre Alertes** du menu **Affichage** active ou désactive la fenêtre montrant les erreurs et avertissements.
- Pour afficher/masquer le volet **Propriétés** de la fenêtre **Image** ou **Texte**, faites un clic droit n'importe où dans la fenêtre, puis cliquez sur **Propriétés** dans le menu contextuel.
	- Vous pouvez également cliquer sur  $\hat{\mathcal{P}}$  ou  $\hat{\mathcal{P}}$  en bas de ces fenêtres.
- Certains paramètres de la fenêtre peuvent être personnalisés via l'onglet **Affichage** de la boîte de dialogue **Options**.

Toutes les pages du document sont affichées dans la fenêtre **Pages**. Deux modes d'affichage de page sont disponibles. Pour modifier l'affichage de la page actuelle, effectuez l'une des opérations suivantes :

- $\bullet$  Dans la fenêtre **Pages**, cliquez sur le bouton  $\overline{E}$  ou  $\overline{E}$  de la barre d'outils.
- Dans le menu **Affichage**, cliquez sur **Fenêtre Pages**, puis cliquez sur **Vignettes** ou sur **Détails**.
- Faites un clic droit n'importe où dans la fenêtre **Pages**, cliquez sur **Fenêtre Pages...** dans le menu contextuel, puis cliquez sur **Vignettes** ou sur **Détails**.
- Cliquez sur **Outils > Options…** pour ouvrir la boîte de dialogue **Options**, cliquez sur l'onglet **Affichage**, puis cliquez sur **Vignettes** ou **Détails** sous la **fenêtre Pages**.

Pour ouvrir une page, cliquez sur sa miniature dans la fenêtre **Pages** (en mode **Vignettes**) ou double–cliquez sur son numéro (en mode**Détails**). Dans la fenêtre **Image**, l'image de la page s'affiche et la fenêtre **Texte** affiche les résultats de reconnaissance (si le document a déjà été reconnu.)

## Boîte de dialogue Options

Dans la boîte de dialogue **Options**, vous pouvez sélectionner les options de traitement pour les documents et personnaliser l'apparence du programme.

**Important !** Pour ouvrir la boîte de dialogue **Options**, cliquez sur **Outils** > **Options…**. Vous pouvez également ouvrir cette boîte de dialogue en cliquant sur le bouton en forme de clé de la barre d'outils, en faisant un clic droit sur la barre d'outils puis en cliquant sur **Options...**, ou en cliquant sur le bouton **Options** des boîtes de dialogue d'enregistrement ou d'ouverture.

La boîte de dialogue **Options** comprend 6 onglets, et chacun de ces onglets contient des paramètres spécifiques à certaines zones de fonctions d'ABBYY FineReader.

### **Document**

Dans cet onglet, vous pouvez sélectionner :

- Langues de document (c.–à.–d. les langues du texte à reconnaître)
- Type de document
- Mode couleur
- Propriétés du document (nom, auteur, mots–clés)

Cet onglet affiche également le chemin du document ABBYY FineReader en cours.

### **Numériser/ouvrir**

Dans cet onglet, vous pouvez activer ou désactiver le traitement automatique des pages que vous venez d'ajouter. Si le traitement automatique est activé, vous pouvez sélectionner les options générales de traitement de documents et les options de prétraitement d'images à utiliser lors de la numérisation et de l'ouverture des images :

- **Lire les images de pages** Lorsque cette option est activée, le programme reconnaît automatiquement le texte.
- **Analyser les images de pages** Lorsque cette option est activée, le programme détecte automatiquement les zones et leurs types.
- **Prétraiter les images de pages**

Lorsque cette option est activée, le programme effectue automatiquement un prétraitement des images de pages. Vous pouvez spécifier les outils à utiliser lors du prétraitement.

Dans cet onglet, vous pouvez également sélectionner un pilote de scanner et une interface de numérisation.

### **Lire**

Dans cet onglet, vous pouvez sélectionner les options de reconnaissance :

- **Lecture approfondie** ou **Lecture rapide**
- **Détecter les éléments de structure** (vous permet de choisir les éléments à conserver lors de l'exportation des résultats vers Microsoft Word)
- **Apprentissage** (vous permet d'utiliser les gabarits lors de la reconnaissance de textes)
- **Gabarits et langues utilisateur**
- **Polices** (vous permet de choisir les polices à utiliser dans les textes reconnus)
- **Rechercher les codes–barres**

### **Enregistrer**

Dans cet onglet, vous pouvez sélectionner le format de sortie sous lequel enregistrer les résultats de la reconnaissance : Pour plus de détails, consultez la section "Enregistrement des résultats d'OCR."

### **Affichage**

Dans cet onglet, vous pouvez :

- Personnaliser l'apparence de la fenêtre **Pages**, en choisissant entre les vues **Vignettes** et **Détails**
- Personnaliser la fenêtre **Texte**, où vous pouvez mettre en surbrillance les caractères reconnus sans certitude avec la couleur de votre choix, masquer/afficher les caractères non imprimables et sélectionner la police à utiliser pour le texte brut.
- Sélectionner les couleurs et les largeurs des cadres qui entourent les zones affichées dans la fenêtre **Image**, la couleur utilisée pour mettre en surbrillance les caractères incertains, etc.

### **Avancé**

Dans cet onglet, vous pouvez :

- Sélectionner les options de vérification pour les caractères reconnus sans certitude
- Spécifier si les espaces figurant avant et après les marques de ponctuation doivent être corrigés
- Afficher et modifier des dictionnaires utilisateur
- Définir si ABBYY FineReader doit automatiquement rechercher et installer des mises à jour.
- Sélectionner la langue de l'interface utilisateur
- Définir si le dernier document ABBYY FineReader doit être ouvert lorsque vous lancez le programme
- Choisir si vous souhaitez participer au programme d'amélioration logicielle d'ABBYY

Cliquez sur **Rétablir les paramètres par défaut...** en bas de la boîte de dialogue si vous souhaitez revenir aux réglages par défaut.

## Changer la langue de l'interface utilisateur

Vous pouvez sélectionner la langue d'interface lors de l'installation d'ABBYY FineReader. Cette langue est utilisée pour tous les messages, toutes les boîtes de dialogue, tous les boutons et tous les éléments de menu. Pour changer la langue de l'interface, suivez les instructions ci–dessous.

- 1. Dans le menu **Outils**, cliquez sur **Options…** puis cliquez sur l'onglet **Avancé**.
- 2. Sélectionnez une langue dans la liste déroulante **Langue d'interface** puis cliquez sur **OK**.
- 3. Redémarrez ABBYY FineReader.

# Installation, activation et enregistrement d'ABBYY FineReader

### **Contenu du chapitre**

- Installer et lancer ABBYY FineReader
- Activation d'ABBYY FineReader
- Enregistrement d'ABBYY FineReader
- Politique de confidentialité

## Installer et lancer ABBYY FineReader

- Installation d'ABBYY FineReader sur un ordinateur autonome
- Déploiement d'ABBYY FineReader sur un réseau local
- Lancement d'ABBYY FineReader
- Utilisation des paramètres des versions précédentes d'ABBYY FineReader
- Configuration Système Requise

## Installation d'ABBYY FineReader sur un ordinateur autonome

- 1. Cliquez deux fois sur le fichier **Setup.exe** du disque d'installation ou autre support de distribution.
- 2. Suivez les instructions apparaissant à l'écran dans l'**assistant d'activation**.

## Déploiement d'ABBYY FineReader 12 sur un réseau local

ABBYY FineReader 12 peut être installé et utilisé sur un réseau local. Grâce aux méthodes d'installation automatisées, vous pouvez installer rapidement et facilement ABBYY FineReader 12 Corporate Edition sur un réseau local sans avoir à installer manuellement le programme sur chaque poste de travail.

Il s'agit d'une procédure en deux étapes : le programme est d'abord installé sur le serveur. Depuis le serveur, le programme peut être installé sur des postes de travail selon l'une des cinq méthodes suivantes :

- Active Directory :
- Microsoft System Center Configuration Manager (SCCM) ;
- depuis la ligne de commande ;
- manuellement en mode interactif.

Pour plus d'informations sur l'installation d'ABBYY FineReader sur les postes de travail, sur l'utilisation de License Manager et sur le fonctionnement du programme sur un réseau local, veuillez consulter le Guide de l'administrateur système.

## Lancement d'ABBYY FineReader

Pour lancer ABBYY FineReader 12 :

- Sur la barre des tâches, cliquez sur le bouton **Démarrer**, cliquez sur **Tous les programmes**,puis cliquez sur **ABBYY FineReader 12 (ABBYY FineReader 12 Corporate)**. **Conseil** : sous Microsoft Windows 8, appuyez sur **WIN + Q** et saisissez "ABBYY FineReader" dans la zone de recherche.
- Dans les applications **Microsoft Office**, cliquez sur le bouton **ABBYY FineReader** de l'onglet **FineReader 12** du ruban.
- Faites un clic droit sur un fichier image dans l'Explorateur Windows, puis cliquez sur **ABBYY FineReader 12** > **Ouvrir dans ABBYY FineReader 12** dans le menu contextuel.

## Utilisation des paramètres des versions précédentes d'ABBYY FineReader

ABBYY FineReader 12 vous permet d'importer les dictionnaires utilisateur et paramètres du programme à partir de fichiers créés par des versions antérieures du programme.

Pour importer les dictionnaires utilisateur créés sous ABBYY FineReader 9.0, 10 ou 11 :

- 1. Lancez ABBYY FineReader 12.
- 2. Dans le menu **Outils**, cliquez sur **Afficher les dictionnaires…**.
- 3. Dans la boîte de dialogue **Dictionnaires utilisateur**, sélectionnez le dictionnaire auquel vous voulez ajouter des mots provenant de l'ancien dictionnaire et cliquez sur le bouton **Afficher…** .
- 4. Dans la boîte de dialogue qui apparaît, cliquez sur le bouton **Importer…** et spécifiez le chemin d'accès de l'ancien dictionnaire.
- 5. sélectionnez le dictionnaire souhaité, puis cliquez sur **Ouvrir**.

Pour connaître la démarche à suivre pour importer les fichiers contenant les paramètres de document FineReader, consultez "Qu'est–ce qu'un document FineReader ?"

## Configuration Système Requise

- 1. Processeur 32 bits (x86) ou 64 bits (x64) cadencé à 1 GHz ou plus
- 2. Microsoft® Windows® 8, Microsoft® Windows® 7, Microsoft Windows Vista, Microsoft Windows Server 2012, Microsoft Windows Server 2008, Microsoft Windows Server 2008 R2, Microsoft Windows Server 2003 ou Microsoft Windows XP Le système d'exploitation doit prendre en charge la langue que vous sélectionnez pour l'interface utilisateur.

3. 1 024 Mo de RAM

512 Mo de RAM supplémentaires sont nécessaires pour chaque processeur supplémentaire de système à plusieurs processeurs.

- 4. 700 Mo d'espace disque disponible pour l'installation et 700 Mo supplémentaires pour le fonctionnement du programme
- 5. Carte graphique et moniteur prenant en charge une résolution d'au moins 1024×768
- 6. Clavier et souris ou autre périphérique de pointage

**Remarque :** pour pouvoir ouvrir des fichiers PDF ou images à partir de Microsoft Word, Microsoft Excel et Microsoft Outlook, l'application Microsoft Office correspondante doit être installée sur votre système.

## Activation d'ABBYY FineReader

Après l'installation d'ABBYY FineReader 12, vous devez activer le programme pour pouvoir l'utiliser en mode complet. En mode restreint, certaines fonctionnalités seront désactivées, tout dépend de votre version et de votre région.

L'activation ne prend que quelques minutes. Un assistant d'activation vous aidera à envoyer à ABBYY les données requises pour l'activation de votre copie et vous recevrez un code d'activation en contre–partie.

**Important !** Certaines éditions du produit s'activent automatiquement sur Internet et ne requièrent pas de confirmation complémentaire de l'utilisateur.

Pour activer FineReader, procédez comme suit :

- 1. Dans le menu **Aide**, cliquez sur **Activer ABBYY FineReader…**.
- 2. Suivez les instructions de l'Assistant d'activation.

Si vous activez votre copie du programme par téléphone ou par email, il vous faudra saisir le code d'activation ou spécifier le chemin d'accès du fichier d'activation dans la boîte de dialogue correspondante de l'Assistant d'activation.

Dès que vous aurez activé votre copie, ABBYY FineReader s'exécutera sur cet ordinateur en mode complet.

### **Méthodes d'activation**

**Par Internet**

L'activation s'effectue automatiquement et ne dure que quelques secondes seulement. Cette méthode d'activation requiert une connexion Internet.

**Par email**

Le programme vous invitera à envoyer un email automatiquement généré à ABBYY qui contiendra les informations requises pour l'activation d'ABBYY FineReader. Ce message électronique sera généré automatiquement. Vous recevrez un code d'activation en retour.

**Important !** Pour obtenir une réponse rapide du système automatisé, veillez à ne pas modifier l'objet et le corps du message généré.

### **Sur site web**

L'assistant d'activation affichera une adresse Internet, un numéro de série et un **ID de produit**. Accédez à l'adresse indiquée dans l'assistant d'activation et saisissez le numéro de série et l'**ID de produit** dans les champs correspondants de la page. Il vous sera demandé de télécharger un fichier. Enregistrez ce fichier sur votre disque dur et spécifiez le chemin d'accès de ce fichier dans l'assistant d'activation.

L'assistant d'activation génère un ID de produit unique. Ce paramètre est créé selon les données de configuration de l'ordinateur au moment de l'activation. Ce paramètre n'inclut pas d'informations personnelles, d'informations sur le modèle de l'ordinateur, sur les logiciels installés, sur les paramètres utilisateur ou sur les données stockées. L'**ID de produit**, le numéro de série, le nom du produit, la version du produit et la langue de l'interface d'ABBYY FineReader sont les seules données transmises au serveur ABBYY pendant l'activation. Ces informations sont nécessaires pour sélectionner la langue appropriée et le contenu du message de réponse d'activation et ne seront utilisées dans aucun autre but.

### **Par téléphone**

Sélectionnez votre pays dans la boîte de dialogue correspondante de l'Assistant d'activation. L'assistant indiquera les numéros de téléphone du bureau ou partenaire ABBYY le plus proche. Communiquez le numéro de série et l'ID du produit affichés dans l'Assistant d'activation à un responsable de l'assistance technique ABBYY.

**Important !** Certaines éditions du produit ne peuvent pas être activées par téléphone.

Vous pouvez réinstaller ABBYY FineReader sur l'ordinateur sur lequel il a été activé aussi souvent que vous le souhaitez, sans avoir à le réactiver. Toutefois, si des mises à niveau importantes sont effectuées sur le système (par ex. : si vous changez la configuration matérielle de votre ordinateur, formatez le disque dur ou réinstallez le système d'exploitation), vous devrez peut–être vous procurer un nouveau code d'activation.

Une fois que vous aurez activé ABBYY FineReader 12 Corporate, vous pourrez également accéder à ABBYY Business Card Reader, une application pratique qui vous permet de numériser des cartes de visite, de capturer des coordonnées et d'exporter les coordonnées capturées vers divers formats électroniques.

### Enregistrement d'ABBYY FineReader

Nous vous invitons à enregistrer votre copie d'ABBYY FineReader 12.

**Remarque :** l'enregistrement est en règle générale facultatif. Toutefois, certaines éditions du programme distribuées gratuitement seront inutilisables tant qu'elles ne seront pas enregistrées.

### **Il y a plusieurs moyens d'enregistrer votre copie d'ABBYY FineReader :**

- Suivez la procédure d'enregistrement lors de l'activation de votre copie. Si vous n'avez pas enregistré votre copie lors de l'activation, vous pouvez toujours le faire ultérieurement.
- Dans le menu **Aide**, cliquez sur **S'enregistrer maintenant…** et fournissez vos données d'enregistrement.
- Remplissez le formulaire d'enregistrement sur le Site web d'ABBYY.
- Contactez le bureau ABBYYle plus proche.

### **Les utilisateurs enregistrés bénéficient des avantages suivants :**

- 1. Assistance technique gratuite.
- 2. Offres exclusives sur les produits ABBYY.
- 3. ABBYY Screenshot Reader, une application bonus capable de reconnaître du texte de captures d'écran.\*

\* pour accéder à ABBYY Screenshot Reader, les utilisateurs d'ABBYY FineReader 12 Professional doivent enregistrer leur copie du programme.

## Politique de confidentialité

\_\_\_\_\_\_\_\_\_\_\_\_\_\_\_\_\_\_\_\_\_\_\_\_\_\_

Vous acceptez de transmettre vos données personnelles à ABBYY au cours de l'enregistrement de votre copie d'ABBYY FineReader 12. Vous acceptez également qu'ABBYY puisse collecter, traiter et utiliser les données que vous lui avez envoyées **conformément aux conditions de confidentialité et aux lois applicables,** comme spécifié dans le Contrat de licence utilisateur final. Toute information personnelle que vous fournirez à ABBYY ne sera utilisée qu'au sein du groupe d'entreprises ABBYY et ne sera divulguée à aucun tiers, sauf si la loi applicable ou le Contrat de licence utilisateur final exige qu'ABBYY le fasse.

ABBYY ne peut vous envoyer des e–mails contenant des actualités sur ses produits, des informations sur les prix, des offres spéciales et des informations sur l'entreprise et ses produits **que si** vous acceptez de recevoir de telles informations d'ABBYY en sélectionnant l'option correspondante dans la boîte de dialogue d'enregistrement du produit. Vous pouvez à tout moment demander à ABBYY de supprimer votre adresse email de la liste de diffusion.

# ABBYY Screenshot Reader

ABBYY Screenshot Reader est une application intelligente et facile–à–utiliser pour capturer deux types de captures d'écran – image et texte – de n'importe quelle zone sur l'écran.

### **Richesses fonctionnelles d'ABBYY Screenshot Reader :**

- Créez l'image de captures d'écran
- Transformer les captures d'écran en un texte modifiable
- L'avantage de la technologie OCR d'ABBYY est inclus dans le produit

Grâce à son interface intuitive, ABBYY Screenshot Reader s'adresse aussi bien aux utilisateurs débutants qu'aux utilisateurs expérimentés. Nul besoin, en effet, d'être un spécialiste pour créer des captures d'écran et reconnaître le texte qui s'y trouve. Il suffit d'ouvrir une fenêtre d'une application quelconque et de sélectionner la portion de l'écran que vous souhaitez photographier.

**Remarque :** ABBYY Screenshot Reader est disponible uniquement pour les utilisateurs enregistrés de certains produits ABBYY. Pour plus d'informations sur l'enregistrement de votre copie d'ABBYY Screenshot Reader, consultez "Enregistrement d'ABBYY FineReader".

- Installation et démarrage d'ABBYY Screenshot Reader
- Réalisation de captures d'écran et reconnaissance de textes
- Options supplémentaires
- Conseils

## Installation et démarrage d'ABBYY Screenshot Reader

ABBYY Screenshot Reader est installé avec ABBYY FineReader 12 par défaut.

Pour démarrer ABBYY Screenshot Reader, cliquez sur l'icône ABBYY Screenshot Reader dans la barre des tâches  $\Box$ 

## Réalisation de captures d'écran et reconnaissance de textes

ABBYY Screenshot Reader permet de générer des captures d'écran à partir des zones sélectionnées à l'écran de votre ordinateur, de les enregistrer dans un fichier, de les copier dans le Presse–papiers ou de les envoyer vers ABBYY FineReader.

Lorsque vous démarrez ABBYY Screenshot Reader, la fenêtre **ABBYY Screenshot Reader** apparaît sur l'écran de votre ordinateur.

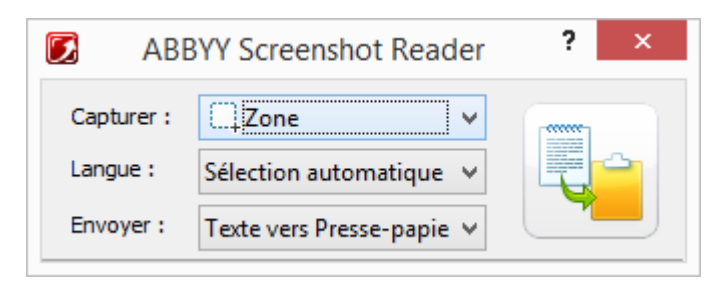

La fenêtre **ABBYY Screenshot Reader** contient des outils de reconnaissance de texte et de tableaux sur l'écran de votre ordinateur, de création de captures d'écran des zones de l'écran sélectionnées et de configuration de l'application.

Pour réaliser une capture d'écran ou reconnaître un fragment de texte :

- 1. Dans la liste **Capture d'écran d'ABBYY Screenshot Reader**, sélectionnez une méthode de capture d'écran :
	- **Zone** capture une zone de votre choix.
	- **Fenêtre** capture une partie de l'écran (par exemple, une fenêtre, un fragment de fenêtre, une barre d'outils, etc.).
	- **Ecran** capture l'écran entier.
	- **Retarder la capture** capture l'écran entier après un délai de 5 secondes.
- 2. Dans la liste **Langue**, sélectionnez une langue de reconnaissance
- 3. Dans la liste **Envoyer**, sélectionnez l'application de destination vers laquelle la capture d'écran ou le texte reconnu doivent être envoyés Le texte ou la capture d'écran sélectionné(e) peut être envoyé(e) vers :

– le Presse–papiers (Texte vers Presse–papiers, Tableau vers Presse–papiers ou Image vers Presse–papiers).

– un nouveau document (Texte vers Microsoft Word<sup>[1]</sup> ou Tableau vers Microsoft Excel<sup>[2]</sup>).

– un fichier (Texte vers fichier, Tableau vers Presse–papiers ou Image vers fichier). Dans la boîte de dialogue **Enregistrer sous**, entrez le nom du fichier et sélectionnez un format.

– ABBYY FineReader 12 (*Image vers ABBYY FineReader*<sup>[3]</sup>). Sélectionnez cet élément si la zone de l'écran contient à la fois du texte et des images.

– un fichier \*.bmp joint à un nouveau courrier électronique (*Image vers courriel*).

### **Important !**

Cet élément requiert l'installation :

- [1] d'Microsoft Word
- [2] d'Microsoft Excel
- [3] d'ABBYY FineReader 12

sur votre ordinateur.

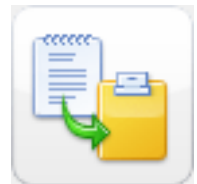

4. Cliquez sur

Selon l'élément que vous sélectionnez dans la liste **Capture d'écran**, la capture d'écran

sera créée automatiquement ou un outil de capture apparaîtra pour vous permettre de sélectionner la zone souhaitée :

- Si l'option **Zone** est sélectionnée, une zone sera sélectionnée à l'écran. Si nécessaire, ajustez la position et les bords de la zone, puis cliquez sur **Capture**. Pour ajuster les bords d'une zone, placez le pointeur de la souris sur un bord et faites–le glisser tout en maintenant le bouton gauche de la souris enfoncé. Pour déplacer une zone, sélectionnez–la et déplacez–la en maintenant le bouton gauche de la souris enfoncé.
- Si vous sélectionnez **Fenêtre**, le curseur prendra la forme suivante : . Pointez le curseur de la souris vers la zone souhaitée et lorsqu'un cadre de couleur apparaît, appuyez sur le bouton gauche de la souris.

曲

 Si vous sélectionnez **Ecran** ou **Retarder la capture**, la capture d'écran est créée automatiquement.

### **Remarque :**

4. pour annuler la capture d'écran, appuyez sur **Echap** ou sur le bouton droit de la souris.

5. Pour annuler la reconnaissance, cliquez sur **Arrêter** ou appuyez sur **Echap**.

## Options supplémentaires

Pour sélectionner des options supplémentaires, cliquez avec le bouton droit sur l'icône

ABBYY Screenshot Reader dans la barre des tâches, puis sélectionnez Options (Options). Vous avez le choix entre les options suivantes :

**Toujours visible**

(Toujours en haut) La barre d'outils **ABBYY Screenshot Reader** reste toujours en haut de toutes les fenêtres lorsque vous basculez entre différentes applications.

### **Lancer au démarrage**

(Exécuter au démarrage) ABBYY Screenshot Reader est lancé à chaque démarrage de l'ordinateur.

### **Activer les sons**

(Activer les sons) Une notification sonore est émise chaque fois qu'ABBYY Screenshot Reader copie une zone de l'écran dans le Presse–papiers.

## Conseils

### 1. **Je travaille avec des textes rédigés dans plusieurs langues**

Sélectionnez un fragment de texte rédigé entièrement en une seule langue. Avant de démarrer la procédure de reconnaissance, assurez–vous que la langue que vous avez sélectionnée dans la liste déroulante **Langue** est la même que celle de votre texte. Sélectionnez une autre langue de reconnaissance si nécessaire.

### 2. **Je n'ai pas trouvé la langue recherchée dans la liste**

Dans la fenêtre **ABBYY Screenshot Reader**, sélectionnez l'élément **(Sélectionner d'autres langues…)** dans la liste déroulante **Langue** .

Si vous ne trouvez pas la langue recherchée dans la liste des langues disponibles :

- a. L'application ne prend pas en charge cette langue. Pour consulter la liste complète des langues prises en charge, visitez le site Web http://www.abbyy.com. La liste des langues prises en charge peut varier selon la version de l'application.
- b. Cette langue a pu être désactivée pendant l'installation personnalisée.
	- 1. Dans la barre des tâches Windows, cliquez sur **Démarrer**, puis choisissez **Paramètres>Panneau de configuration**.
	- 2. Cliquez deux fois sur l'icône **Ajout/Suppression de programmes**.
	- 3. Dans la liste des programmes installés, sélectionnez **ABBYY FineReader 12**, puis cliquez sur **Modifier**.
	- 4. Dans la boîte de dialogue **Installation personnalisée**, sélectionnez la langue qui convient.
	- 5. Suivez les instructions du programme d'installation.

### 3. **La zone sélectionnée contient à la fois du texte et des images**

Dans la barre d'outils **ABBYY Screenshot Reader**, cliquez sur **Image vers ABBYY FineReader**. L'image de la zone sélectionnée est alors ajoutée à un lot ABBYY FineReader. Si ABBYY FineReader est en cours d'exécution sur votre ordinateur, l'image est insérée dans le lot actuel. Sinon, un nouveau lot est généré pour l'image.

### \***Important!**

Cet élément requiert l'installation d'**ABBYY FineReader 12** sur votre ordinateur.
# Annexe

### **Contenu du chapitre**

- **•** Glossaire
- Formats d'image pris en charge
- Formats d'enregistrement pris en charge
- Polices requises
- Expressions normales
- Touches de raccourci

## Glossaire

## **A**

**ABBYY Business Card Reader** est une application pratique qui permet aux utilisateurs de numériser des cartes de visite, de capturer des coordonnées et de les exporter vers divers formats électroniques. L'application peut également traiter les photos de cartes de visite et les cartes de visite numérisées stockées sur les ordinateurs des utilisateurs.

Un **Document ABBYY FineReader** est un objet créé par ABBYY FineReader pour traiter un document papier. Il contient les images des pages du document, leur texte reconnu (le cas échéant) et les paramètres du programme.

**ABBYY Hot Folder** est un agent de planification qui permet à l'utilisateur de sélectionner un dossier contenant des images et de spécifier l'heure à laquelle les images de ce dossier seront traitées. ABBYY FineReader traitera automatiquement les images du dossier sélectionné.

**ABBYY Screenshot Reader** est une application permettant aux utilisateurs de créer des captures d'écran et de reconnaître les textes qu'elles contiennent.

Une **Abréviation** est une forme concise d'un mot ou d'une expression (par ex. : MS–DOS pour Microsoft Disk Operating System, ONU pour Organisation des Nations Unies, etc.).

L'**Activation** est le processus qui permet d'obtenir un code spécial auprès d'ABBYY. Ce code permettra à l'utilisateur d'employer sa copie du produit en mode complet sur un ordinateur donné.

Un **Code d'activation** est un code fourni à chaque utilisateur par ABBYY pour ABBYY FineReader 12 au cours de l'activation. Le code d'activation est utilisé pour activer ABBYY FineReader sur l'ordinateur qui a généré l'**ID de produit**.

Une **Zone active** est une zone sélectionnée sur une image et qui peut être supprimée, déplacée ou modifiée. Pour qu'une zone devienne active, il faut cliquer dessus. Le cadre entourant une zone active est affiché en gras et comporte de petits carrés qui peuvent être étirés pour modifier sa taille.

L'**ADRT®** (Adaptive Document Recognition Technology), technologie adaptative de reconnaissance de documents, est une technologue qui augmente la qualité de la conversion des documents de plusieurs pages. Par exemple, elle peut reconnaître des

éléments tels que les titres, les en–têtes et pieds de page, les notes de bas de page, les numéros de page et les signatures.

Une **Zone** est une section d'image entourée d'un cadre et contenant un certain type de données. Avant de procéder à la reconnaissance optique des caractères, ABBYY FineReader détecte les zones de texte, de tableau et de code barre afin de déterminer les sections de l'image qui devraient être reconnues et dans quel ordre.

Un **Modèle de zone** est un modèle contenant des informations relatives à la taille et aux emplacements des zones de documents similaires.

Une **Tâche automatisée** est un ensemble d'étapes de traitement de document. ABBYY FineReader 12 inclut plusieurs tâches automatisées préconfigurées et accessibles dans la fenêtre **Tâches**. Les utilisateurs peuvent également créer leurs propres tâches automatisées.

Le **chargeur automatique de documents (ADF)** est un dispositif de scanner permettant d'y charger automatiquement des documents. Un scanner muni d'un ADF peut numériser plusieurs pages sans intervention manuelle. ABBYY FineReader peut traiter les documents multipages.

## **B**

Une **zone d'image d'arrière–plan** est une zone d'image comportant une photo avec du texte imprimé dessus.

Un **Code–barres** est une zone d'image contenant un code–barres.

La **Luminosité** est un paramètre d'image reflétant la quantité de blanc d'une image. Augmenter la luminosité rend l'image "plus blanche". Spécifier une valeur de luminosité appropriée augmente la qualité de reconnaissance.

## **C**

Une **Page de code** est un tableau qui établit les correspondances entre les caractères et leurs codes. Les utilisateurs peuvent sélectionner les caractères dont ils ont besoin parmi les caractères disponibles dans une page de code.

Le **Mode Couleur** détermine si les couleurs du document doivent être conservées. Les images en noir et blanc génèrent des documents ABBYY FineReader de taille réduite et sont plus rapides à traiter.

Un **Mot composé** est un mot formé de deux ou plusieurs mots existants. Dans ABBYY FineReader, un **mot composé** est un mot que le programme ne peut pas trouver dans son dictionnaire mais qui peut être constitué à partir de deux ou plusieurs mots du dictionnaire.

#### **D**

Une **Analyse de document** est un processus d'identification de la structure logique d'un document ainsi que des zones contenant les divers types de données. L'analyse de document peut être effectuée automatiquement ou manuellement.

Le **Mot de passe d'ouverture de document** est une option qui empêche les utilisateurs d'ouvrir des documents PDF à moins qu'ils ne saisissent le mot de passe spécifié par l'auteur.

Les **Options de document** représentent un ensemble d'options pouvant être sélectionnées dans la boîte de dialogue **Options** (**Outils > Options**). Les options de document comprennent également les langues et gabarits utilisateur. Ces options de document peuvent être enregistrées puis utilisés dans d'autres documents ABBYY FineReader.

Le **Type de document** est un paramètre qui informe le programme sur la manière dont le texte original a été imprimé (par ex. : par une imprimante laser, une machine à écrire, etc.). Pour les textes imprimés sur imprimantes laser, sélectionnez **Auto** ; pour les textes tapés à la machine à écrire, sélectionnez **Machine à écrire** ; pour les fax, sélectionnez **Fax**.

Les **Points par pouce (ppp)** sont une mesure de résolution d'image.

Un **pilote** est un programme logiciel qui contrôle un périphérique d'ordinateur (par ex. : un scanner, un écran, etc.).

## **F**

Les **Effets de police** font référence à l'apparence d'une police (par ex. : gras, italique, souligné, barré, exposant, indice et petites majuscules).

## **I**

Les **Caractères ignorés** représentent tout caractère non alphabétique trouvé dans des mots (par ex. : caractères syllabiques ou accents). Ces caractères sont ignorés pendant la vérification de l'orthographe.

Une **Image inversée** est une image dont les caractères blancs sont imprimés sur fond noir.

## **L**

Le **Gestionnaire de licences** est un utilitaire employé pour gérer les licences ABBYY FineReader et activer ABBYY FineReader 12 Corporate.

Une **Ligature** est une combinaison de deux ou plusieurs caractères "collés" (par ex. : fi, fl, ffi). Il est difficile de séparer ce genre de caractères pour ABBYY FineReader. Les traiter en tant que caractère unique améliore la précision de l'OCR.

Les **Caractères incertains** sont les caractères qui ont mal été reconnus par le programme.

Les **Mots incertains** sont les mots contenant un ou plusieurs caractères incertains.

## **M**

La **Police à espacement fixe**est une police (telle que Courier New) dans laquelle tous les caractères sont espacés à intervalle régulier. Pour de meilleurs résultats lors de la reconnaissance optique de caractères en police à espacement fixe, sélectionnez **Outils** >

#### **Options...**, cliquez sur l'onglet **Document**, puis sélectionnez **Machine à écrire** sous **Type de document**.

## **O**

Le **Système multi–polices** est un système de reconnaissance qui reconnaît les jeux de caractères de n'importe quelle police sans apprentissage préalable.

Le **Tiret facultatif** est un tiret (¬) indiquant l'endroit exact où un mot ou un groupe de mots doit être coupé s'il se trouve en fin de ligne (par ex. : « autoformater » doit être scindé en « auto" et "formater »). ABBYY FineReader remplace tous les tirets trouvés dans les mots du dictionnaire par des tirets facultatifs.

## **P**

La **Mise en page** est la présentation des textes, tableaux, images, paragraphes et colonnes d'une page. Les polices, les tailles de police, les couleurs de police, l'arrière –plan du texte et l'orientation du texte font également partie de la mise en page.

Le **Paradigme** est un ensemble de toutes les formes grammaticales d'un mot.

Un **Gabarit** est une série d'associations entre les images de caractères moyennes et leurs noms respectifs. Les gabarits sont créés lorsque vous entraînez ABBYY FineReader sur un texte particulier.

Les **Paramètres de sécurité PDF** sont des restrictions pouvant empêcher l'ouverture, la modification, la copie ou l'impression d'un document PDF. Ces paramètres incluent le mot de passe d'ouverture de document, le mot de passe des autorisations et les niveaux de codage.

Un **Mot de passe d'autorisation** est un mot de passe qui empêche les autres utilisateurs d'imprimer et/ou de modifier un document PDF sauf s'ils saisissent le mot de passe spécifié par l'auteur. Si certains paramètres de sécurité sont spécifiés pour un document PDF, les autres utilisateurs ne seront pas en mesure de les modifier tant qu'ils ne saisiront pas le mot de passe d'autorisation.

Une **Zone d'image** est une zone contenant une image. Une zone de ce type peut contenir une image ou tout autre objet (par ex. : une partie de texte) à afficher sous forme d'image.

Une **Forme de base** est la "forme" du dictionnaire d'un mot (les premiers mots des entrées de dictionnaire sont généralement donnés dans leurs formes de base).

L'**ID de produit** est automatiquement généré en fonction de la configuration matérielle lors de l'activation d'ABBYY FineReader sur un ordinateur donné.

Les **Caractères interdits** sont les caractères qui, selon vous, n'apparaîtront jamais dans un texte à reconnaître. Spécifier les caractères interdits augmente la vitesse et la qualité de la reconnaissance optique de caractères.

## **R**

Une **Zone de reconnaissance** est une zone d'image qu'ABBYY FineReader doit analyser automatiquement.

La **Résolution** est un paramètre de numérisation mesuré en points par pouce (ppp). Une résolution de 300 ppp convient pour les textes imprimés dans des polices de corps de 10 pt ou plus, une résolution de 400 à 600 ppp est préférable pour les textes imprimés dans des polices de plus petite taille (9 pt ou moins).

## **S**

Le **Scanner** est un périphérique permettant d'acquérir des images sur un ordinateur.

Le **Mode de numérisation** est un paramètre de numérisation qui détermine si une image doit être numérisée en noir et blanc, en niveaux de gris ou en couleur.

Les **Séparateurs** sont des symboles pouvant séparer des mots (ex /, \, tiret) ; ils sont séparés des mots eux–mêmes par des espaces.

L'**ID d'assistance** est un identifiant spécifique au numéro de série contenant des informations relatives à la licence et à l'ordinateur sur lequel elle est utilisée. L'ID d'assistance offre une protection supplémentaire et est vérifié par le personnel de l'assistance technique avant de fournir l'assistance.

### **T**

Une **Zone de tableau** est une zone d'image contenant des données sous forme de tableau. Lorsque le programme lit ce type de zone, il trace des séparateurs verticaux et horizontaux dans la zone pour former un tableau. Cette zone est représentée sous forme de tableau dans le texte obtenu.

Un **PDF balisé** est un document PDF contenant des informations relatives à la structure du document, telles que ses parties logiques, images et tableaux. La structure est encodée sous forme de « balises PDF ». Un fichier PDF contenant des balises PDF peut être réorganisé afin de s'adapter aux différentes tailles d'écran et de s'afficher correctement sur les ordinateurs portables.

Le **Gestionnaire des tâches** est une fonctionnalité d'ABBYY FineReader permettant aux utilisateurs d'exécuter une tâche automatisée, de créer et modifier des tâches automatisées et de supprimer des tâches automatisées personnalisées.

Une **Zone de texte** est une zone d'image contenant du texte. Les zones de texte ne doivent contenir qu'une seule colonne de texte.

L'**Apprentissage** est le processus d'établissement d'une correspondance entre l'image d'un caractère et le caractère lui–même. (Consultez la section "Reconnaissance avec apprentissage" pour plus de détails à ce sujet.)

#### **U**

**Unicode** est une norme développée par le Consortium Unicode (Unicode, Inc.) ; il s'agit d'un système de codage international sur 16 bits pour le traitement des textes.

## Touches de raccourci

ABBYY FineReader 12 offre les raccourcis clavier suivants pour les commandes les plus fréquemment utilisées. Vous pouvez également créer vos propres raccourcis clavier.

Pour créer un raccourci :

- 1. Dans le menu **Outils**, cliquez sur **Personnaliser…** pour ouvrir la boîte de dialogue **Personnalisez la barre d'outils et les raccourcis clavier**.
- 2. Dans l'onglet **Raccourcis clavier**, dans le champ **Catégories** , sélectionnez une catégorie.
- 3. Dans le champ **Commandes** , sélectionnez la commande pour laquelle vous voulez créer un raccourci clavier ou dont vous voulez modifier le raccourci.
- 4. Cliquez à l'intérieur du champ **Appuyez sur la nouvelle touche de raccourci**, puis, appuyez sur les touches du clavier que vous voulez utiliser en tant que raccourci pour la commande sélectionnée.
- 5. Cliquez sur **Attribuer**. Les touches que vous aurez désignées seront ajoutées à la boîte de dialogue **Raccourci actuel** .
- 6. Cliquez sur **OK** pour enregistrer les modifications.
- 7. Pour restaurer la valeur par défaut des raccourcis, cliquez sur **Réinitialiser** (pour une catégorie de commande sélectionnée) ou sur **Réinitialiser tout** (pour tous les raccourcis clavier).
- Menu **Fichier**
- Menu **Édition**
- Menu **Affichage**
- Menu **Document**
- Menu **Page**
- Menu **Zone**
- Menu **Outils**
- Menu **Aide**
- Général

## Menu Fichier

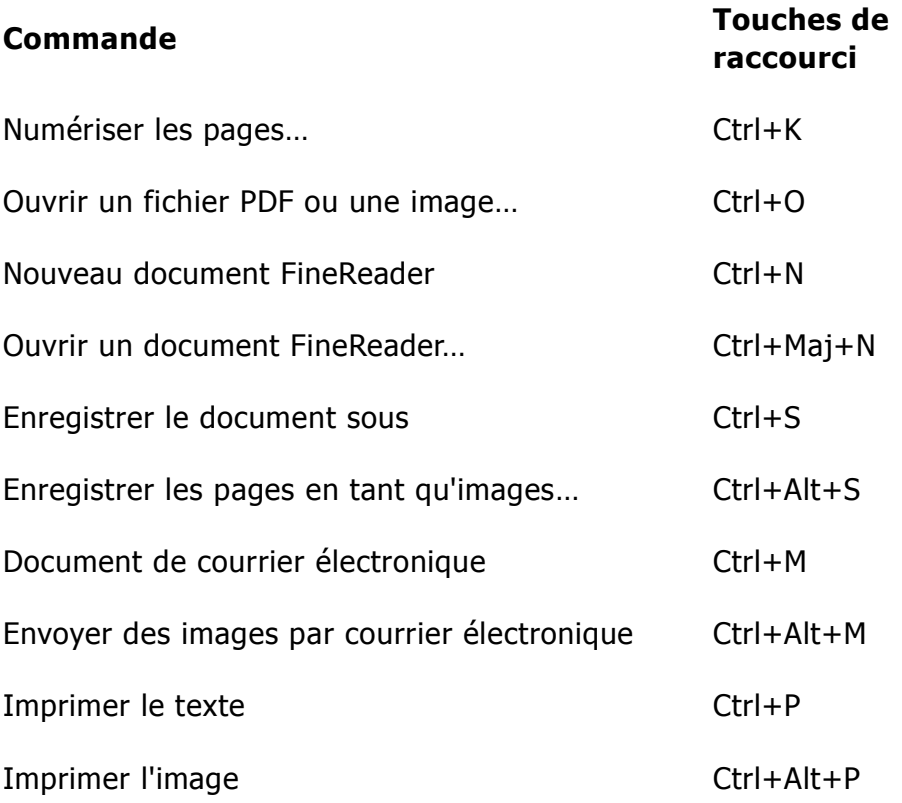

## Menu Édition

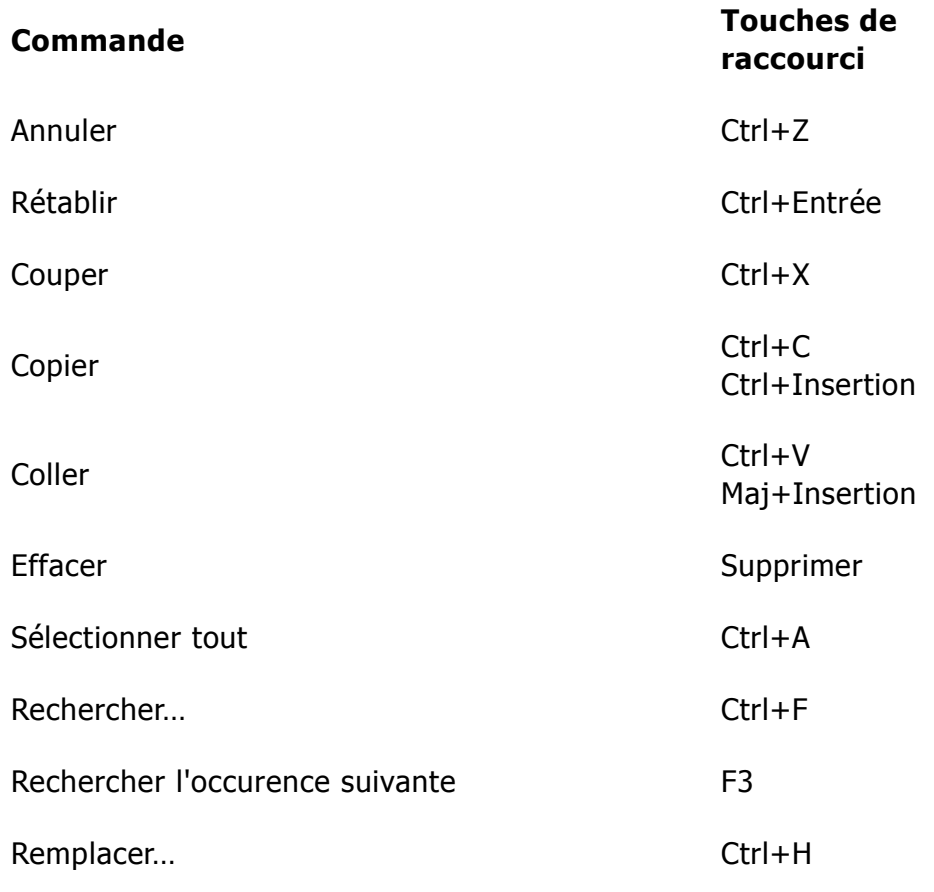

## Menu Affichage

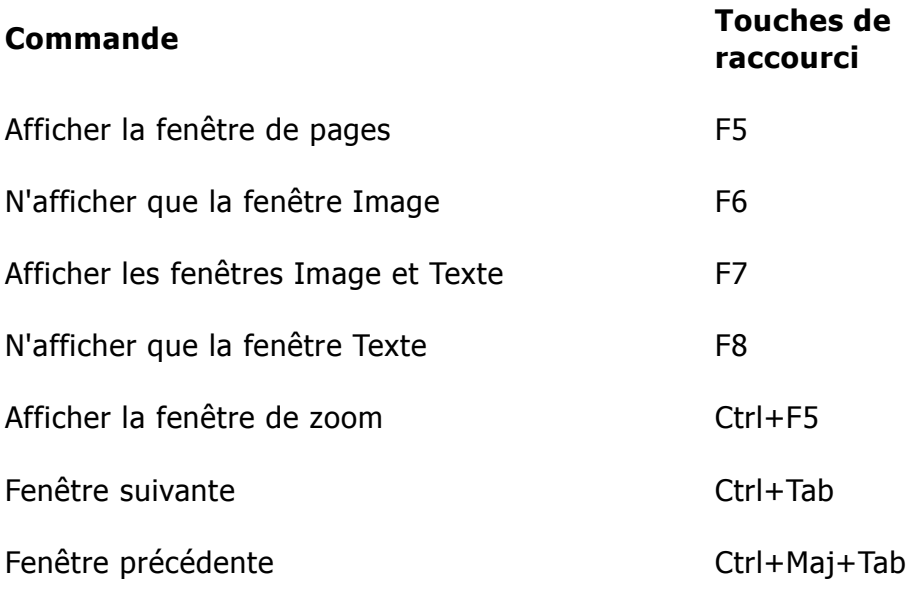

Menu Document

**Commande Touches de raccourci**

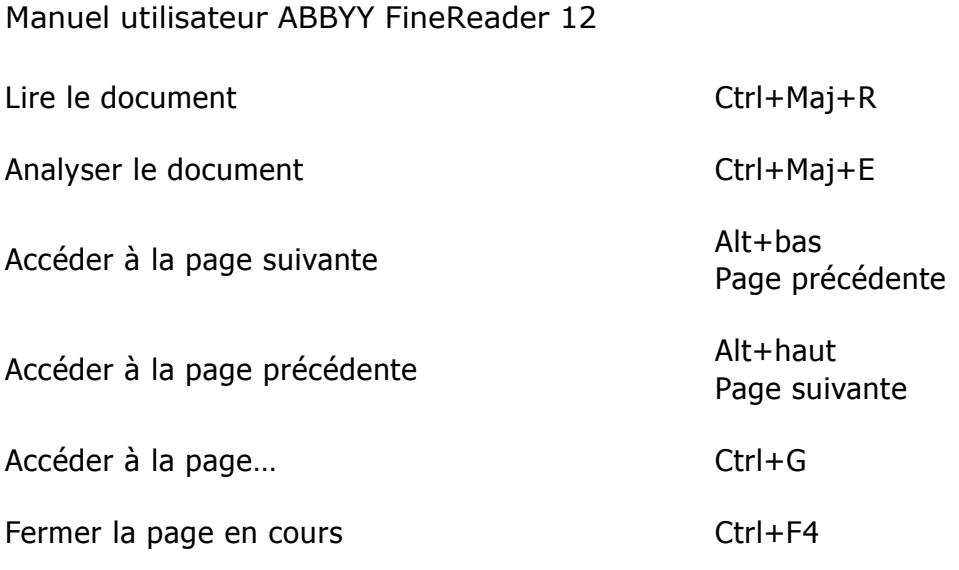

## Menu Page

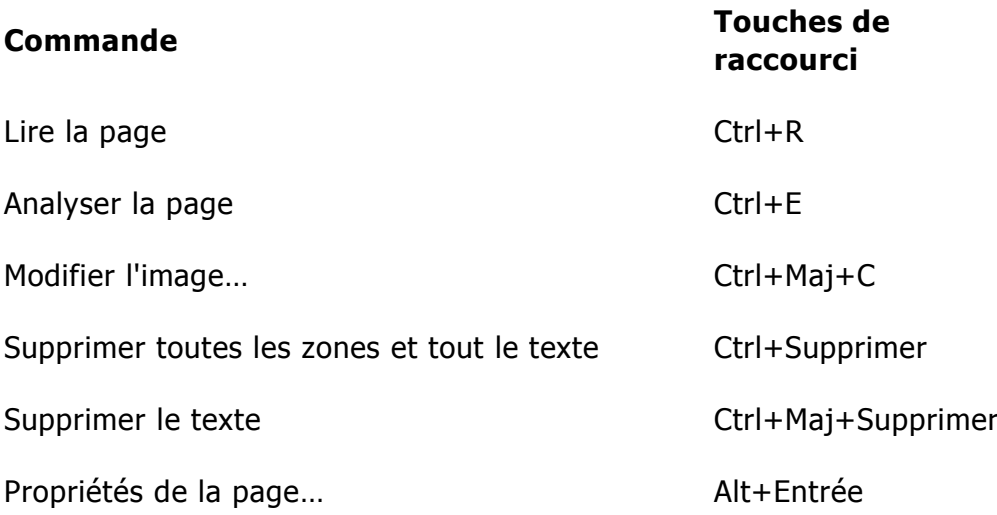

## Menu Zone

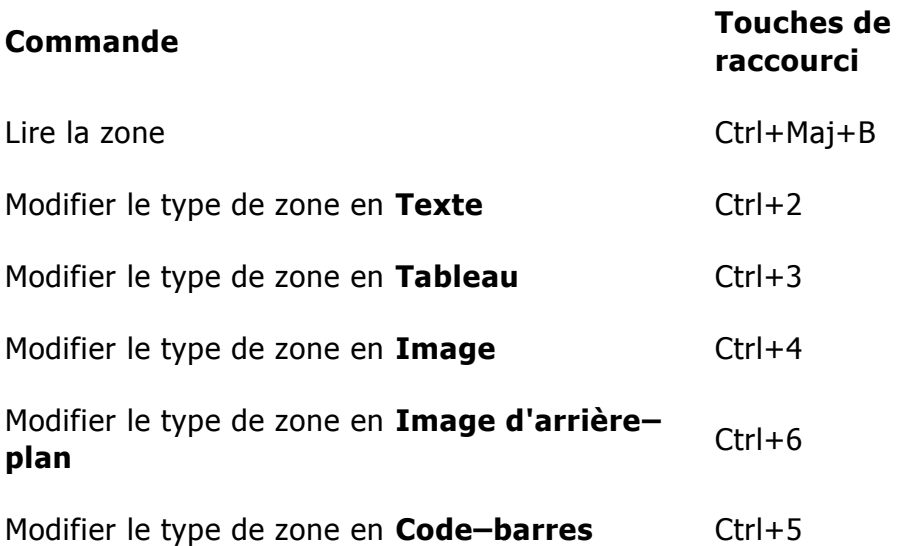

Modifier le type de zone en **Zone de rodiffer le type de zone en zone de**<br>**reconnaissance** Ctrl+1

## Menu Outils

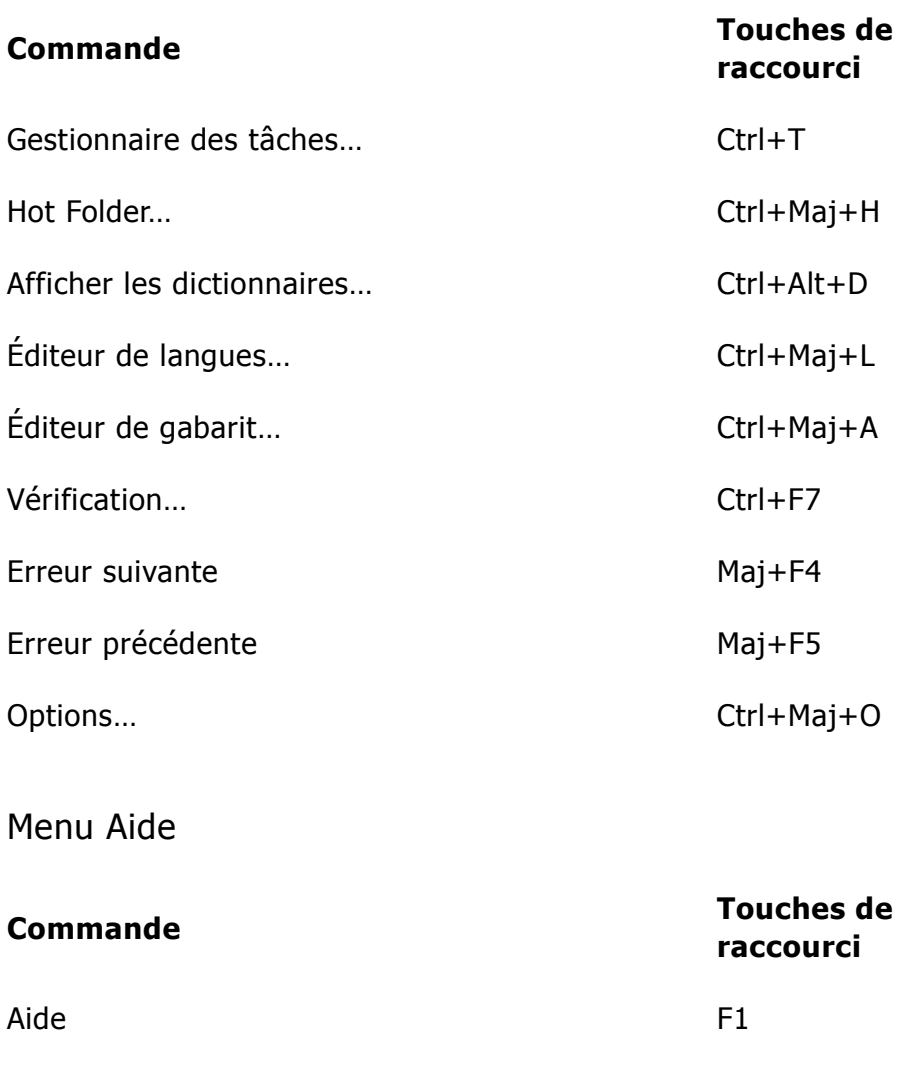

## Généralités

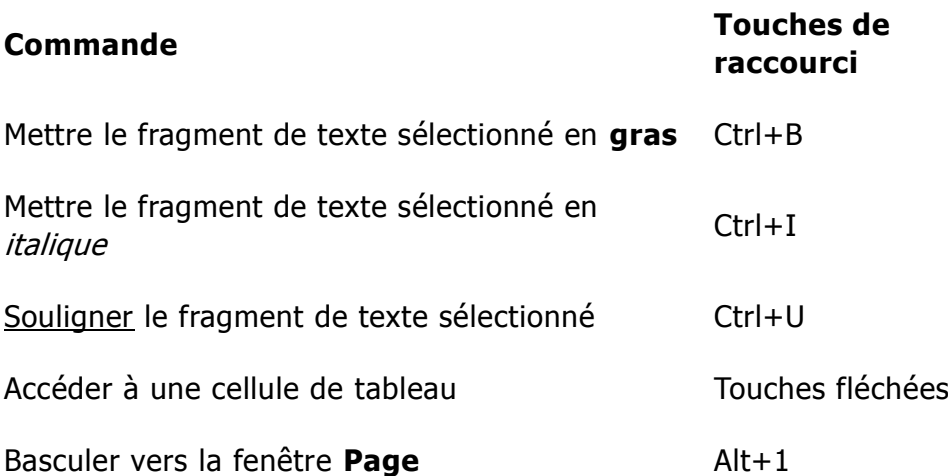

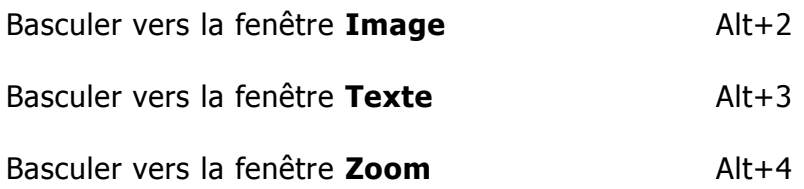

## Formats d'image pris en charge

Le tableau ci–dessous répertorie les formats d'image pris en charge par ABBYY FineReader 12.

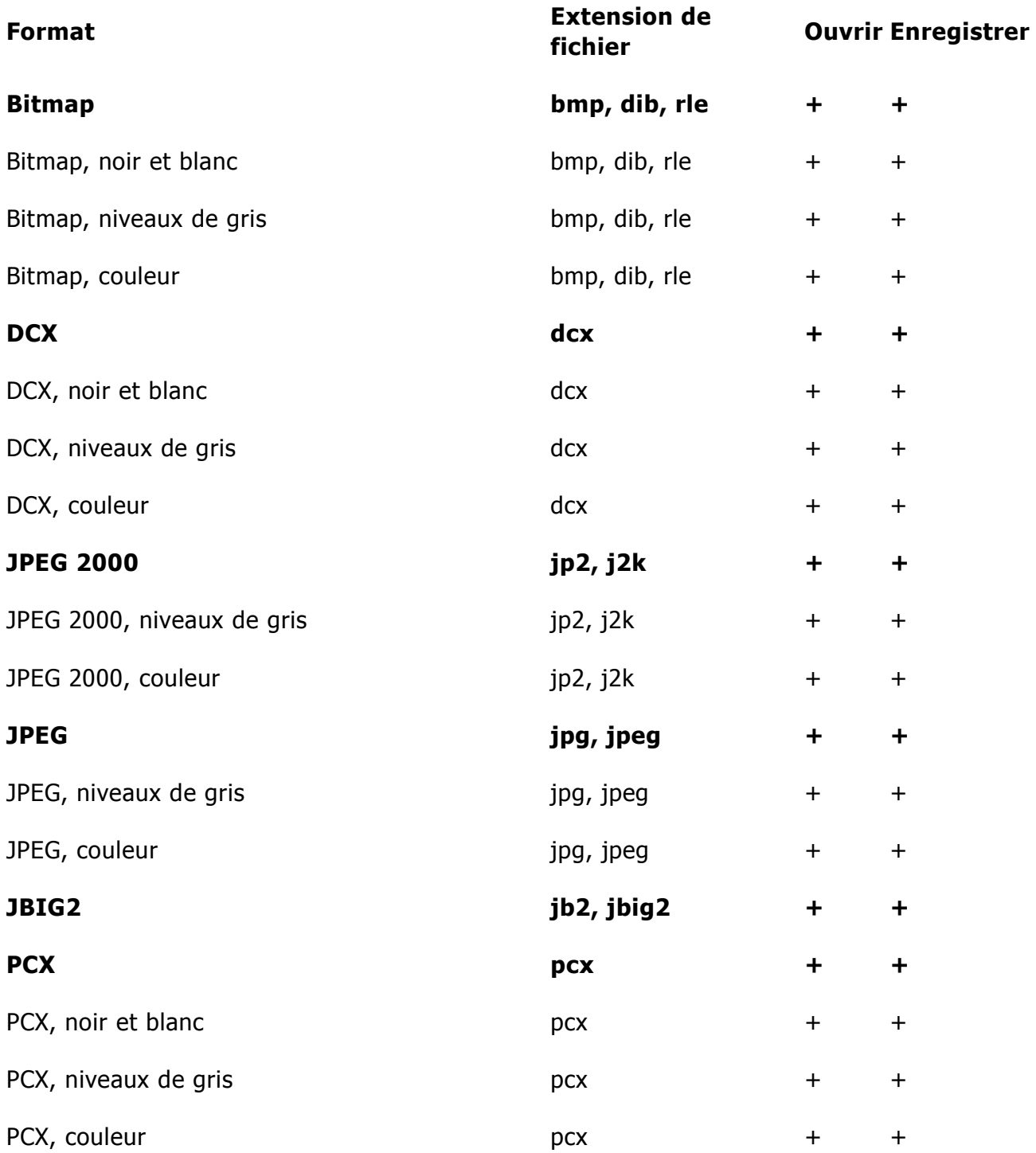

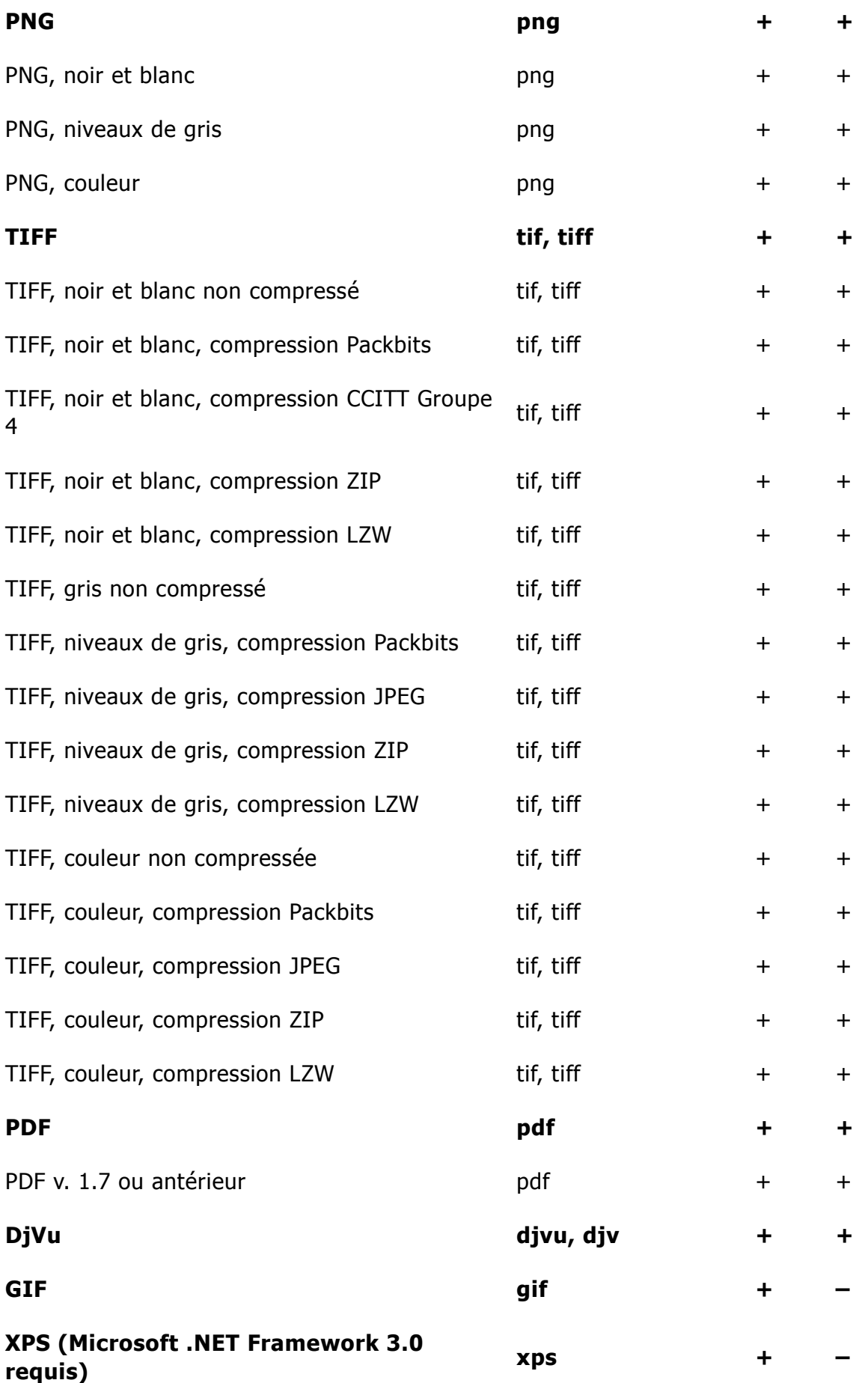

#### **Windows Media Photo wdp + –**

## Formats d'enregistrement pris en charge

ABBYY FineReader peut enregistrer les textes reconnus sous l'un des formats suivants :

- Document Microsoft Word (\*.**doc**)
- Document Microsoft Office Word 2007 (\*.**docx**)
- Format de texte enrichi (\*.**rtf**)
- Texte OpenDocument (\*.**odt**)
- Document Adobe Acrobat (\*.**pdf**)
- Document HTML (\***.htm**)
- Document FB2 (\*.**fb2**)
- Document EPUB (\*.**epub**)
- Présentation Microsoft PowerPoint 2007 (\*.**pptx**)
- Fichier de valeurs séparées par une virgule Microsoft Office Excel (\*.**csv**)
- Document texte (\*.**txt**) ABBYY FineReader prend en charge les pages de code Windows, DOS, Mac et ISO ainsi que l'encodage Unicode.
- Classeur Microsoft Excel (\*.**xls**)
- Classeur Microsoft Office Excel 2007 (\*.**xlsx**)
- $\bullet$  PDF/A (\*.**pdf**)
- Document DjVu (\*.**djvu**)

## Polices requises

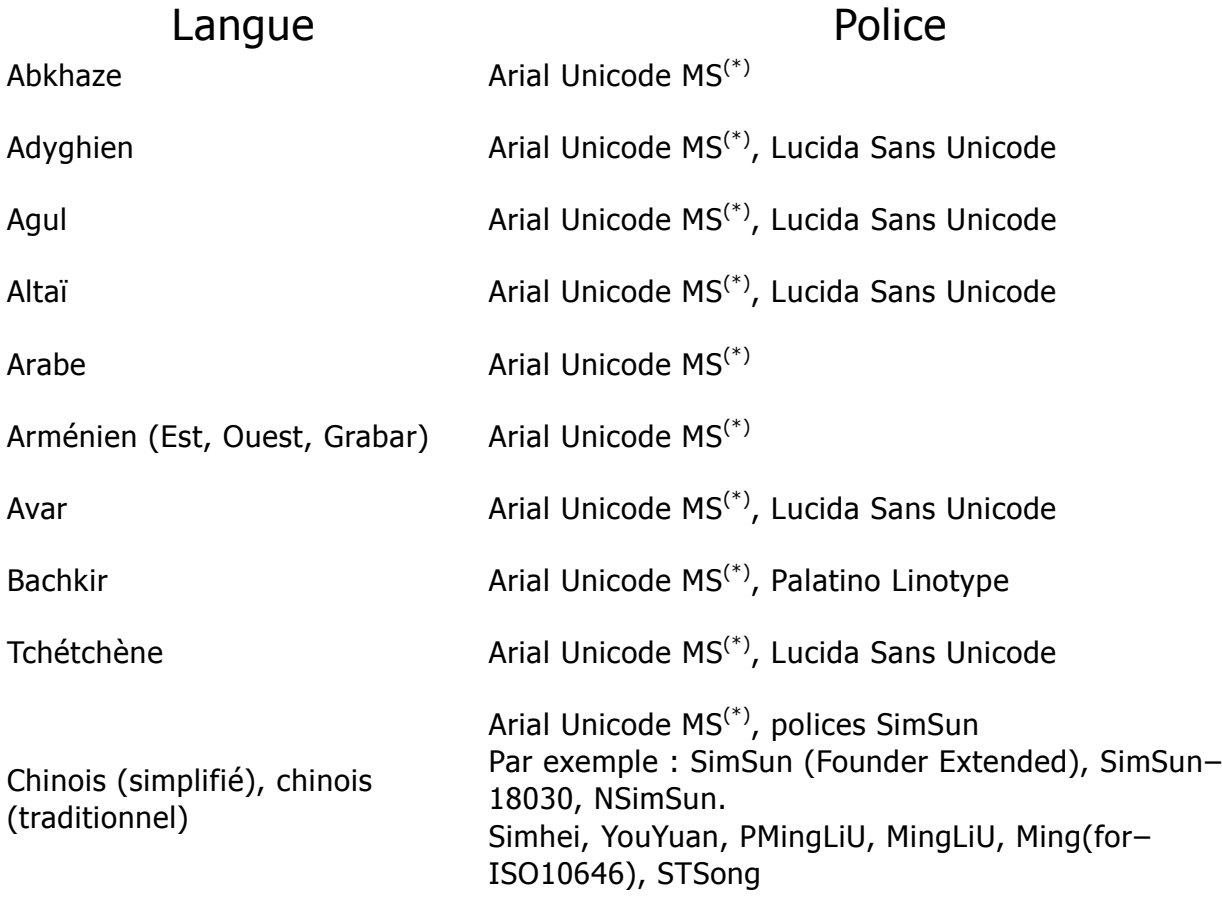

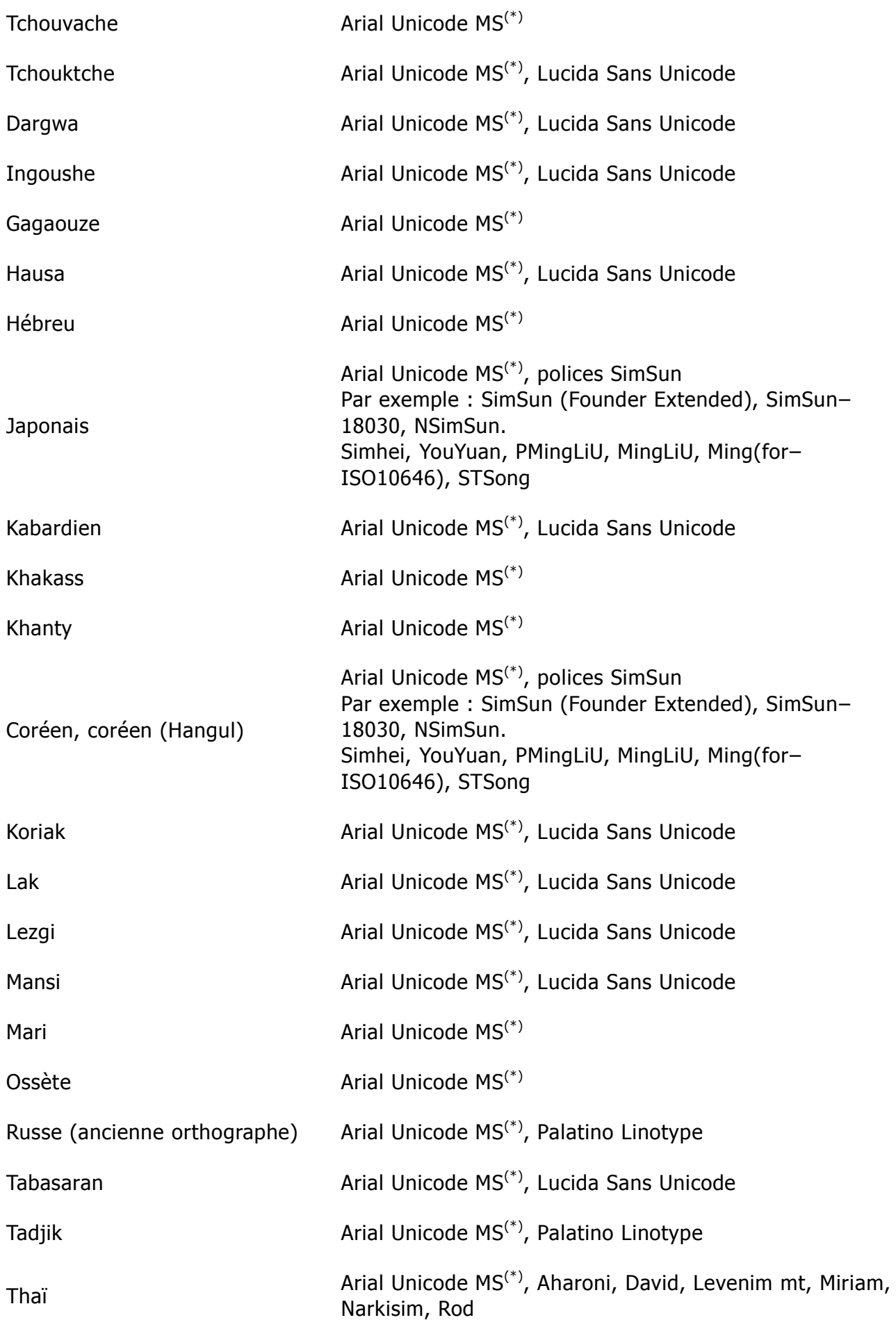

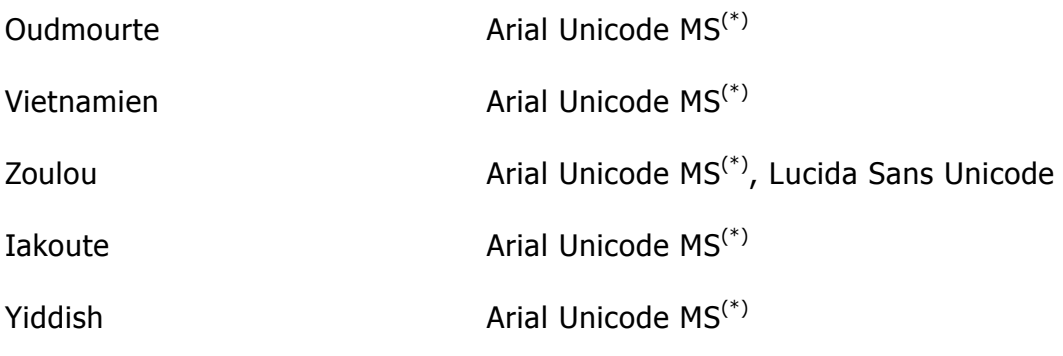

## **Où trouver/fournir**

(\*) Microsoft Office 2000 ou version ultérieure

## Expressions normales

Le tableau ci–dessous répertorie les expressions normales qui peuvent être utilisées pour créer un dictionnaire pour une langue personnalisée.

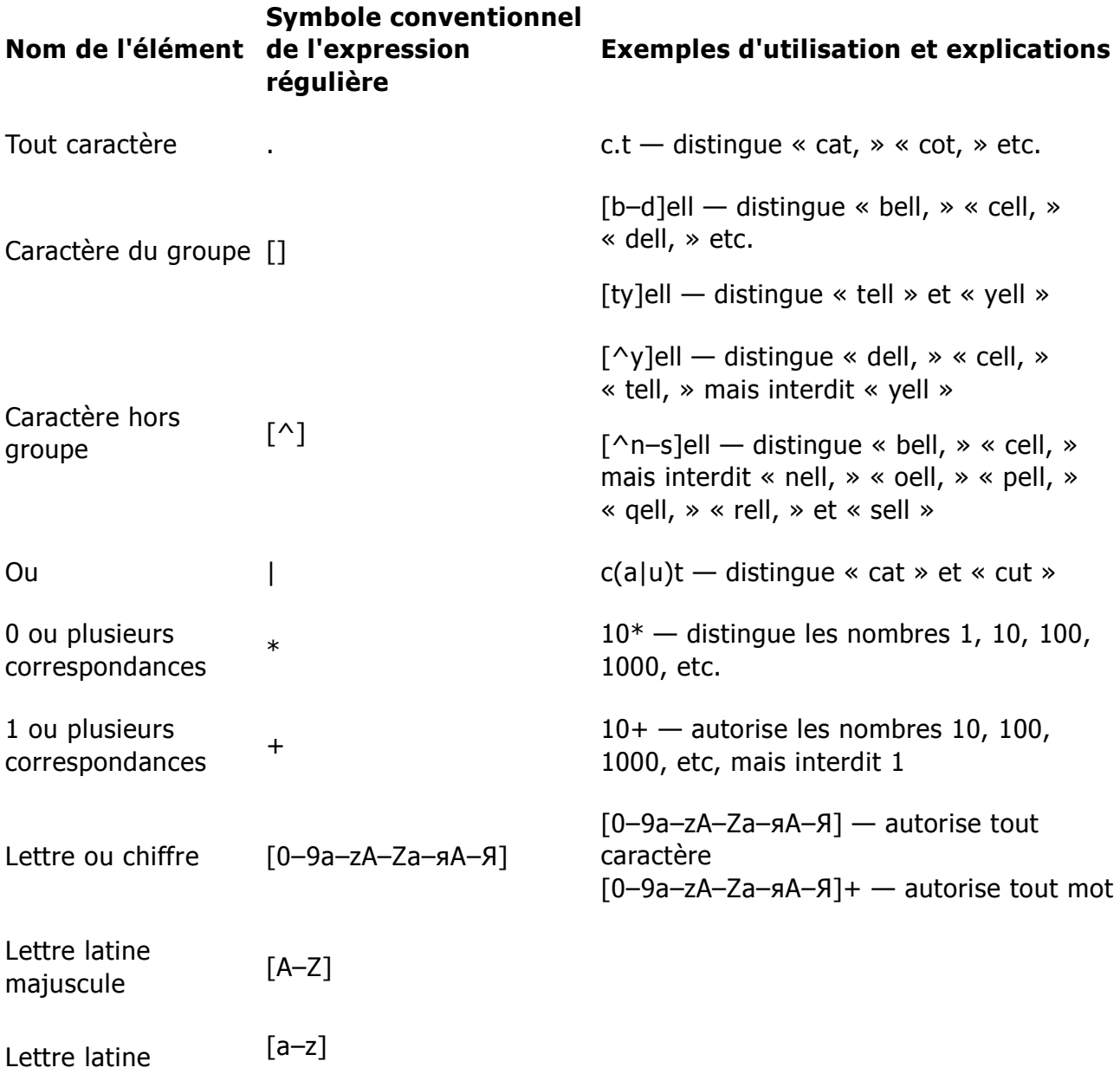

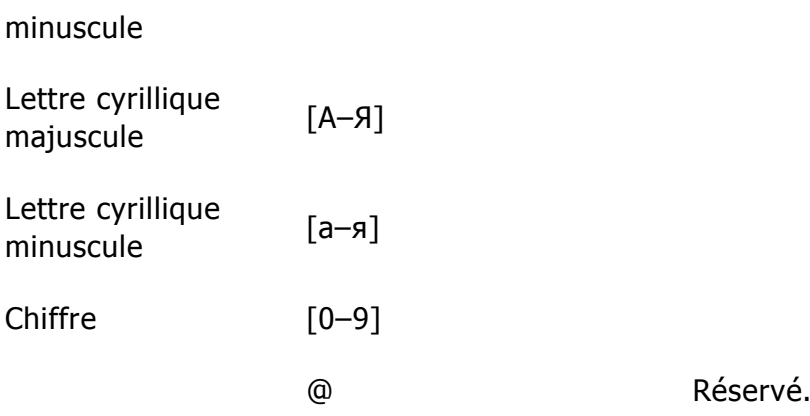

#### **Remarque :**

- 1. pour utiliser un symbole d'expression régulière comme caractère standard, faites–le précéder d'une barre oblique inversée. Par exemple, [t–v]x+ désigne tx, txx, txx, etc., ux, uxx, etc., mais \[t-v\]x+ désigne [t-v]x, [t-v]xx, [t-v]xxx, etc.
- 2. Pour regrouper des éléments d'expressions régulières, utilisez des parenthèses. Par exemple, (a|b)+|c désigne c ou toute combinaison telle que abbbaaabbb, ababab, etc. (un mot de longueur non nulle dans lequel il peut y avoir n'importe quel nombre de a et de b et dans quelqu'ordre que ce soit) tandis que a|b+|c désigne a, c et b, bb, bbb, etc.

#### **Exemples**

Supposez que vous reconnaissez un tableau comportant trois colonnes : dates d'anniversaire, noms et adresses électroniques. Dans ce cas, vous pouvez créer deux nouvelles langues, Données et adresse, et indiquer les expressions normales suivantes pour celles–ci.

#### **Expression régulière pour les dates :**

Le numéro indiquant le jour peut comporter un chiffre (par exemple 1, 2, etc.) ou deux (par exemple, 02, 12), mais ne peut pas avoir une valeur nulle (00 ou 0). L'expression régulière du jour se présentera alors sous la forme suivante : ((|0)[1–9])|([1|2][0– 9])|(30)|(31).

L'expression régulière du mois se présentera alors sous la forme suivante : ((|0)[1– 9])|(10)|(11)|(12).

L'expression régulière de l'année se présentera alors sous la forme suivante : ([19][0–9][0– 9]|([0–9][0–9])|([20][0–9][0–9]|([0–9][0–9]).

Maintenant, tout ce qu'il nous reste à faire, c'est associer l'ensemble et séparer les numéros par des points (par ex. : 1.03.1999). Le point est un symbole d'expression régulière ; c'est pourquoi vous devez le faire précéder d'une barre oblique inversée (\). L'expression régulière de la date complète se présentera alors sous la forme suivante :

 $((|0)[1-9])([1]2][0-9])([30)](31)\$ . $((|0)[1-9])(10)(11)(12)\$ . $((19)[0-9][0-9)]$  $(0-9][0-9]$ 9])|([20][0–9][0–9]|([0–9][0–9])

#### **Expression normale pour les adresses électroniques :**

 $[a-zA-Z0-9 \ -\.\] +\@[a-z0-9\.\] -] +$ 

# Assistance technique

Pour toute question relative à l'utilisation d'ABBYY FineReader, veuillez consulter toute la documentation disponible (le guide de l'utilisateur et l'aide) avant de contacter notre service d'assistance technique. Vous pouvez également parcourir la section Assistancehnique sur le site Web d'ABBYY www.abbyy.com/support — Vous y trouverez peut–être la réponse à votre question.

Le personnel de notre assistance technique aura besoin des informations suivantes pour répondre efficacement à vos questions :

- Vos nom et prénom
- Le nom de votre société ou organisation (le cas échéant)
- Votre numéro de téléphone (ou de télécopie ou courrier électronique)
- Le numéro de série de votre package ABBYY FineReader ou ID de support. L'ID de support est un identificateur unique du numéro de série, qui contient des informations sur votre licence et votre ordinateur. Pour afficher votre ID d'assistance, cliquez sur **Aide** > **À propos…** > Infos sur la licence.
- Numéro de version (cliquez sur **Aide > À propos…** et recherchez le champ **Version**)
- La description générale de votre problème et le message d'erreur complet (le cas échéant)
- Le type de votre ordinateur et son processeur
- La version du système d'exploitation Windows
- toute autre information susceptible d'être importante

Vous pouvez rassembler automatiquement certaines des informations ci–dessus:

- 1. Dans le menu **Aide**, cliquez sur **À propos…**.
- 2. Dans la boîte de dialogue À propos d'ABBYY FineReader, cliquez sur le bouton **Informations système…**.

Une fenêtre s'ouvre et affiche certaines des informations ci–dessus.

**Important !** Seuls les utilisateurs enregistrés peuvent bénéficier de l'assistance technique gratuite. Vous pouvez enregistrer votre copie de l'application sur le site web d'ABBYY ou en cliquant sur **Aide > S'enregistrer maintenant…**.